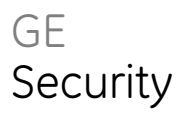

# TruVision DVR 60 Felhasználói Leírás

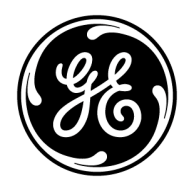

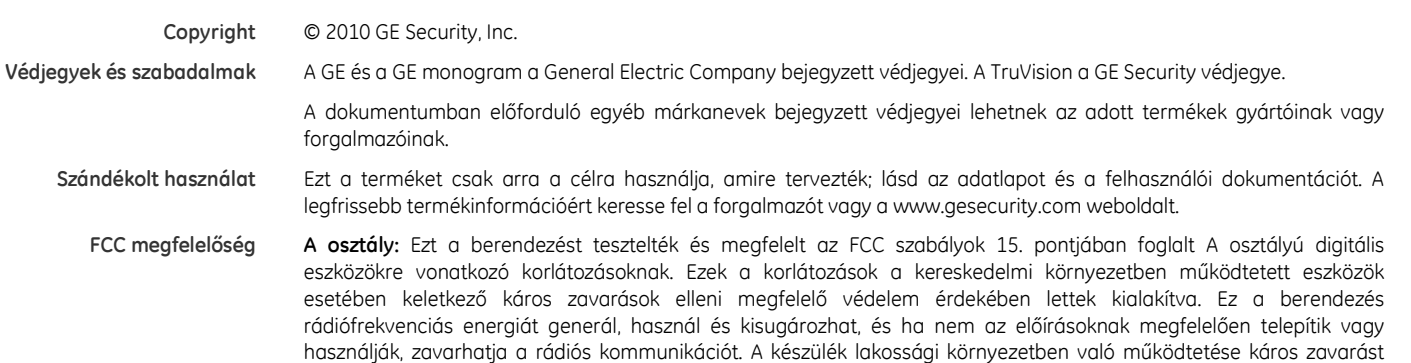

okozhat, amely esetben a felhasználónak kell a zavarást kiszűrnie saját költségén.

Szabályozás

E

Gyártó EU illetékes gyártási képviselet: GE Security B.V., Kelvinstraat 7, 6003 DH Weert, The Netherlands

vagy vigye a kijelölt gyűjtőhelyre. Bővebben lásd: www.recyclethis.info.

követelményeinek és az egyéb vonatkozó kitételeknek.

Európai uniós irányelvek 1999/5/EC (R&TTE irányelv): A GE Security kijelenti, hogy ez az eszköz megfelel az 1999/5/EC. irányelv alapvető

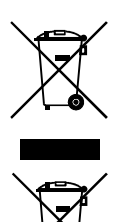

 2006/66/EC (elem direktíva): Az ezen jellel jelölt termékek nem dobhatók ki vegyes háztartási hulladékként az Európai Unióban. Az elemekről bővebb információt lásd a termék dokumentációjában. Az elemek ezzel a jellel vannak ellátva, amely tartalmazhat betűjelzéseket, amelyek kadmium (Cd), ólom (Pb) vagy higany (Hg) tartalomra utalnak. A megfelelő újrahasznosítás érdekében juttassa vissza az elemet a forgalmazóhoz, vagy vigye a kijelölt gyűjtőhelyre. Bővebben lásd: www.recyclethis.info.

 2002/96/EC (WEEE irányelv): Az ezen jellel jelölt termékek nem dobhatók ki vegyes háztartási hulladékként az Európai Unióban. A megfelelő újrahasznosítás érdekében juttassa vissza a terméket egyenértékű termék vásárlása alkalmával,

Kapcsolat Elérhetőségi információkért lásd: www.gesecurity.com.

Elérhetőségi információkért lásd: www.gesecurity.eu.

### Tartalom

1. Fejezet Termékinformáció 1 Termék áttekintése 1 Jellemzők 1

#### 2. Fejezet Telepítés 5 Telepítési környezet 5 A TVR 60 és tartozékainak kicsomagolása 5 HDD kapacitás 6 Eszközök csatlakoztatása a hátlapra 6 PTZ dómkamera beállítása 7 TVK-505U billentyűzet bekötése 10 RS-485 portok 13 RS-232 port 14 Monitorcsatlakozások 14 Áthurkolás 14 Audiobemenetek és kimenet 14 Konzolok 15

- 3. Fejezet Első lépések 17 A DVR be- és kikapcsolása 17 A Beállításvarázsló használata 17
- 4. Fejezet Kezelési utasítás 23 A TVR 60 vezérlése 23 Az előlap használata 23 Egér használata 25 Az infravörös távirányító használata 26 TVK-505U billentyűzet használata 29 Főmenü áttekintése 30
- 5. Fejezet Élő mód 33

Élő mód leírása 33 Digitális zoom 33 Monitorok váltása 34 Előugró menük egérrel való kezelésnél 35 Teljes képernyős nézet 36 Osztott képes megjelenítés 37 Kamerák léptetése élő módban 37 Kamera gyorsmenük 37

6. Fejezet Élő módú megjelenítés beállítása 39 Monitor és DVR beállítások 39 Idő és dátum beállítása 41

Megjelenítési funkciók beállítása 43

- 7. Fejezet PTZ dómkamera vezérlése 47 PTZ beállítások programozása 47 Előugró menü egérvezérléshez 48 Pozíciók, őrjáratok és betanított útvonalak beállítása 49
- 8. Fejezet Felvétel visszajátszása 57 A visszajátszási vezérlőpanel 58 Kilépés visszajátszási módból 65
- 9. Fejezet Rögzített fájlok archiválása 67 Fájlok archiválása 67 Videoklipek archiválása 70 Külső eszközök kezelése 70 Archivált fájlok visszajátszása PC-n 71
- 10. Fejezet A webböngésző használata 73 Windows Vista és 7 felhasználóknak 73 A webböngésző elérése 74 Webböngésző áttekintése 74 A eszköz programozása webböngészőről 76 Rögzített video keresése és visszajátszása 77 Eseménynapló keresése 79 Dupla adatfolyam élőben 79 PTZ dómkamera vezérlése a webböngészőről 79
- 11. Fejezet Felvételi beállítások programozása 81 Kezdeti felvételi beállítások 81 Felvételi ütemezés beállítása 83 Rögzített fájlok védelme 84 További merevlemez-beállítások 86
- 12. Fejezet Riasztási beállítások programozása 89 Mozgásérzékelés beállítása 89 Érzékelő riasztások beállítása 92 Riasztáskimenetek kézi kezelése 95 Riasztási értesítési típusok leírása 95 Videojelkiesés érzékelése 96 Videoszabotázs érzékelése 97 Értesítések beállítása 99
- 13. Fejezet Hálózati beállítások programozása 101 Alapvető hálózati beállítások megadása 101 DDNS beállítása 102 NTP kiszolgáló beállítása 103 Távoli riasztási kiszolgáló beállítása 103 Multicast beállítása 104

Kiszolgáló és HTTP portok beállítása 105 E-mail beállítások megadása 105

14. Fejezet Kamerakezelés 107 Analóg kamerák engedélyezése és tiltása 107 OSD beállítások megadása 109 Privát terület kitakarása 110 Képjellemzők beállítása 111

15. Fejezet Merevlemezek kezelése 113 Lemezek inicializálása 113 Lemezcsoportok beállítása 113 Lemez módjának beállítása 114 Lemezállapot ellenőrzése 116 Lemezriasztások beállítása 117

- 16. Fejezet A DVR beállításainak programozása 119 Felhasználók kezelése 119 A rendszer szoftverének frissítése 125 Alapbeállítások visszaállítása 127 Rendszerinformáció megtekintése 127 Rendszernaplók megtekintése 127
- A Függelék Hibaelhárítás 129
- B Függelék Műszaki adatok 131
- C Függelék PTZ protokollok 133
- D Függelék Szómagyarázat 135
- E Függelék Garancia és támogatás 137

Tárgymutató 139

# 1. Fejezet Termékinformáció

### Termék áttekintése

Jelen TruVision DVR 60 Felhasználói Leírás az alábbi modellekre vonatkozik:

- TVR-6016-500EA
- TVR-6016-1TEA
- TVR-6016-2TEA
- TVR-6016-4TEA
- TVR-6016-8TEA
- TVR-6016-12TEA

A TruVision™ DVR 60 (TVR 60) egy teljeskörű funkcionalitással rendelkező, hibrid digitális videorögzítő rendszer, amely képes tárolni, élőben megjeleníteni, keresni, és továbbítani videót akár 24 analóg vagy IP kameráról.

A dupla adatfolyam lehetővé teszi különböző beállítások használatát video rögzítésére és élő video hálózati átvitelére.

A TruVisionDVR 60 teljesen integrálható a licensz-mentes GE Nav szoftverrel, amely ideális a legtöbb kereskedelmi alkalmazáshoz. A TVR 60 egyszerűen használható és intuitív webböngésző felülete lehetővé teszi a távoli programozást és a video biztonságos nézését, keresését és visszajátszását internetre csatlakozó számítógépekről.

## Jellemzők

Ez a fejezet részletezi a TVR 60 jellemzőit.

#### Tömörítés

A TVR 60 az alábbi videojellemzőkkel rendelkezik:

- Skálázható, legújabb technológiájú hibrid H.264 videotömörítő algoritmus
- Analóg és IP kamerák támogatása
- 24 csatorna valós idejű rögzítése 4CIF felbontásban
- Vízjel funkció.

#### Tárolás

A TVR 60 az alábbi tárolási jellemzőkkel rendelkezik:

- Max. 12TB belső tárhely
- Konfigurálható redundáns rögzítés
- Folyamatos üzemre és magas kihasználtságra tervezett merevlemezek támogatása
- Kamera lemezhez rendelése adatcsoportosításhoz

#### Felvétel és visszajátszás:

A TVR 60 az alábbi videojellemzőkkel rendelkezik:

- 24 csatorna valós idejű rögzítése 4CIF felbontásban
- Támogatott IP eszközök: TruVision H.264 MPX és SD IP kamerák, UltraView Encoder 10, UltraView IP, CamPlus2 IP és Panasonic IP kamerák
- Dupla adatfolyam lehetővé teszi különböző beállítások használatát video rögzítésére és hálózati átvitelére
- PTZ és dómkamera vezérlése egérrel, előlapi joystickkal és infravörös távirányítóval
- E-mail riasztás képek mellékelésével, értesítések üzemállapotokról

#### Hálózat:

A TVR 60 az alábbi hálózati jellemzőkkel rendelkezik:

- Ethernet (TCP/IP) hálózatba köthető távoli megfigyeléshez, kereséshez, visszajátszáshoz, archiváláshoz, beállításhoz, riasztási értesítésekhez és szoftverfrissítéshez
- Teljeskörűen integrálható a licensz nélküli GE Nav és TVRmobile szoftverrel
- Beépített webkiszolgáló

#### Egyéb:

A TVR 60 az alábbi egyéb jellemzőkkel rendelkezik:

- Videoszabvány (PAL vagy NTSC) automatikus érzékelése indításkor
- Többféle kezelési lehetőség: egér/előlap/távirányító/billentyűzet
- TVK-505U billentyűzeti vezérlés támogatása
- Többnyelvű felület
- 3 monitor támogatása A monitor, B monitor és segédmonitorok

# 2. Fejezet Telepítés

### Telepítési környezet

A készülék elhelyezésénél vegye figyelembe az alábbiakat:

- Szellőzés
- Hőmérséklet
- Nedvesség
- Burkolat terhelése

Szellőzés: Ne zárja el a szellőzőnyílásokat. Telepítse a gyártó előírásainak megfelelően. Győződjön meg róla, hogy a telepítés tervezett helye jól szellőzik.

Hőmérséklet: Vegye figyelembe a készülék működési hőmérsékletét (0 - 40°C, 32 - 104°F) és a nem kicsapódó páratartalmat (10 - 90%) a készülék helyének megválasztásánál. A megadott működési hőmérsékleten túli szélsőséges meleg vagy hideg csökkentheti a készülék élettartamát. Ne helyezze a készüléket más, forró berendezés tetejére. Rackbe szerelt DVR-ek között hagyjon 44 mm (1.75 in.) szabad helyet.

Nedvesség: Ne használja a készüléket víz közelében. A nedvesség károsíthatja a belső alkatrészeket. Az áramütés megelőzése érdekében ne tegye ki a készüléket esőnek vagy nedvességnek.

Burkolat: A készülék tetejére 15.9 kg-nál (35 lb.) könnyebb berendezés helyezhető.

## A TVR 60 és tartozékainak kicsomagolása

A berendezés átvételekor ellenőrizze a csomag és tartalma sérülésmentességét, és győződjön meg az összes tartozék meglétéről. A csomagban tartozéklista található. Ha bármely eleme sérült vagy hiányzik, vegye fel a kapcsolatot a forgalmazóval.

A készülékhez mellékelt tartozékok:

- IR (infravörös) távirányító
- 2 db AAA elem a távirányítóhoz
- AC hálózati kábel (EMEA és UK)
- USB egér
- DVR
- TruVision DVR 60 Rövid útmutató
- TruVision DVR 60 Felhasználói Kézikönyv (CD-n)

# HDD kapacitás

A TVR 60-hoz használható tárkapacitás a modelltől függ. Bővebben lásd: 1. táblázat alább.

#### 1. táblázat: TruVision DVR 60 modellek

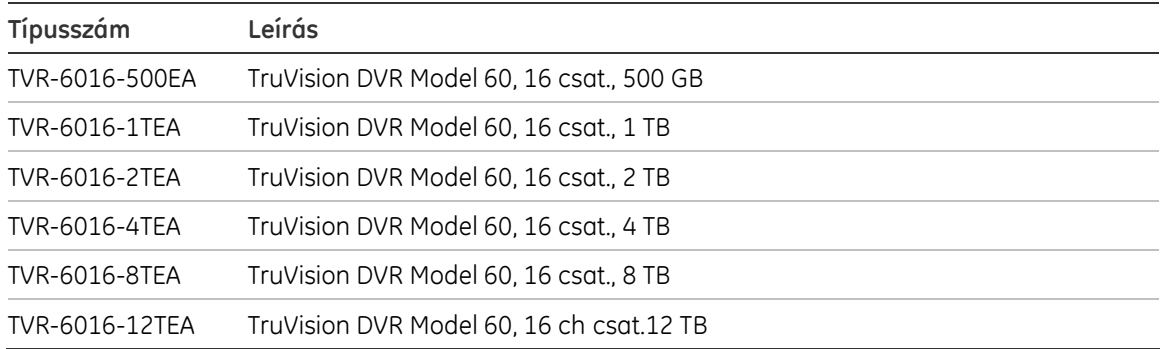

# Eszközök csatlakoztatása a hátlapra

Az 1. ábrán (alább) láthatók a TVR 60 hátlapi csatlakozói és leírásuk. Egyes részletek típustól függően eltérhetnek.

A DVR táp alá helyezése előtt csatlakoztassa a kamerákat és egy fő monitort.

#### 1. ábra: Hátlapi csatlakozások

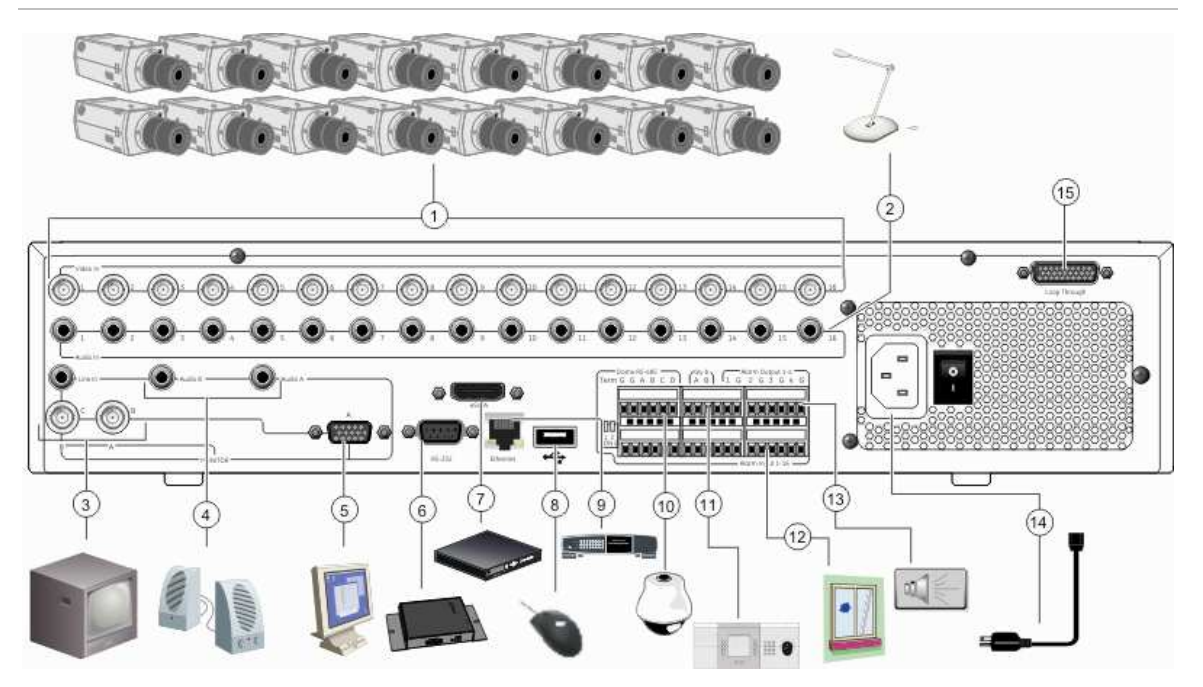

- 1. Max. 16 analóg kamera csatlakozása.
- 2. Audiobemenetek (kameránként).
- 3. Max. két CCTV monitor csatlakozása (B és C monitorok).
- 4. Audiokimenet hangszóró csatlakoztatására.
- 5. VGA monitor csatlakozás (alapértelmezett főmonitor).
- 6. POS (elárusítópont) eszköz csatlakozása. Jövőbeni használatra.
- 7. eSATA eszköz csatlakozása.
- 8. USB eszközök (pl. egér) csatlakozása. Az USB CD/DVD és USB HDD nem támogatott.
- 9. Hálózati csatlakozás.
- 10. PTZ vezérlés csatlakozása.
- 11. Billentyűzet csatlakozása (TVK-505U)
- 12. Max. 16 riasztásbemenet csatlakozása.
- 13. Max. 4 NO/NC riasztáskimeneti relé.
- 14. Tápcsatlakozás.
- 15. Áthurkolt kimenet 16 kamerára (lásd: 1. pont).

### PTZ dómkamera beállítása

Helyi telemetriavezérlésre használja az USB egeret vagy az opcionális KTD-405 billentyűzetet. Ha a készüléket hálózaton keresztül kezeli, a PTZ vezérlésre használja a webfelület vezérlőelemeit vagy a GE Nav szoftvert.

A támogatott protokollokhoz lásd: C Függelék "PTZ protokollok" a 133. oldalon.

A PTZ protokollok és pozíciók programozásához lásd: 7. Fejezet "PTZ dómkamera vezérlése" a 47. oldalon.

### A TVR 60 csatlakoztatása PTZ dómkamerához és TVK-505U billentyűzethez

Használja a KTD-405 billentyűzethez mellékelt ki/bemeneti dobozt a PTZ kamera és billentyűzet TVR 60-hoz való csatlakoztatásához. Lásd: 2. ábra alább. A billentyűzet csatlakoztatásához lásd: 7. ábra a 14. oldalon.

A PTZ dómkamera készülékhez való csatlakoztatását lásd: 1. ábra az 7. oldalon.

#### 2. ábra: TVR 60 csatlakoztatása PTZ dómkamerához és TVK-505U billentyűzethez

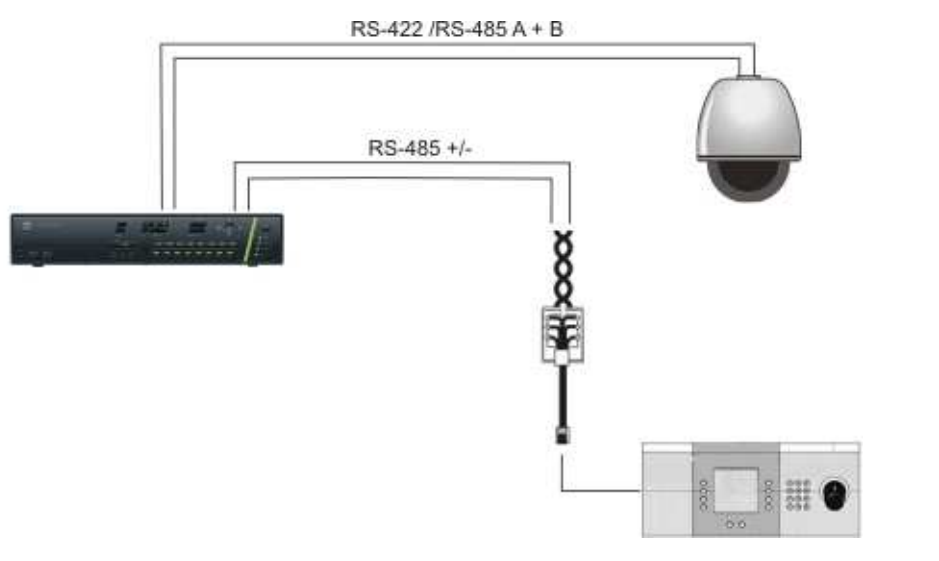

TVK-505U billentyűzet

### PTZ protokollok beállítása GE Security kamerákhoz

A PTZ kamerák házba szerelése előtt állítsa be a protokoll- és címbeállító DIPkapcsolókat a TVR 60-hoz. A különböző GE Security PTZ kamerák beállításaihoz lásd: 2. táblázat a 9. oldalon.

Más gyártótól származó PTZ kamerák használata esetén nézze át azok beállítási utasítását.

| <b>Kamera</b>                                        | Kapcsolóbeállítás                             |            |                                                                           |                                                                                                    |
|------------------------------------------------------|-----------------------------------------------|------------|---------------------------------------------------------------------------|----------------------------------------------------------------------------------------------------|
| TruVision Mini PTZ Protokoll<br>12X: beltéri dóm     | kapcsolók                                     |            | DIP 000000                                                                |                                                                                                    |
|                                                      | RS-485<br>kommunikációs<br>kapcsolók          | <b>DIP</b> | 0000000000                                                                |                                                                                                    |
|                                                      | Kameraazonosító DIP Állítsa be a<br>kapcsolók |            | kamera<br>azonosító<br>kapcsolókat<br>szükség                             | an tan                                                                                                    |
|                                                      |                                               |            | szerint                                                                   | <b>DIP</b><br>1.<br>Protokoll<br>kapcsolók<br>2.<br><b>RS-485</b><br>kommunikációs<br><b>DIP</b><br>kapcsolók<br>3. Kameraazonosító DIP kapcsolók |
| TruVision Mini PTZ Protokoll<br>12X: kültéri dóm     | kapcsolók                                     | <b>DIP</b> | 000000                                                                    |                                                                                                    |
|                                                      | RS-485<br>kommunikációs<br>kapcsolók          | <b>DIP</b> | 0000000000                                                                |                                                                                                    |
|                                                      | Kameraazonosító DIP Állítsa be a<br>kapcsolók |            | kamera<br>azonosító<br>kapcsolókat<br>szükség<br>szerint.                 | 3<br>Protokoll<br><b>DIP</b><br>kapcsolók<br>1.                                                                                                   |
|                                                      |                                               |            |                                                                           | 2.<br><b>RS-485</b><br>kommunikációs<br>DIP<br>kapcsolók<br>3. Kameraazonosító DIP kapcsolók                                                      |
| TruVision Dome 16X Protokoll kapcsolók<br><b>PTZ</b> |                                               |            | 0111                                                                      |                                                                                                    |
|                                                      | Címkapcsolók                                  |            | Állítsa be a<br>kamera<br>azonosító<br>kapcsolókat<br>szükség<br>szerint. |                                                                                                    |
|                                                      | Adatsebesség                                  |            | 0000                                                                      |                                                                                                    |
|                                                      |                                               |            |                                                                           | 1. Címkapcsolók; 2. Adatsebesség kapcsolók;                                                                                                    |
|                                                      |                                               |            |                                                                           | 3. Protokoll kapcsolók                                                                                                    |
| CyberDome                                            | Protokoll kapcsolók                           |            | <b>NA</b>                                                                 |                                                                                                    |
|                                                      | Címkanccolók                                  |            | $\lambda$ IIí $\pm$ co                                                    |                                                                                                    |

2. táblázat: PTZ protokollok GE Security kamerákhoz

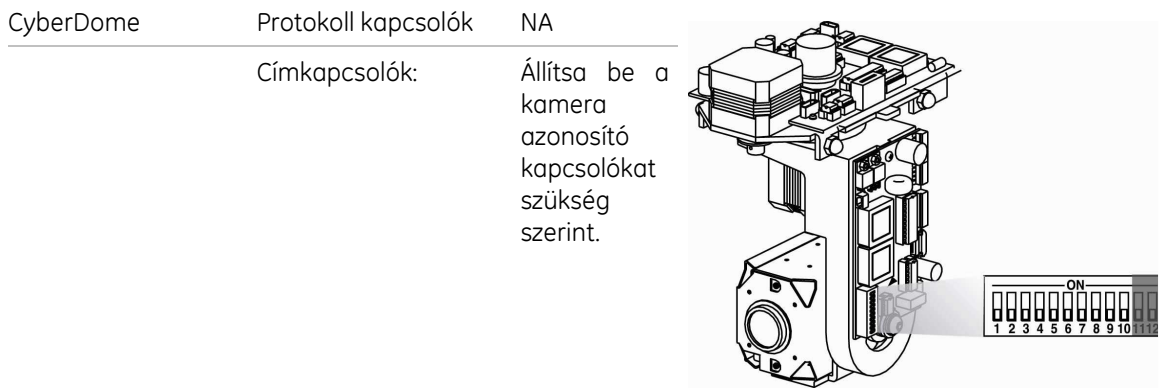

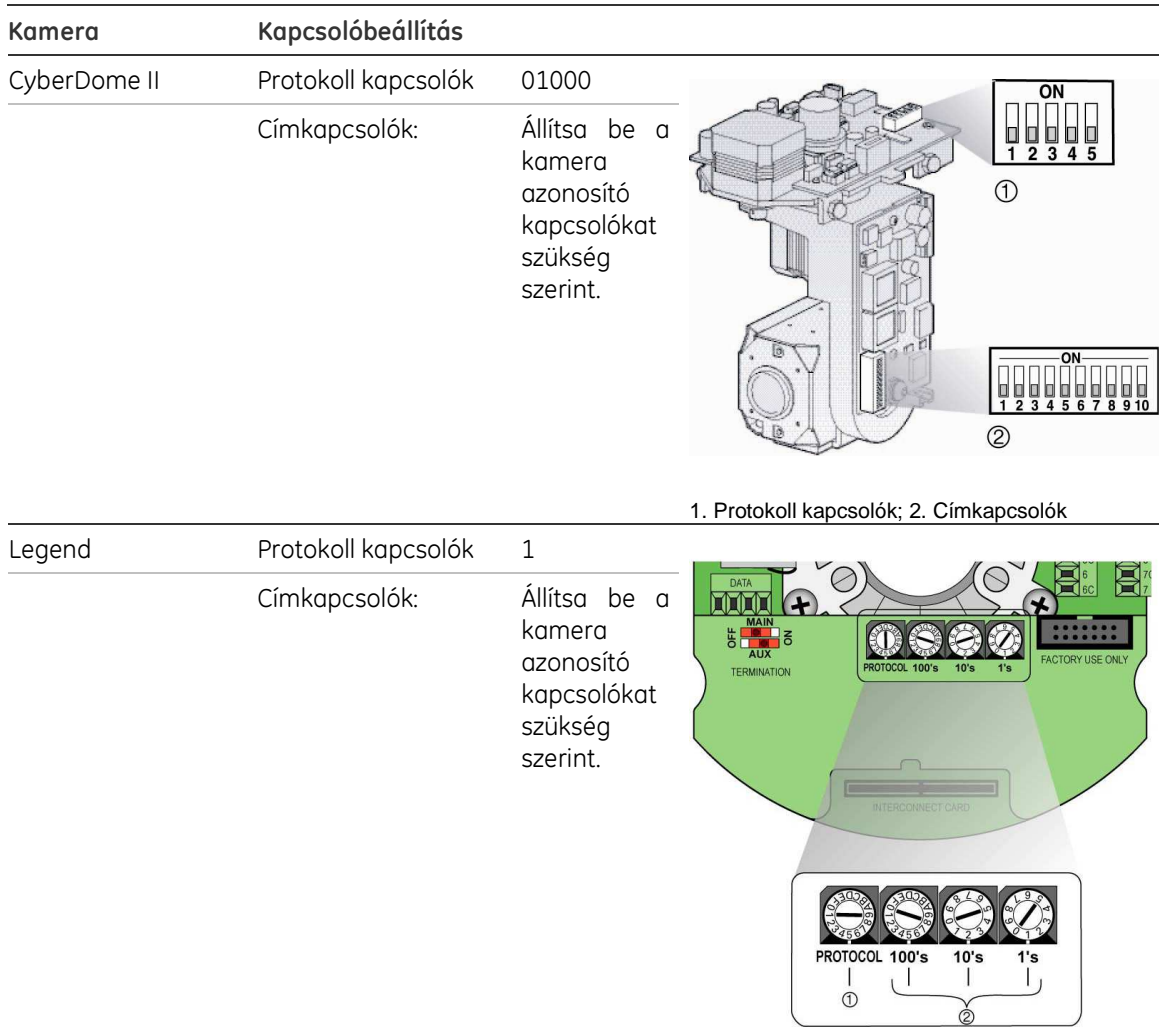

# TVK-505U billentyűzet bekötése

A TVR-505U billentyűzet RS-485 szimplex bekötést használ. A jel egy csavart érpáron halad. Normál alkalmazásokban árnyékolatlan CAT5 hálózati kábel használata ajánlott. Használjon árnyékolt CAT5 kábelt, ha a kábel várhatóan zavaroknak lesz kitéve. Földelje le a kábel végét a vonal első vagy utolsó eszközénél.

Az egy buszra köthető eszközök max. száma 255, 1200 m maximális kábelhosszal. Mindkét jellemző bővíthető jelosztó alkalmazásával.

A soron levő első és utolsó eszközt le kell zárni 120Ω ellenállással a vonali reflexiók csökkentése érdekében. Lásd: 3. ábra a 11. oldalon.

#### 3. ábra: RS-485 busz soros kötése

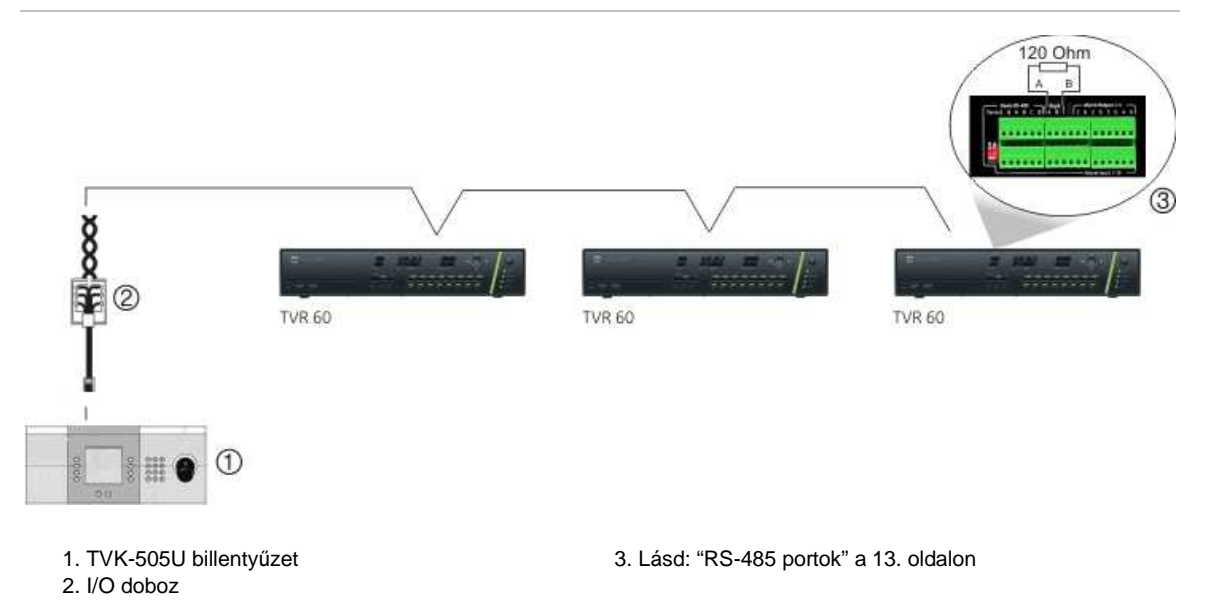

A doboz és az eszköz közötti kábelhossz nem haladhatja meg a 2 m-t csatlakozódoboz használata esetén. Lásd: 4. ábra alább.

4. ábra: RS-485 busz soros kötése csatlakozódobozokkal

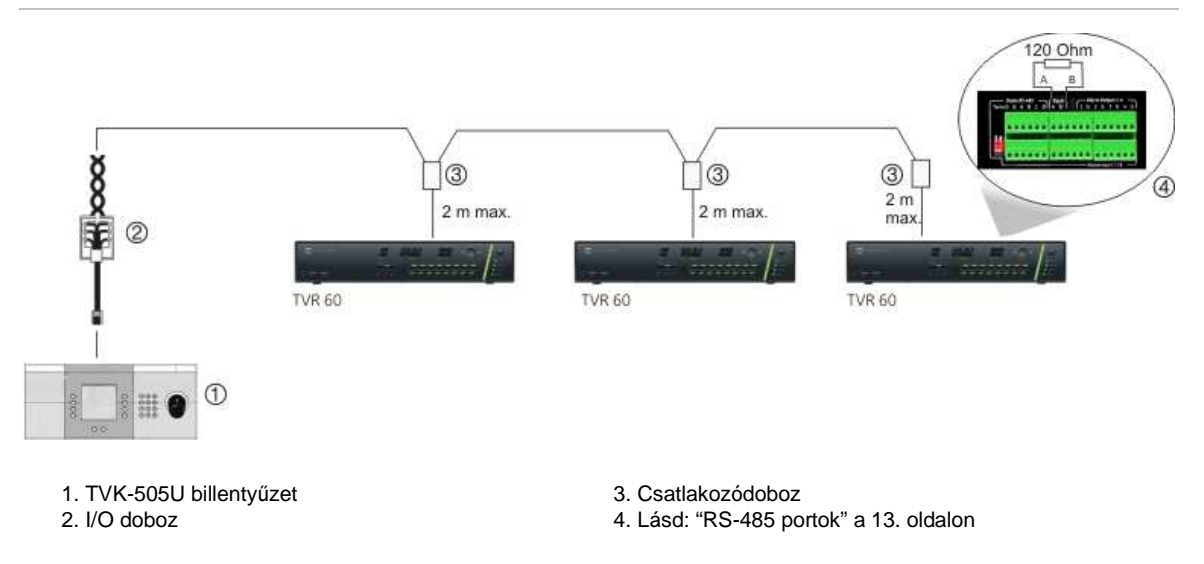

Elágazó kötéshez használjon RS-485 jelosztót. Lásd: 5. ábra a 12. oldalon.

#### 5. ábra: Elágazó kötés RS-485 jelosztóval

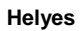

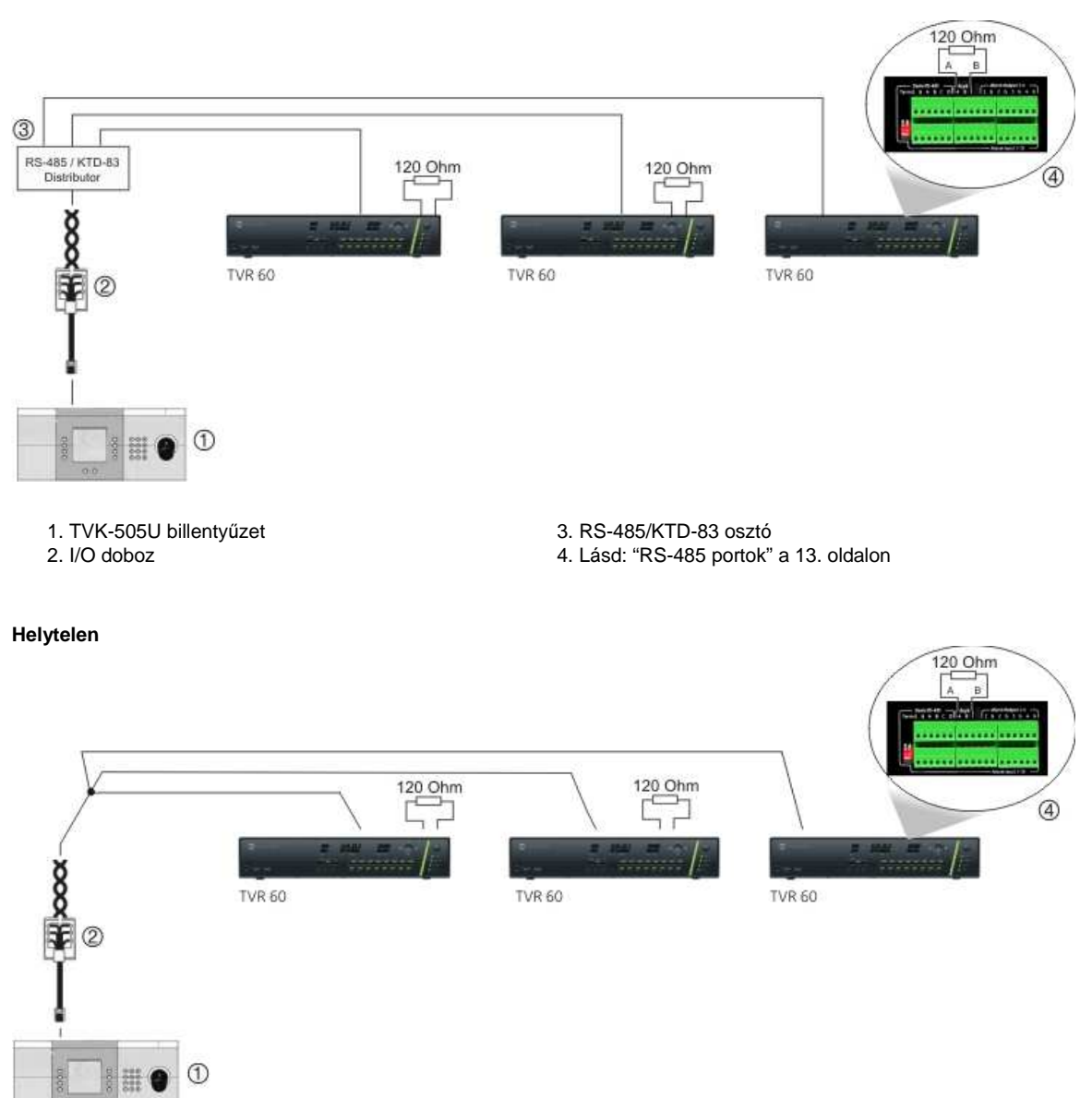

Használjon RS-485/KTD-83 jelosztót a buszra köthető eszközök max. száma, ill. a teljes hatótávolság növeléséhez. Minden osztókimenet újabb RS-485 buszt biztosít, további 1200 m-rel növelve a hatótávolságot. Minden kimenetre max. 31 TVR 60 csatlakoztatható. Lásd: 6. ábra a 13. oldalon.

6. ábra: Rendszer bővítése RS-485 jelosztóval

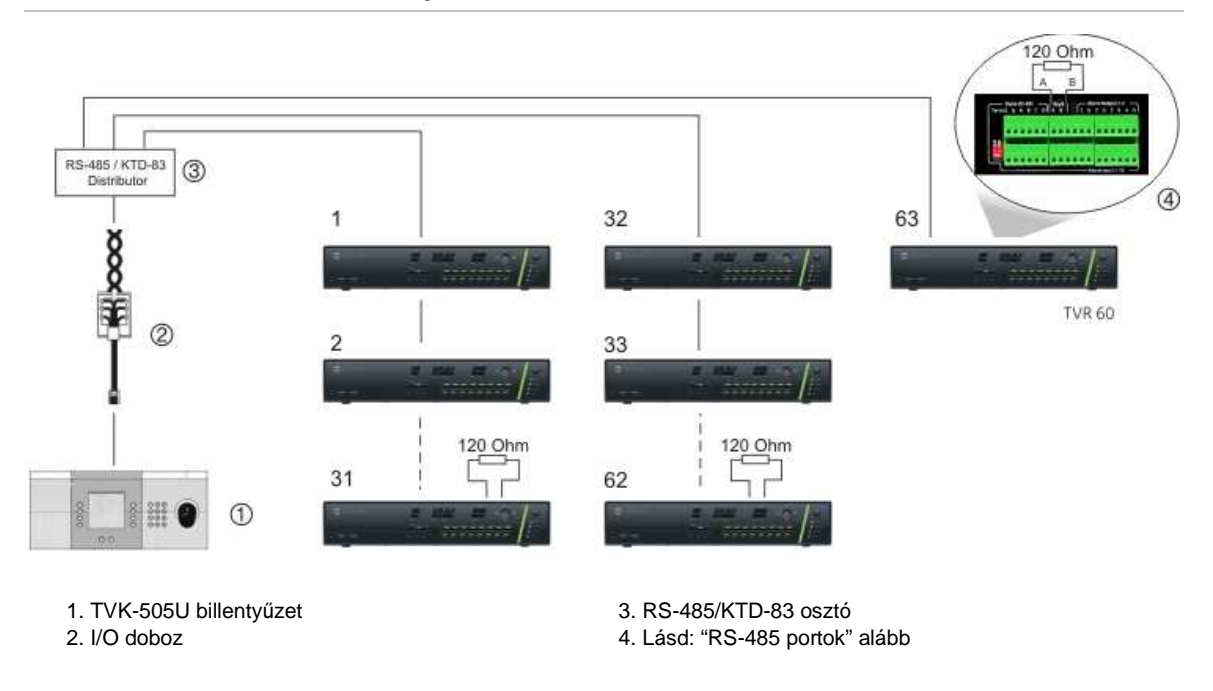

Figyelem: A legtöbb jelosztó egyirányú. Ez azt jelenti, hogy a jel csak a bemenettől a kimenet felé haladhat. Ezért több billentyűzet nem csatlakoztatható.

Az RS-485 port beállításaihoz bővebben lásd: "RS-485 portok" alább.

### RS-485 portok

Két RS-485 port van. A csatlakozás kiosztásához lásd: 7. ábra a 14. oldalon.

• Dome RS-485:

Term G: RS-485 lezárása

G: Föld

A és B: PTZ kamerák pásztázás, billentés, zoom vezérlésének csatlakoztatása

- C és D: Nem használt
- Keyb: Billentyűzet csatlakoztatása

#### 7. ábra: RS-485 csatlakozások

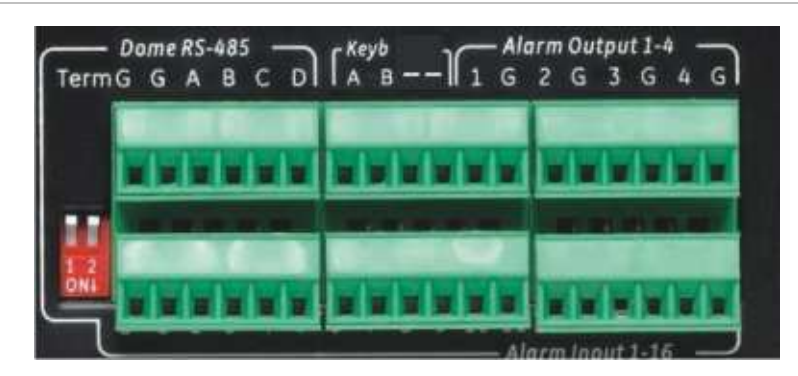

### RS-232 port

Az RS-232 port a jövőben használható lesz CBR-PB3-POS (elárusítópont) és ATM eszközök TVR 60-hoz való csatlakoztatására.

### Monitorcsatlakozások

Csatlakoztassa a monitorokat 75Ω video koaxkábellel, BNC csatlakozóval a készülékhez. A készülék 1 Vpp CVBS jelet ad. A csatlakoztatáshoz lásd: 1. ábra a 7. oldalon.

A TVR 60 max. 1280 × 1024 / 60 Hz VGA felbontást támogat. A monitor felbontásának legalább 800 × 600-nak kell lennie. Állítsa be a monitort ezen felbontásnak megfelelően.

# Áthurkolás

Az analóg kamerák jele továbbhurkolható egyéb eszközökre, pl. mátrix, monitorok vagy egy második DVR. 16 számozott áthurkolt BNC kimenet van. Lásd: 1. ábra a 7. oldalon.

## Audiobemenetek és kimenet

A készülék 16 audiobemenettel és 2 audiokimenettel rendelkezik. Az audio kimenet és bemenetek vonali szintűek. A 16 audiobemenet a 16 kamerához van rendelve.

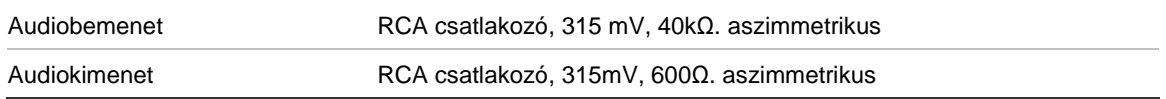

Megi.: A vonali jelszintű audio erősítést jaényel.

### Konzolok

A DVR egyszerűen rackbe szerelhető a TVR-RK-1 rack-szerelőkészlet megvásárlásával. Lásd: 8. ábra alább.

#### 8. ábra: Rackbe szerelés

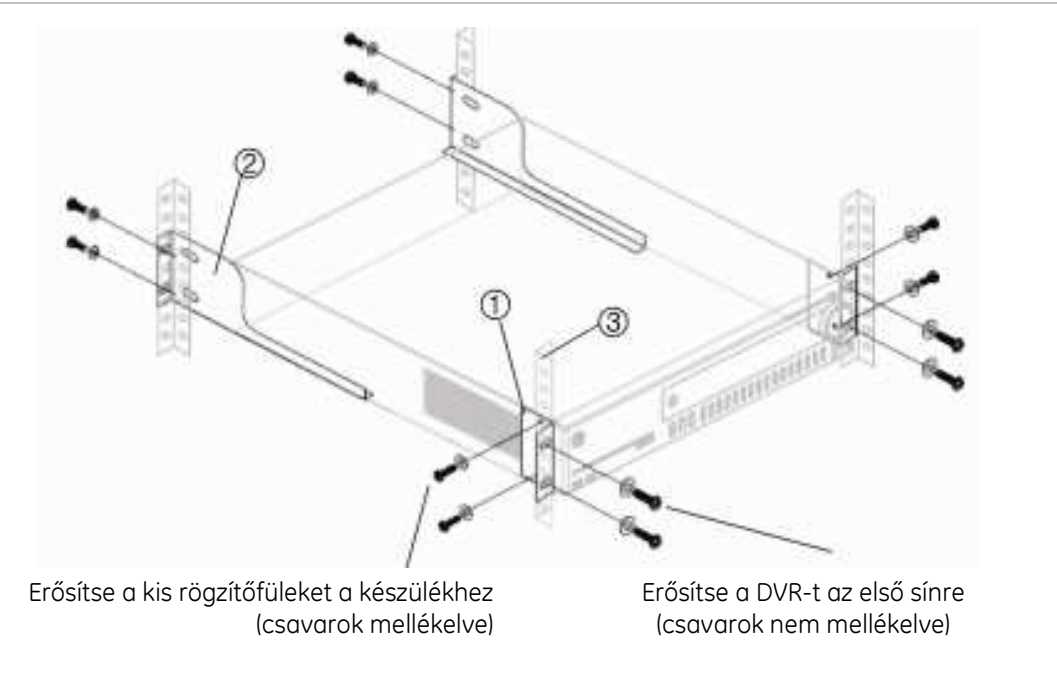

#### Rackbe szerelés:

- 1. Erősítse fel a két kis rögzítőfület.
- 2. Erősítse fel a két nagy tartókonzolt a hátsó sínekre.
- 3. Erősítse a DVR-t az első sínekhez.

#### Figyelem:

Ne szerelje a TVR 60-at rackbe a hátsó sínek szerelése nélkül. A hátsó sínek alkalmazása nélkül a DVR sérülhet.

- Megemelkedett működési hőmérséklet Ha zárt, vagy több egységet tartalmazó rackszekrénybe van szerelve, a szekrény hőmérséklete magasabb lehet a szobahőmérsékletnél. Ezt figyelembe véve a telepítés olyan módon végzendő, hogy a berendezés környezeti hőmérséklete ne lépje túl a gyártó által megadott maximum értéket (40°C).
- Csökkent légáramlás A rackbe szerelt készülékek elhelyezésének olyannak kell lennie, hogy a berendezések működéséhez szükséges légáramlást ne akadályozza.
- Mechanikai terhelés A rackbe szerelt készülékek elhelyezésének olyannak kell lennie, hogy egyenlőtlen mechanikai terhelésből eredő károsodás ne keletkezhessen.
- Áramköri túlterhelés A berendezések elektromos csatlakozásánál figyelembe kell venni az áramkör túlterhelésének a védelemre és kábelezésre gyakorolt hatását. Vegye figyelembe az egyes eszközök típustábláján feltüntetett teljesítményigényeket.
- Megbízható földelés A rackbe szerelt készülékek megbízható védőföldelést igényelnek. Különös figyelmet követelnek a nem közvetlenül az áramkörre kötött elektromos csatlakozások (pl. elosztók használatánál).

# 3. Fejezet Első lépések

## A DVR be- és kikapcsolása

A táp alá helyezés előtt csatlakoztasson legalább egy monitort a video vagy a VGA kimenetre, ellenkező esetben nem látja a felhasználói felületet és nem tudja kezelni a készüléket. Szintén csatlakoztasson legalább egy kamerát.

A TVR 60 indításkor automatikusan észleli a videoszabványt (PAL vagy NTSC). Az alapértelmezett mód a PAL.

A TVR 60 univerzális táőegységgel van ellátva, amely automatikusan észleli a hálózat paramétereit (110/240 V, 60/50 Hz).

Megj.: Javasolt a szünetmentes tápegység (UPS) használata a készülékhez.

#### A DVR bekapcsolása:

Kapcsolja be a készüléket a hátlapon levő kapcsolóval. Amint a készülék elindul, az előlapi visszajelző csík zölden világít. A csatlakoztatott kamerák megjelennek a képernyőn. A TVR 60 automatikusan indítja a rögzítést.

#### A DVR kikapcsolása:

Kapcsolja le a készüléket a hátlapon levő kapcsolóval.

### A Beállításvarázsló használata

A TVR 60 rendelkezik egy expressz beállítási varázslóval, amellyel az alapvető beállítások egyszerűen megadhatók a DVR első indításakor. Minden kamerát egyszerre konfigurál, ezután ezek a beállítások igény szerint testreszabhatók.

Alapértelmezésben a Beállításvarázsló automatikusan indul, amint a DVR betöltődött, lásd: 9. ábra a 18. oldalon. A varázsló végigvezet a DVR fontosabb beállításain. Ha ekkor nem akarja a varázslót használni, kattintson a Cancel gombra. Választhatja a varázsló későbbi használatát a "Start Wizard when DVR starts?" jelölőnégyzet bejelölve hagyásával.

Az egyes beállítási képernyőkön végzett módosítások mentődnek, amint kilép a képernyőről és visszalép a fő gyorsbeállítási képernyőre.

Megj.: A TVR 60 szoftvere jelenleg csak angol nyelven elérhető. Egyéb nyelvek a későbbi kiadásokban lesznek elérhetők.

#### 9. ábra: Beállításvarázsló képernyő

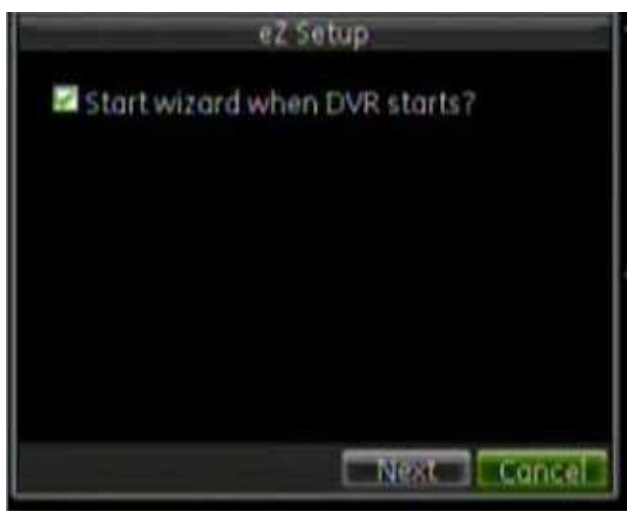

#### A TVR 60 gyors beállítása:

- 1. Csatlakoztassa a szükséges eszközöket a TVR 60 hátlapjára. Lásd: 1. ábra a 7. oldalon.
- 2. Kapcsolja be a készüléket a hátlapon levő tápkapcsolóval. A rendszertöltési képernyő után a készülék megjeleníti a kameraképeket.
- 3. A Gyorsbeállítási képernyőn kattintson a Next gombra. Megjelenik a Felhasználói engedélyek képernyő.

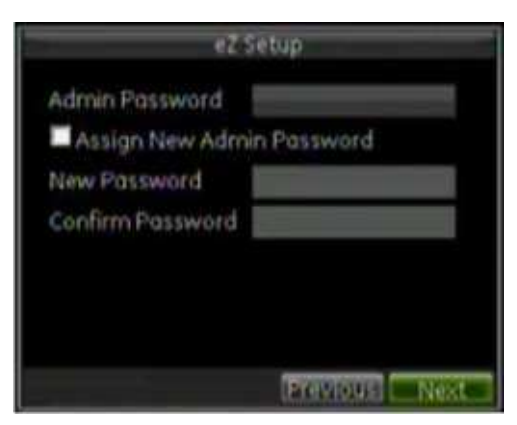

- 4. Lépjen az Admin Password mezőbe.
- 5. Kattintson a mezőre az egérrel, vagy nyomja meg az Entert az előlapon vagy a távirányítón a képernyőbillentyűzet megjelenítéséhez. Írja be az alapértelmezett rendszergazdai jelszót: 1234.

Megj.: Rendszergazdai jelszót mindenképpen be kell írni.

Figyelem: Erősen ajánlott a rendszergazdai jelszó megváltoztatása. Ne hagyja meg az alapértelmezett 1234 jelszót. Írja le és őrizze biztos helyen.

- 6. Kattintson a Next gombra. A rendszer megkérdezi, hogy be akar-e lépni a HDD kezelés képernyőre.
- 7. Kattintson az Enterre a HDD kezelés képernyőre lépéshez, és adja meg a lemezek beállításait.

A lemezek csoportosíthatók, és kamerák rendelhetők a csoporthoz. Lásd: "Lemezcsoportok beállítása" a 113. oldalon. Beállítható egy meghajtó redundáns rögzítésre. Lásd: "Lemez beállítása redundáns működésre" a 115. oldalon.

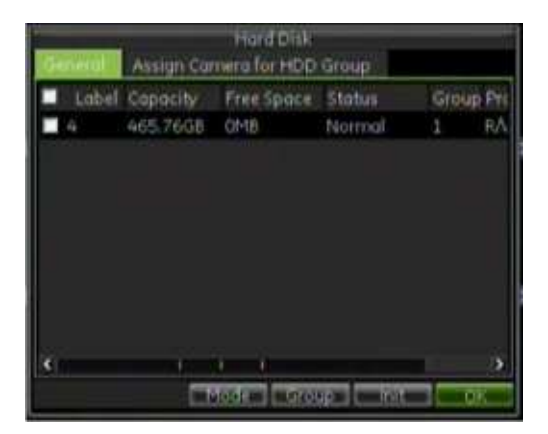

- 8. A lemezek beállítása után kattintson az OK gombra a Gyorsbeállítási képernyőre visszalépéshez.
- 9. Kattintson a Next gombra. A rendszer megkérdezi, hogy be akar-e lépni a Felvételi beállítások képernyőre.
- 10. Kattintson az Enterre a Felvételi beállítások képernyő megnyitásához.

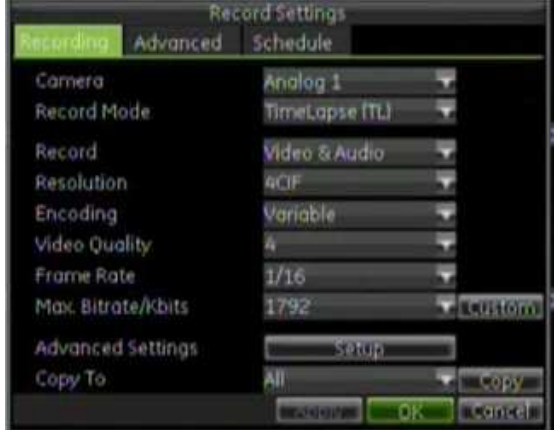

11. Válassza az Ütemezés fület.

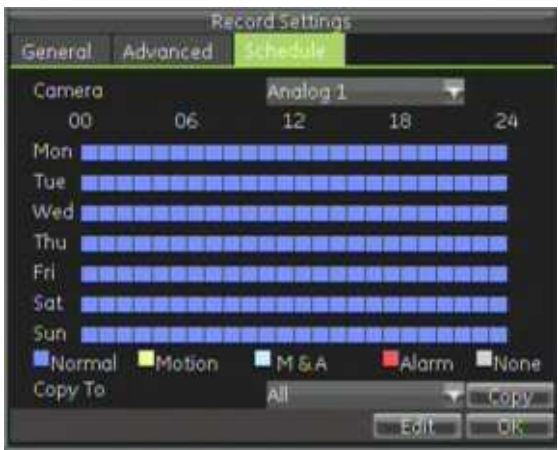

12. Kattintson az Edit gombra. Megjelenik egy új felvételi ütemezés képernyő.

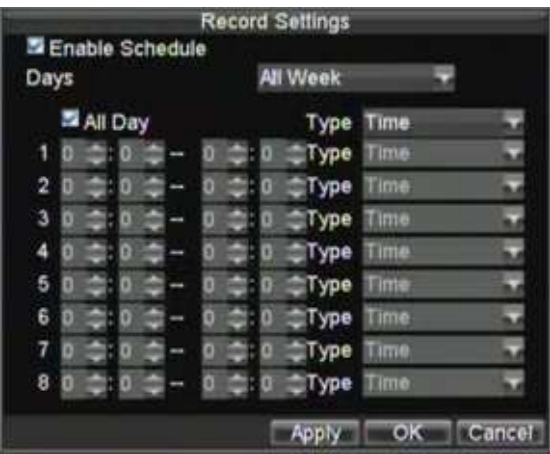

- 13. Jelölje be az "Enable Schedule" és a "All Day" jelölőnégyzeteket. Ez engedélyezi a felvételi időrendet. A DVR folyamatosan fog rögzíteni a hét minden napján.
- 14. Kattintson az OK gombra az Ütemezés fülre visszalépéshez. Az ütemezés más kamerára másolásához váalssza ki a kamerát, vagy válassza a "Mind"-et a Másolás ide alatt, és kattintson a Copy gombra.
- 15. Kattintson az OK gombra Gyorsbeállítási képernyőre visszalépéshez.
- 16. Kattintson a Next gombra. A rendszer megkérdezi, hogy be akar-e lépni a Hálózati beállítások képernyőre.
- 17. Kattintson az Enterre a Hálózati beállítások megnyitásához, és adja meg a hálózat beállításait, mint pl. IP cím, alhálózati maszk és alapértelmezett átjáró.

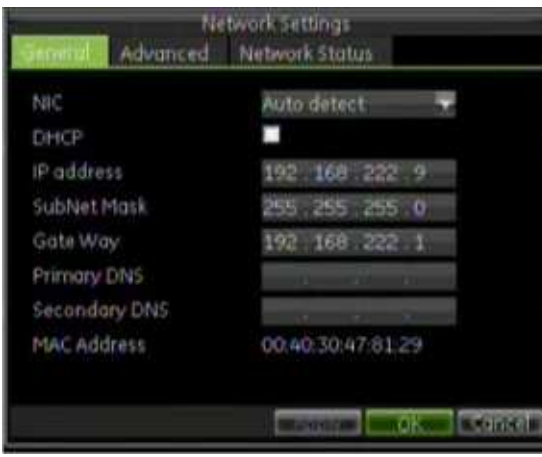

- 18. Kattintson az OK gombra Gyorsbeállítási képernyőre visszalépéshez.
- 19. Ha minden kívánt beállítást megadott, kattintson a Finish gombra a Beállításvarázslóból való kilépéshez. A TVR 60 így használatra kész.

# 4. Fejezet Kezelési utasítás

### A TVR 60 vezérlése

A TVR 60 többféle módon vezérelhető:

- Előlapról
- Infravörös távirányítóval
- Egérrel
- TVK-505U billentyűzetről (KTD-405 billentyűzetről a jövőben)
- Webböngészőről

Használhatja bármelyik kezelési módot, de a leírásban a legtöbb esetben az egérrel való kezelés szerepel. Az egyéb kezelési módok csak abban az esetben vannak részletezve, ha jelentősen különböznek az egérrel való kezeléstől.

## Az előlap használata

Az előlap gombjaival a TVR 60 számos, de nem minden funkciója használható. A LED jelzések fénnyel vagy villogással jeleznek különböző állapotokat. Az elérhető funkciók jelszavak beállításával korlátozhatók. Bővebben lásd: 10. ábra a 24. oldalon.

#### 10. ábra: Előlap

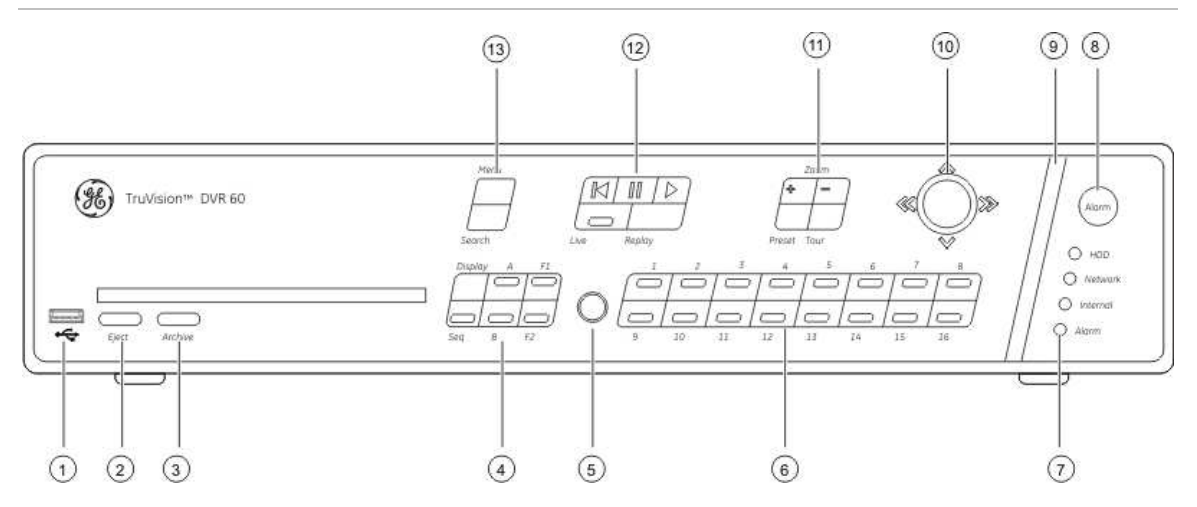

#### Az előlap kezelőelemei:

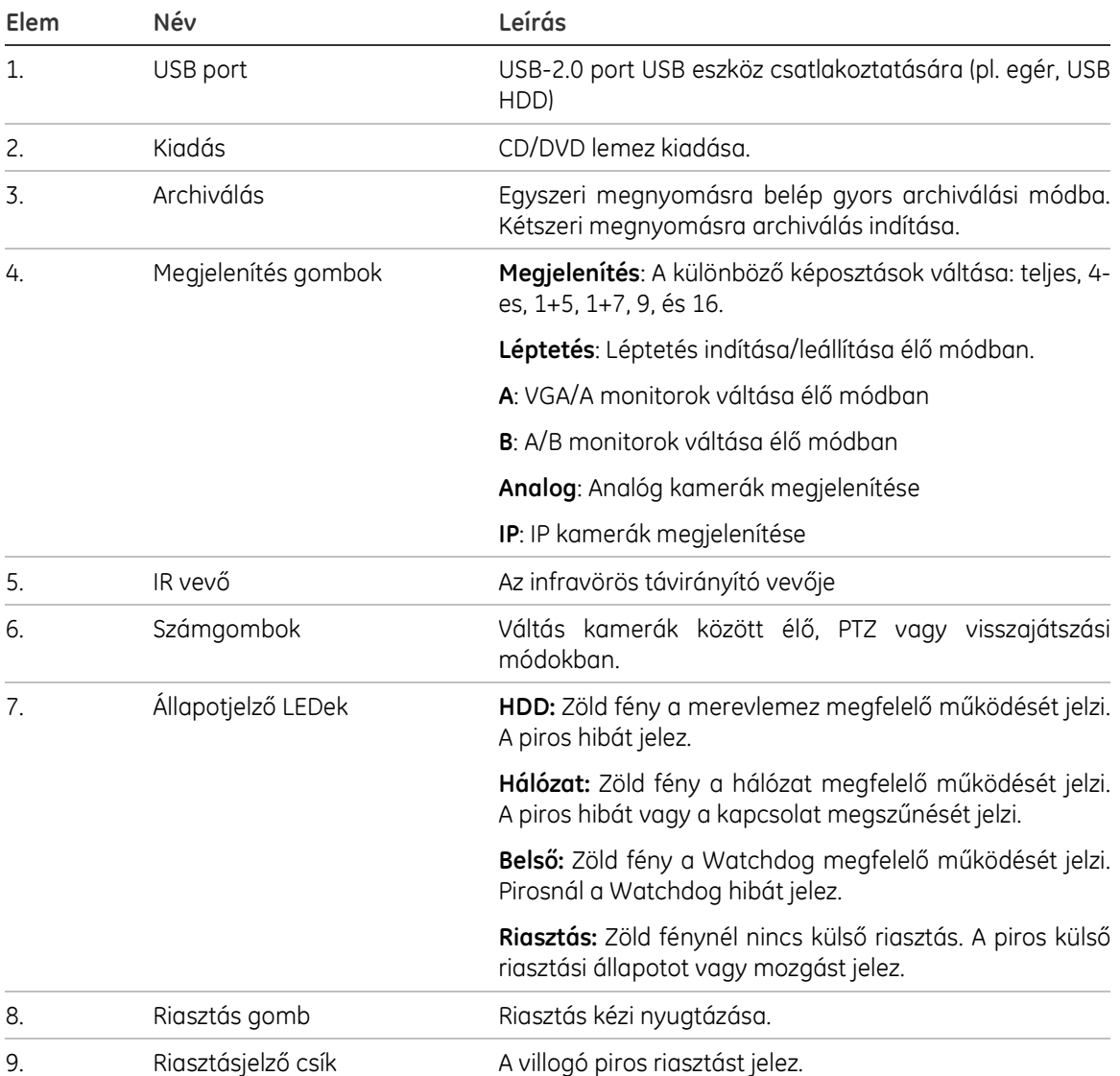

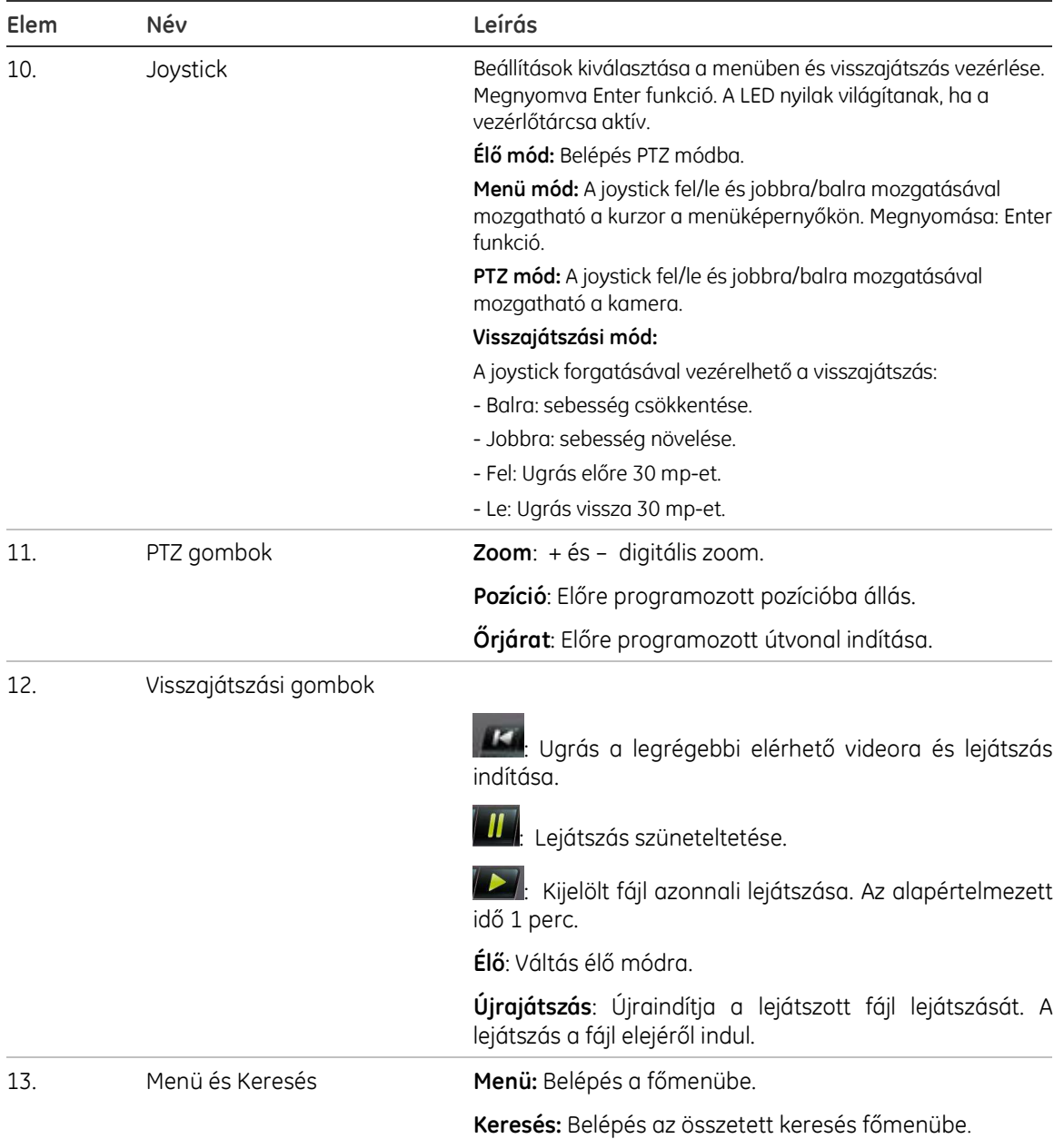

## Egér használata

A TVR 60-hoz mellékelt USB egérrel a DVR minden funkciója használható, eltérően az előlaptól, amelynek korlátozott funkcionalitással rendelkezik. Az USB egérrel navigálhat és beállításokat módosíthat a kezelőfelületen.

Csatlakoztassa az egeret a készülékhez a hátlapi USB porton keresztül. Az egér azonnal üzemkész, és a képernyőn megjelenik a mutató.

Megj.: USB 1.1 vagy jobb egeret használjon.

Vigye a mutatót egy parancsra, beállításra vagy gombra a képernyőn. Kattintson bal gombbal a kiválasztás megerősítéséhez.

Tartalék egér rendelhető a "TVR-MOUSE-1 TruVision™ DVR Model 40/60 Mouse" rendelési számmal.

#### USB egér használata:

- 1. Csatlakoztassa az USB egeret az egyik előlapi vagy hátlapi USB portra.
- 2. A készülék automatikusan érzékeli az egeret.

Az egérgombok leírásához lásd: 3. táblázat alább.

#### 3. táblázat: Egérgombok

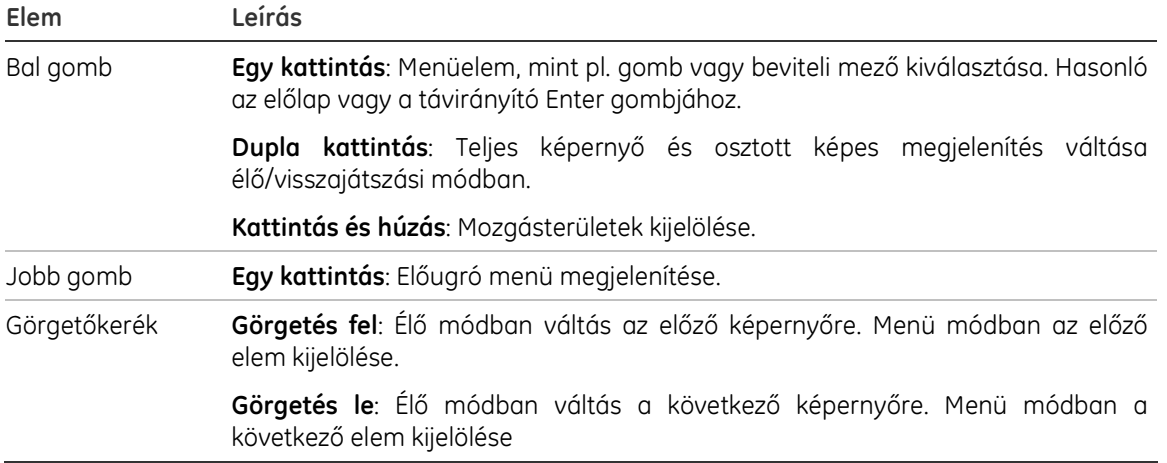

### Az infravörös távirányító használata

A TVR 60-hoz infravörös (IR) távirányító van mellékelve. Az egérhez hasonlóan ezzel is használható a TVR 60 minden funkciója.

A távirányító programozható egyedi címre, így az adott távirányító csak a megadott címre programozott DVR-ek vezérlésére alkalmas. Egy készülék használata esetén nincs szükség programozásra.

Távirányító rendelhető a "TVR-REMOTE-1 TruVision™ DVR Model 40/60 IR Remote Control" rendelési számmal.

#### 11. ábra: IR távirányító

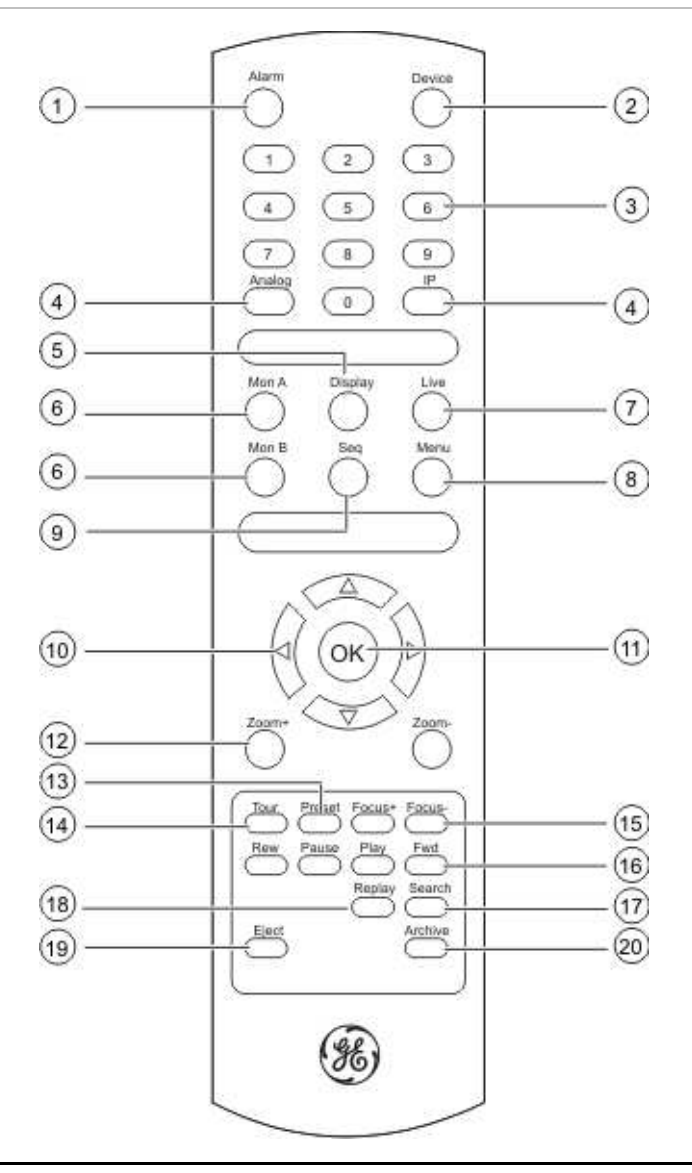

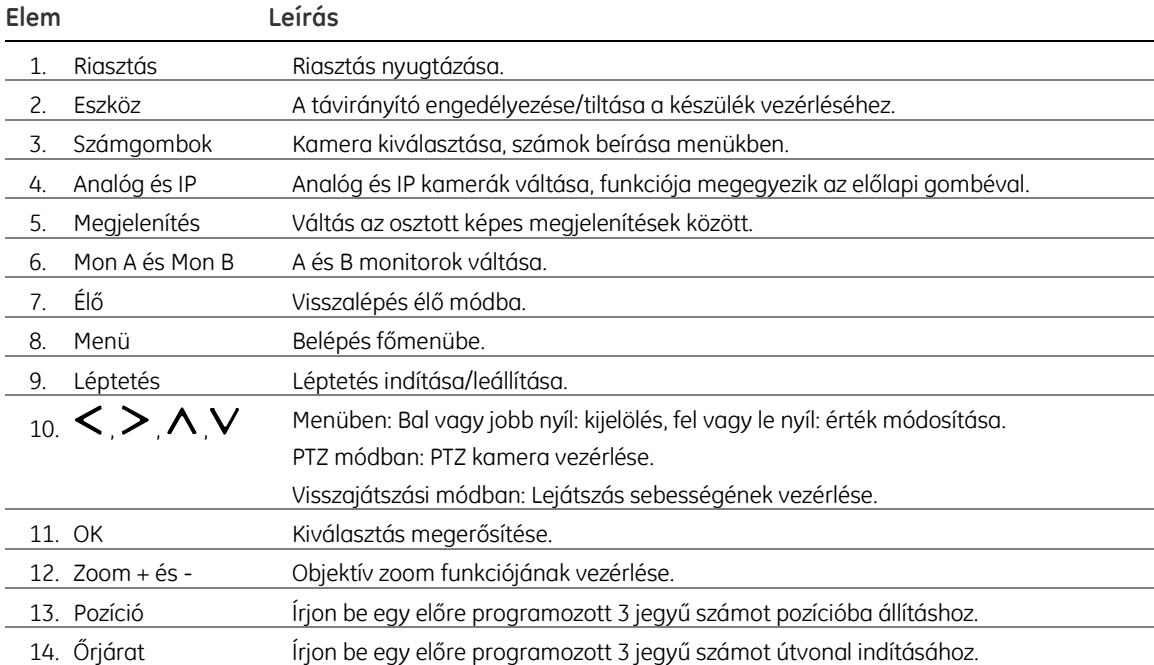

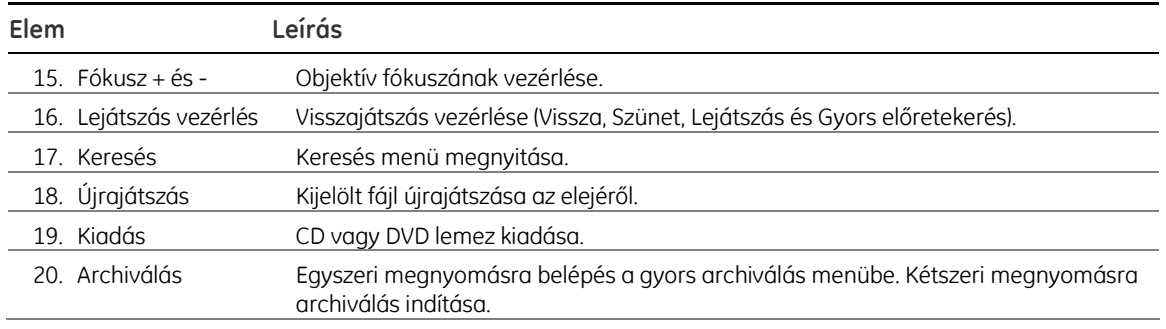

Irányítsa a távirányítót az előlap IR vevőjére a működés ellenőrzéséhez.

#### Távirányító csatlakoztatása a TVR 60-hoz:

- 1. Nyomja meg a Menü gombot a távirányítón vagy az előlapon, vagy kattintson jobb gombbal és válassza a Menü gombot. Megjelenik a Főmenü képernyő.
- 2. Kattintson a Megjelenítés ikonra.
- 3. Kattintson a Monitor fülre. Megjelenik a Monitor képernyő.
- 4. Ellenőrizze és jegyezze meg a DVR eszközcímét. Az alapértelmezett érték 255. Ez a cím érvényes minden távirányítóra.
- 5. A távirányítón nyomja meg az Eszköz gombot.
- 6. Írja be az eszközcímet. Ennek meg kell egyezni a TVR 60 címével.
- 7. Nyomja meg az Enter gombot a távirányítón vagy az előlapon.

#### Elemek behelyezése a távirányítóba:

- 1. Vegye le az elemtartó fedelét.
- 2. Helyezze be az elemeket. Győződjön meg a pozitív (+) és negatív (−) pólusok megfelelő állásáról.
- 3. Tegye vissza az elemtartó fedelét.

#### Távirányító hibaelhárítása:

Ha a távirányító nem működik megfelelően, végezze el az alábbi ellenőrzéseket:

- Ellenőrizze az elemek polaritását.
- Ellenőrizze az elemek töltöttségi állapotát.
- Ellenőrizze, hogy a távirányító vevője nincs-e eltakarva.

Ellenőrizze, hogy a távirányító vevője nincs-e eltakarva.

### TVK-505U billentyűzet használata

A billentyűzet az előlapi gombokhoz hasonlóan alkalmas műveletek végrehajtására. A billentyűzet részletes leírásához lásd TVK-505U vezérlőbillentyűzet leírását.

### TVK-505U billentyűzet beállítása a TVR 60-hoz

#### TVK-505U billentyűzet beállítása:

1. A billentyűzet élő módú menüjében nyomja meg az @ vagy @ gombokat a kívánt DVR fül kiválasztásához.

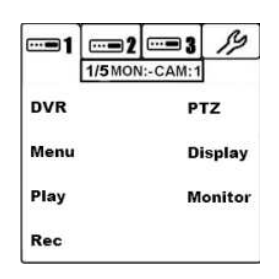

- 2. Nyomja meg a DVR beállítást.
- 3. Írja be a DVR számát. Az értéknek 0 255 között kell lennie.
- 4. Megerősítéshez nyomja meg az © gombot.

Egy pllanatra megjelenik a "MASTER ENABLED" kiírás.

#### PTZ dómkamera programozási menüjének elérése TVK-505U billentyűzetről:

1. A billentyűzet élő módjú menüjében nyomja meg a PTZ gombot.

A billentyűzet PTZ módba lép.

Megj.: PTZ kamera programozásához bővebben lásd az adott kamera leírását.

### Navigálás a menükben a TVK-505U billentyűzettel

A menürendszerben történő navigálásra használható a billentyűzet joystickja és gombjai. Lásd: 12. ábra alább. A használatukról bővebben lásd a felhasználói leírást.

#### 12. ábra: TVK-505U billentyűzet áttekintése

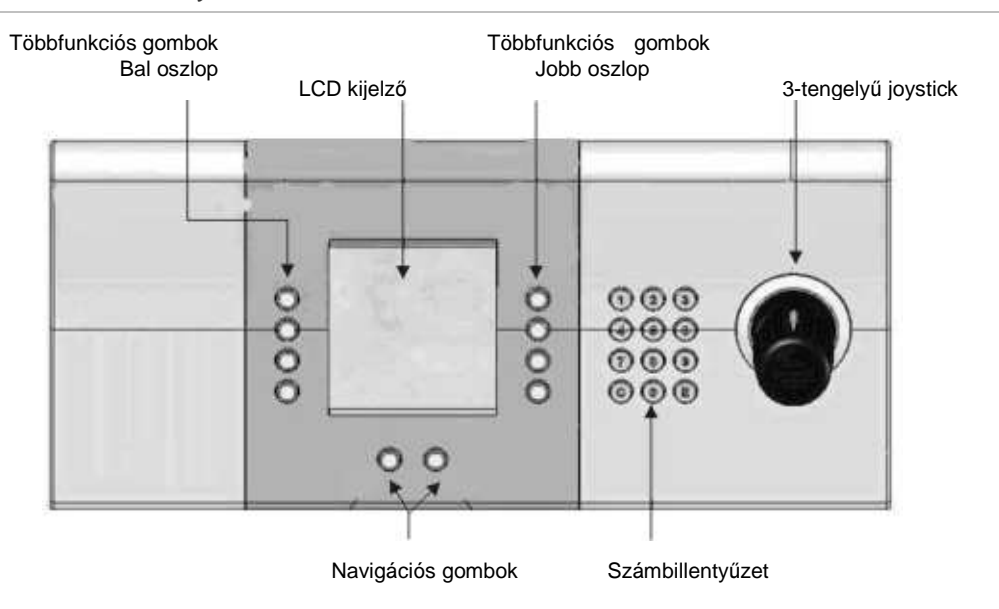

### Főmenü áttekintése

A TVR 60 ikonos rendszerű menüvel rendelkezik, amely segítségével programozhatók a készülék paraméterei. A TVR 60 főmenü képernyőjét lásd: 13. ábra alább. Minden parancsikon egy-egy képernyőt jelenít meg, amelyeken a TVR 60 egy-egy beállításcsoportja szerkeszthető. A legtöbb képernyő csak a rendszergazdák számára elérhető.

A főmenü eléréséhez élő módban kell lennie.

A kijelölt parancsikon zöld kiemeléssel látható.

13. ábra: Főmenü

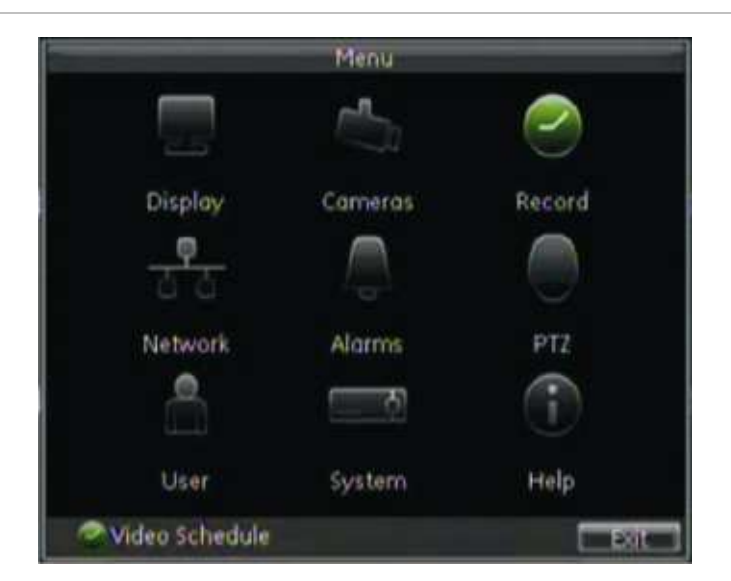
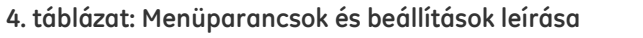

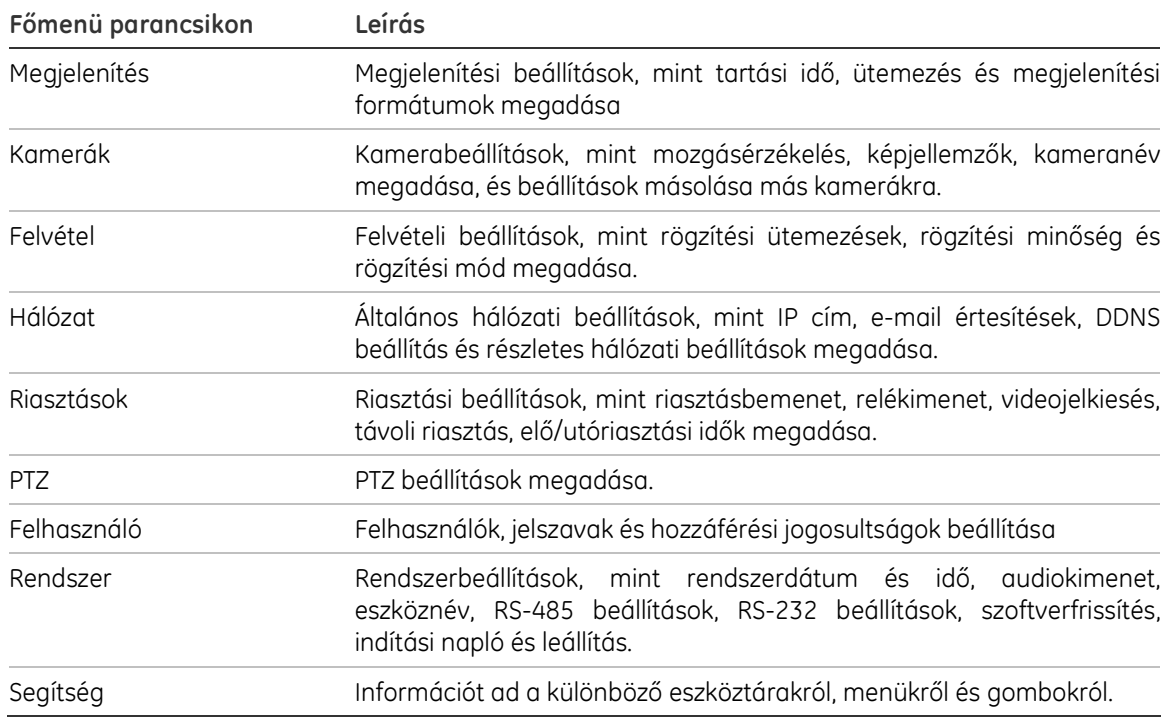

### Belépés a főmenübe:

1. Nyomja meg a Menü gombot a távirányítón vagy az előlapon, vagy kattintson jobb gombbal és válassza a Menü gombot. Megjelenik a főmenü képernyő.

Nyomja meg az Exit gombot a főmenü képernyőn az élő módba visszalépéshez.

### Navigálás a menüképernyőkön

Az egérrel válassza ki a kívánt beállítást vagy gombot a képernyőn. Használhatók a nyílgombok is (fel, le, bal vagy jobb) az előlapon a beállítások közötti navigáláshoz, és nyomja meg az ENTER-t a kiválasztáshoz. A MENU gombbal visszalép a beállítási kategóriához és ikonhoz.

A beállítások többféle módon vihetők be, az 5. táblázat alapján, alább.

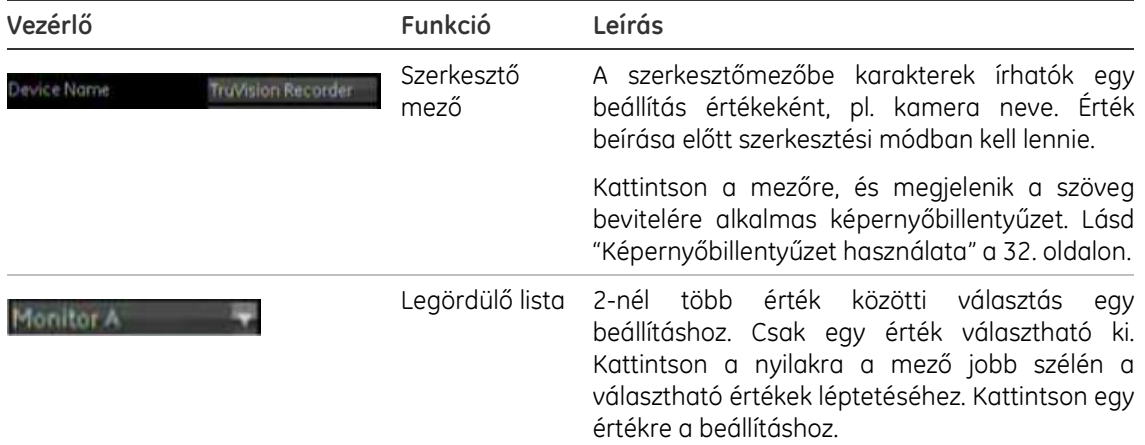

### 5. táblázat: Vezérlőelemek

4. Fejezet: Kezelési utasítás

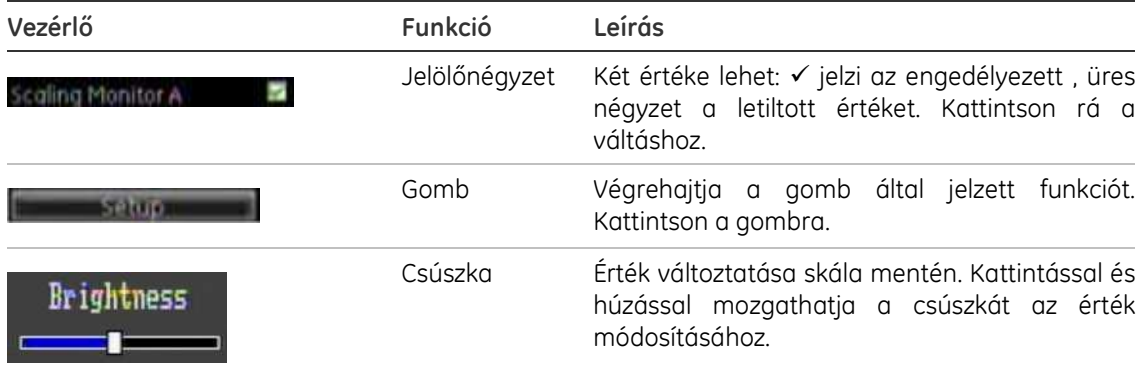

## Képernyőbillentyűzet használata

A képernyőn billentyűzet jelenik meg, ha egy beállításhoz karaktereket kell beírni. Kattintson egy gombra az adott karakter beviteléhez.

### 14. ábra: Képernyőbillentyűzet

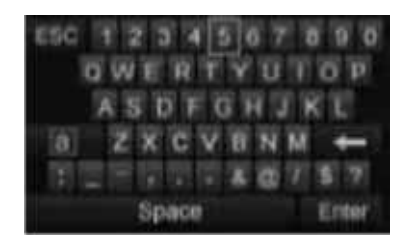

A képernyőbillentyűzet gombjainak leírása:

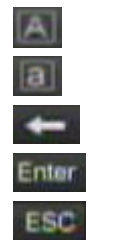

 Kisbetűk: Váltás kisbetűs módra. Nagybetűk: Váltás nagybetűs módra. Backspace: Beírt karakter törlése. Enter: Kiválasztás megerősítése.

ESC: Kilépés a képernyőbillentyűzetből.

## Kilépés a főmenüből

Nyomja meg a Menü gombot az előlapon az aktuális képernyőről való kilépéshez. Nyomja meg többször a Menü gombot, amíg vissza nem lép az élő módba.

# 5. Fejezet Élő mód

## Élő mód leírása

Az élő mód a készülék normál működési módja, amelyben a kamerák élő képe nézhető. A TVR 60 automatikusan élő módba lép táp alá helyezés után. A képernyőn az aktuális dátum és idő, kameranév látható, valamint hogy van-e felvétel folyamatban.

## Állapotjelzések megjelenítése

A kamerák és a rendszer állapota ikonok formájában jelenik meg a fő és a segédmonitoron. A kameraállapot-ikonok minden kameránál külön láthatók. Ezek az ikonok:

| <b>Ikon</b> | Leírás                         |
|-------------|--------------------------------|
| м           | Sárga ikon: mozgásérzékelés    |
| R           | Zöld ikon: folyamatos felvétel |
| A           | Piros ikon: riasztásjelzés     |
|             | Kék ikon: videojelkiesés       |

6. táblázat: Kameraállapot-ikonok élő módban

A rendszer állapotát az előlapon levő állapotjelző LED-ek mutatják (lásd: 10. ábra a 24. oldalon).

## Digitális zoom

Egy kamera képe egyszerűen kinagyítható a digitális zoom funkcióval élős és visszajátszási módban. A nagyítás négyszeresére növeli a kamerakép méretét. Lásd: 15. ábra a 34. oldalon.

#### 15. ábra: Digitális zoom képernyő

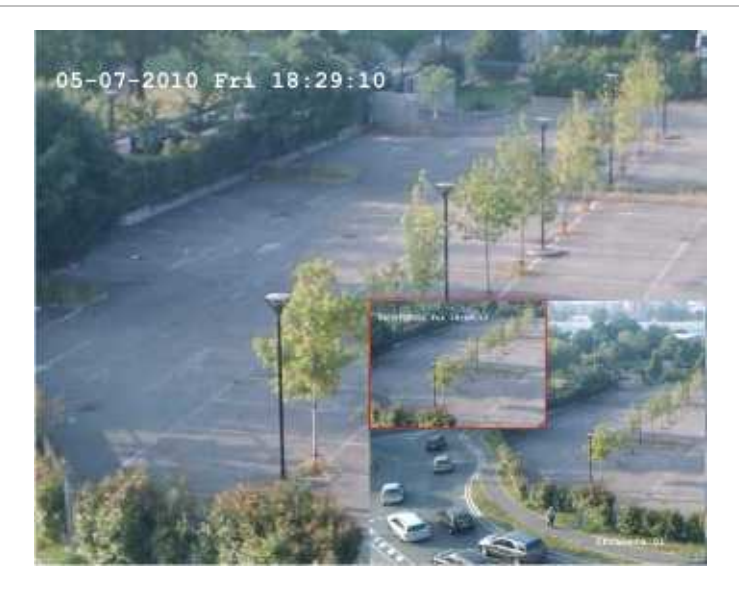

### Kamerakép gyors kinagyítása/visszaállítása:

- 1. Jelölje ki a nagyítandó kamerát.
- 2. Kattintson bal egérgombbal, és válassza a Digitális zoom funkciót, vagy az előlapon nyomja meg a Zoom+ gombot. Megjelenik a digitális nézet képernyő.
- 3. Kattintson bal egérgombbal, és húzza a piros négyzetet a nagyítandó területre, vagy az előlap joystickjával mozgassa a piros négyzetet. A kijelölt terület van kinagyítva.
- 4. A digitális zoomból való kilépéshez kattintson jobb egérgombbal, és válassza az Exit-et, vagy nyomja meg a Zoom— gombot az előlapon.

## Monitorok váltása

A TVR 60-ra 3 monitor csatlakoztatható. Egyidőben azonban csak egy monitor vezérelhető. Kiválasztható, hogy melyik monitoron legyenek láthatók a kameraképek élő módban.

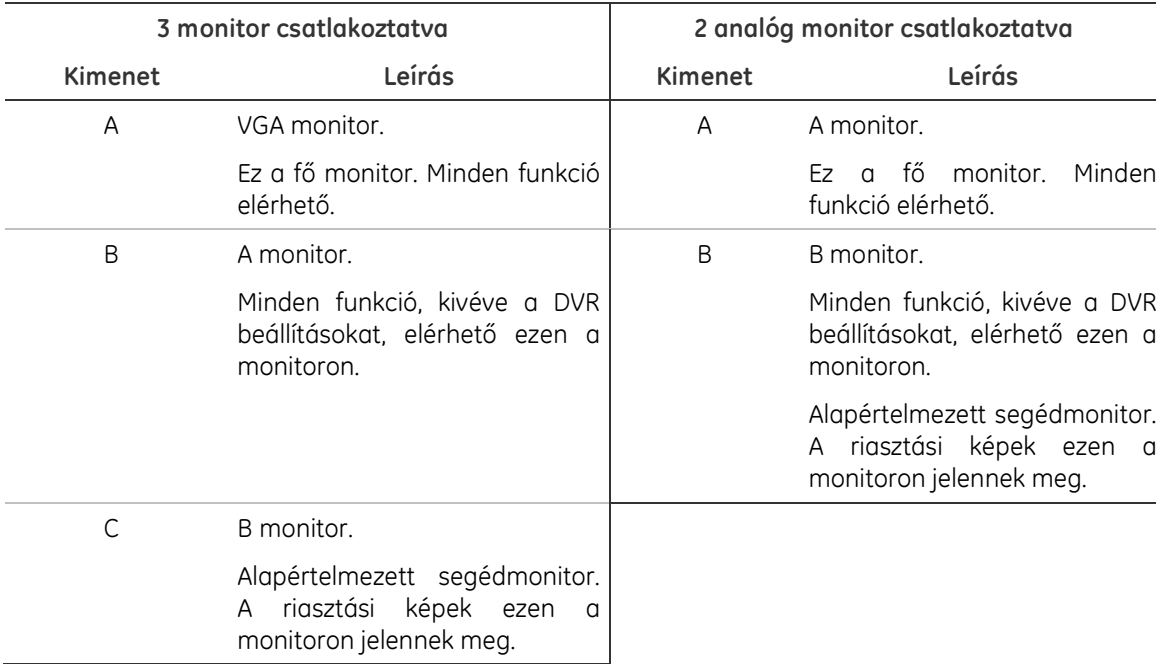

#### 7. táblázat: Monitorfunkciók leírása

Megj.: Minden monitor beállítható a riasztási képek megjelenítésére. Lásd: "Megjelenítési funkciók beállítása" a 43. oldalon.

#### Monitor kiválasztása:

1. Az előlapon nyomja meg:

- Ha 3 monitor van csatlakoztatva: az A gombot a VGA monitor, vagy a B gombot az A monitor kiválasztásához.

- Ha 2 analóg monitor van csatlakoztatva: az A gombot az A monitor, vagy a B gombot a B monitor kiválasztásához.

## Előugró menük egérrel való kezelésnél

Az élő mód több funkciója gyorsan elérhető a kurzor egy kameraképre vitelével és jobb kattintással (lásd: 16. ábra a 36. oldalon).

### 16. ábra: Élő módú előugró menü a főmonitoron

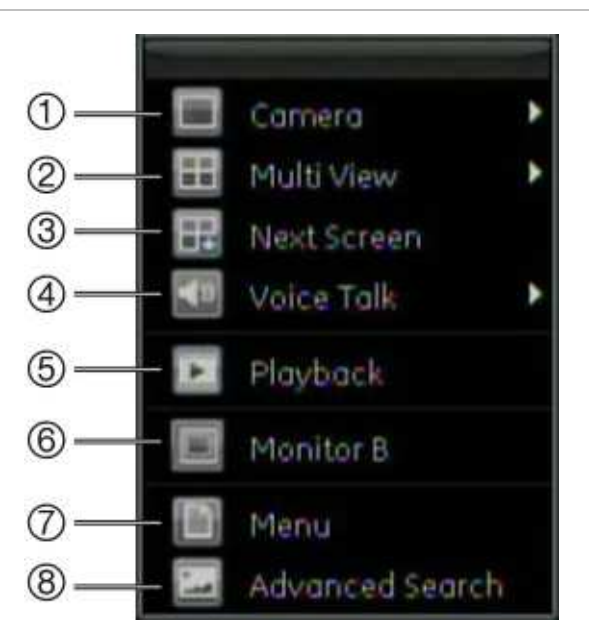

Az elérhető funkciók listája az aktív monitortól fögg. Lásd: 8. táblázat alább.

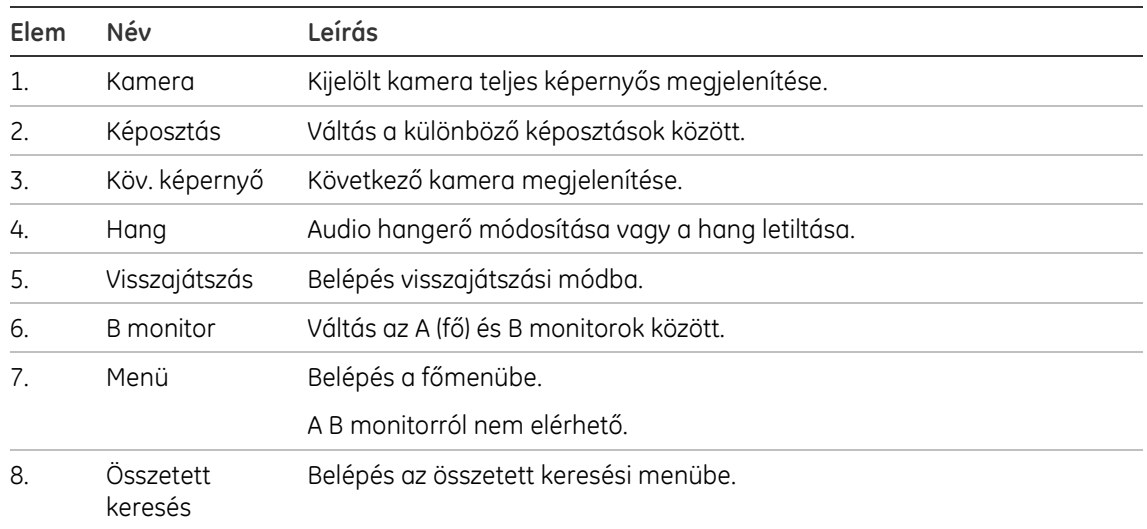

#### 8. táblázat: Előugró menü

## Teljes képernyős nézet

Nyomja meg az előlapon az egyik számgombot az előlapon a megfelelő kamera teljes képernyős megjelenítéséhez. Pl. nyomja meg a 10. gombot a 10. kamera megjelenítéséhez.

Kattintson jobb gombbal, és a megjelenő menüben válassza a Kamera pontot. Válassza ki a kívánt kamerát.

## Osztott képes megjelenítés

A cella egy kamerakép-hely a képosztásban. Egy kamerakép csak egy cellában lehet egyidőben. A TVR 60 5 különböző képosztást jeleníthet meg, valamint a teljes képernyőt. Lásd: 17. ábra alább.

Állítsa be, mely képosztások jelenjenek meg alapban a Megjelenítés menüben. Lásd: "Megjelenítési funkciók beállítása" a 43. oldalon.

#### 17. ábra: Megjelenítési formátumok

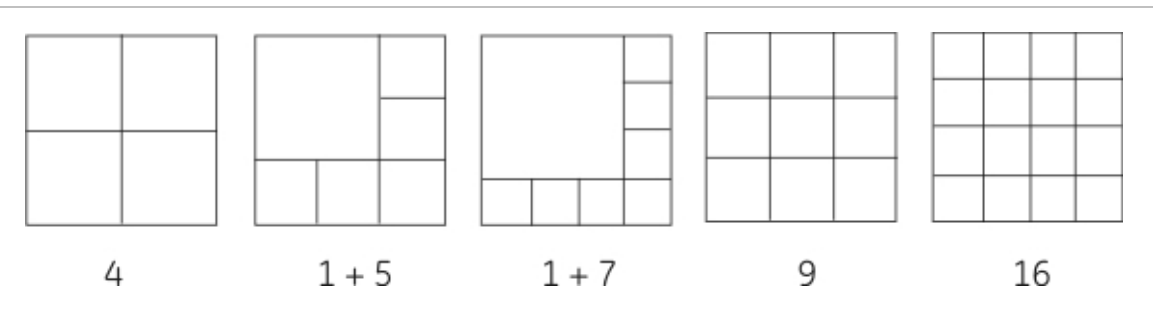

### Osztott képes megjelenítés kiválasztása:

1. Nyomja meg a Display gombot a különböző képosztások léptetéséhez.

 Egérrel: Kattintson jobb egérgombbal és a menüben válassza a Képosztást. Válassza ki a kívánt képosztást.

## Kamerák léptetése élő módban

A léptetési funkció lehetővé teszi az egyes kamerák kis időre történő teljes képernyős megjelenítését, mielőtt továbblép a léptetési sorrend következő kamerájára. A léptetés csak teljes képernyős módban működik.

Minden kamerához a fő és a segédmonitoron tartozik egy léptetési idő és sorrend. A beállításhoz lásd a "Kamerák léptetése" részt a 44. oldalon. Az alapértelmezett sorrend csatornaszám szerint lépteti a kamerákat.

### Léptetés élő módban:

- 1. Jelölje ki a kamerát, amellyel a léptetést indítja.
- 2. Nyomja meg a Seq gombot az előlapon.
- 3. A léptetés leállításához nyomja meg a Seq gombot újra.

## Kamera gyorsmenük

Az élő mód gyakran használt funkciói gyorsan elérhetők bal egérgombbal való

### kattintással. Megjelenik a kamera gyorsmenü (lásd: 18. ábra alább).

### 18. ábra: Előugró kamera gyorsmenü

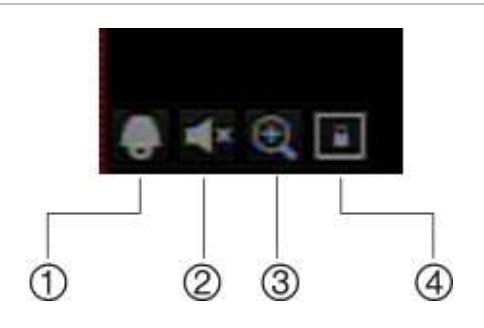

### 9. táblázat: Előugró kamera gyorsmenü

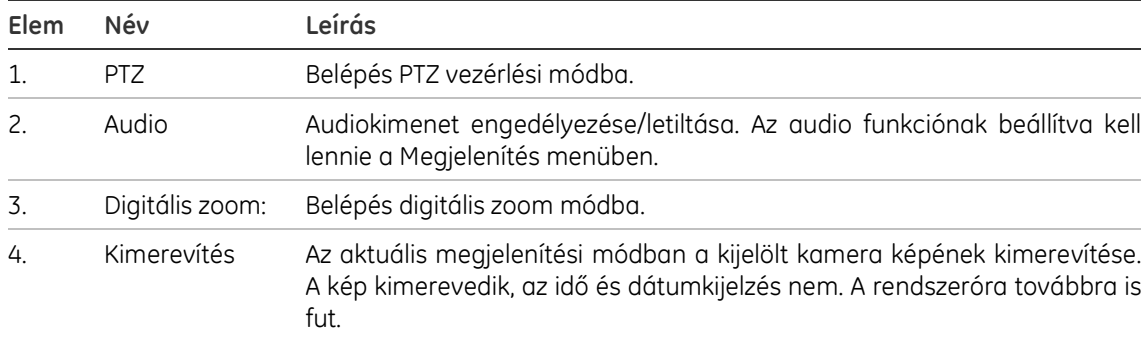

# 6. Fejezet Élő módú megjelenítés beállítása

Ez a fejezet leírja az élő mód képernyőjének beállítását, valamint a DVR nevének, címének megadását, jelszavas védelem engedélyezését, és rendszeridő és dátum beállítását.

A beállítások tetszőleges sorrendben módosíthatók. Leírásukat lásd a következő részekben.

## Monitor és DVR beállítások

Ezen a képernyőn állítható be a monitorkép és adható meg a DVR neve és címe. Lásd: 19. ábra alább.

Az alapértelmezett fő monitor a VGA monitor, a segédmonitor pedig a C monitor. Ha VGA monitor nincs csatlakoztatva, a fő monitor a B monitor lesz.

19. ábra: Monitorbeállítások

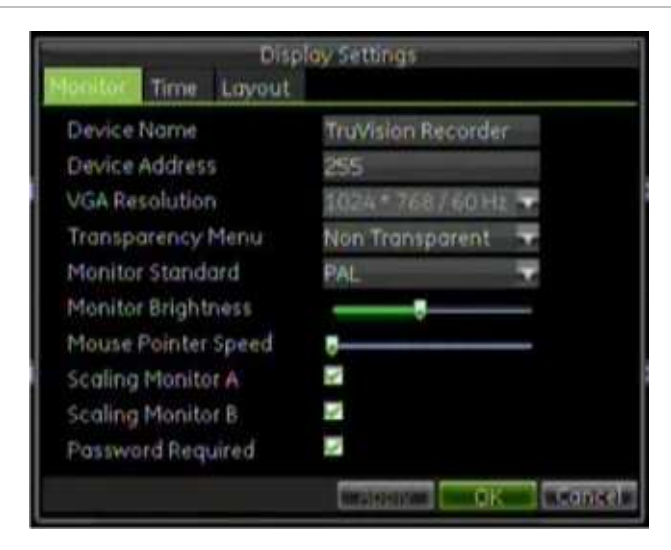

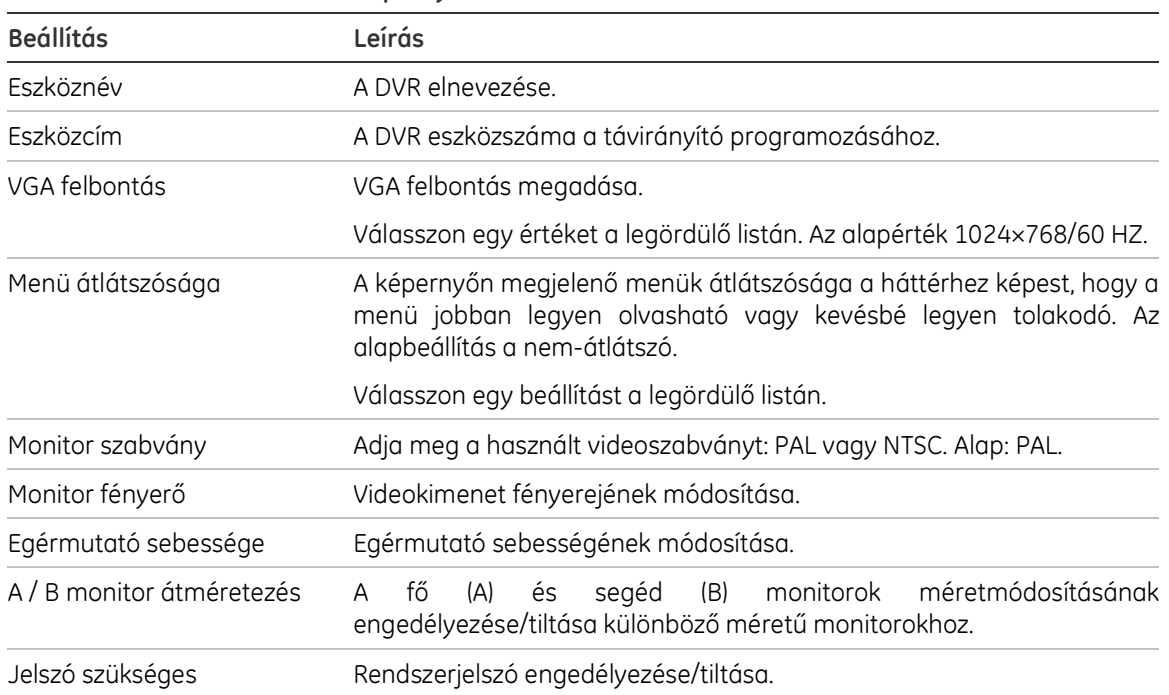

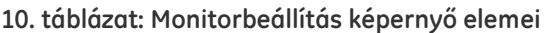

### DVR név és cím

A DVR név az a név, amely indítás alatt látható a képernyőn.

Ha a TVR 60-at távirányítóval kezeli, a TVR 60-nak kell, hogy legyen eszközcím (busz azonosító) beállítva. Az alapértelmezett eszközcím a "255". Egynél több DVR használata esetén minden készüléknek saját, egyedi címmel kell rendelkeznie, különben a távirányító egyszerre fogja vezérelni az összes DVR-t.

### Eszköznév és cím beállítása:

- 1. A főmenüben válassza a Megjelenítés ikont a Megjelenítési beállítások képernyő megnyitásához.
- 2. Kattintson a Monitor fülre. Megjelenik a Monitor képernyő.
- 3. Az Eszköznév mezőben, írjon be egy nevet a TVR 60 készülékhez. A név max. 38 karakter hosszúságú lehet.
- 4. Kattintson az Eszközcím mezőre. Megjelenik a képernyőbillentyűzet. Írjon be egy számértéket, és kattintson az Enterre. Max. 8 számjegy írható be.
- 5. A beállítások mentéséhez kattintson az Apply gombra.
- 6. Kattintson az OK gombra a főmenübe való visszalépéshez.

### Monitorbeállítások

### Monitorok beállítása:

- 1. A főmenüben válassza a Megjelenítés ikont a Megjelenítési beállítások képernyő megnyitásához.
- 2. Kattintson a Monitor fülre. Megjelenik a Monitor képernyő. Módosítsa a kívánt beállításokat.
- 3. A beállítások mentéséhez kattintson az Apply gombra.
- 4. Kattintson az OK gombra a főmenübe való visszalépéshez.

### Jelszó engedélyezése

A Jelszó szükséges beállítás adja meg, hogy a felhasználóknak be kelljen-e írni jelszót a DVR különböző funkcióinak eléréséhez.

### A jelszavas hozzáférés engedélyezése:

- 1. A főmenüben válassza a Megjelenítés ikont a Megjelenítési beállítások képernyő megnyitásához.
- 2. Kattintson a Monitor fülre. Megjelenik a Monitor képernyő.
- 3. A beállítás a Jelszó szükséges jelölőnégyzet bejelölésével vagy törlésével engedélyezhető/tiltható.
- 4. A beállítások mentéséhez kattintson az Apply gombra.
- 5. Kattintson az OK gombra a főmenübe való visszalépéshez.

## Idő és dátum beállítása

Itt állítható be a dátum és idő, amely megjelenik a képernyőn és az időbélyegzővel ellátott felvételeken. Beállítható a nyári időszámítás (DST) kezdetének és végének időpontja. A DST alapértelmezésben nem aktív. Az idő beállításához lásd: 20. ábra a 42. oldalon.

#### 20. ábra: Idő képernyő

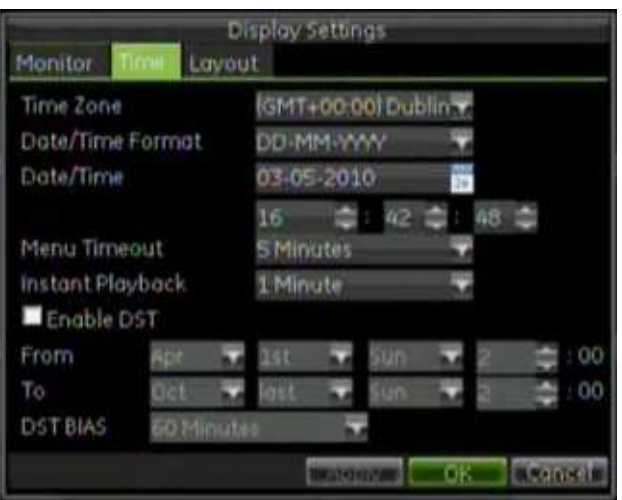

#### 11. táblázat: Az Idő képernyő elemei

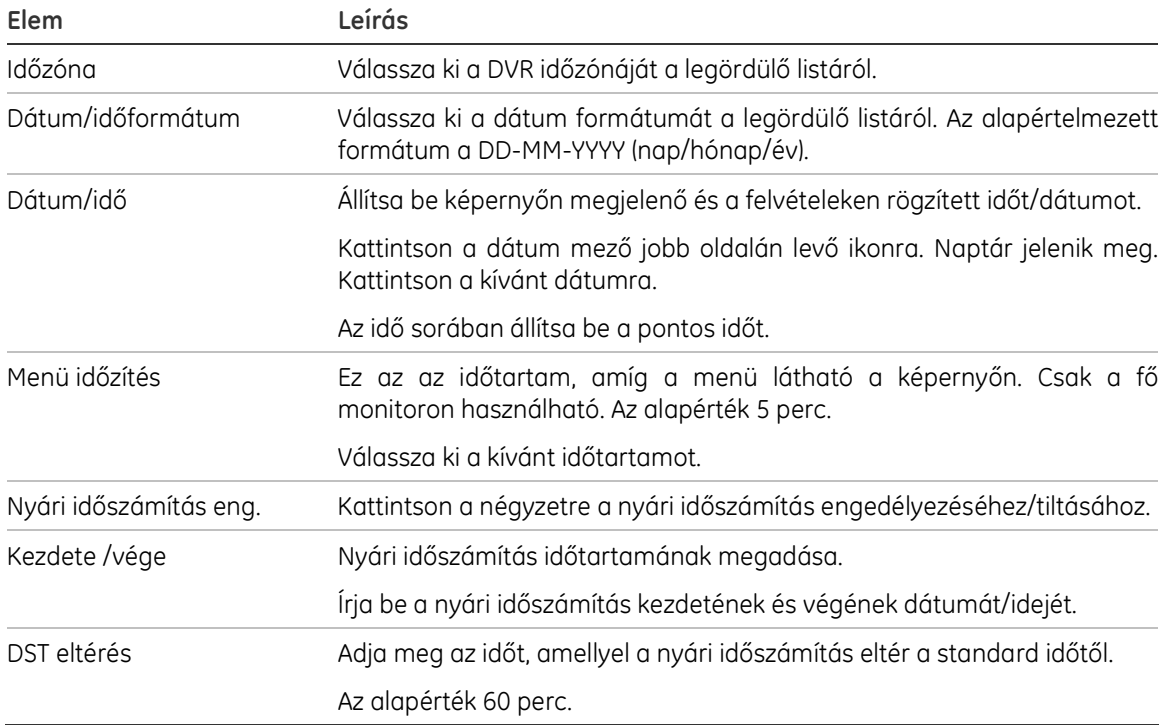

### A rendszeridő és dátum beállítása:

- 1. A főmenüben válassza a Megjelenítés ikont a Megjelenítési beállítások képernyő megnyitásához.
- 2. Kattintson az Idő fülre. Megjelenik az Idő képernyő. Módosítsa a kívánt beállításokat.
- 3. A változások azonnali érvénybe léptetéséhez kattintson az Apply gombra.
- 4. Kattintson az OK gombra a változások mentéséhez és a főmenübe való visszalépéshez.

### Azonnali visszajátszás idejének beállítása

A felvétel utolsó néhány perce gyorsan visszajátszható. Ebben a menüben adható meg a pontos időtartam. A beállítás az aktuális időtől visszamenőleg 1-5 percig terjedhet. Az alapérték 1 perc.

### Azonnali visszajátszás idejének módosítása:

- 1. A főmenüben válassza a Megjelenítés ikont a Megjelenítési beállítások képernyő megnyitásához.
- 2. Kattintson az Idő fülre. Megjelenik az Idő képernyő.
- 3. Az Azonnali visszajátszás mezőben adja meg a kívánt visszajátszási időt.
- 4. Kattintson az OK gombra a főmenübe való visszalépéshez.

## Megjelenítési funkciók beállítása

Ezen a képernyőn állíthatók be a különböző monitorok, képosztások és tartási idők. Itt engedélyezhező az audiokimenet.

#### 21. ábra: Elrendezés képernyő

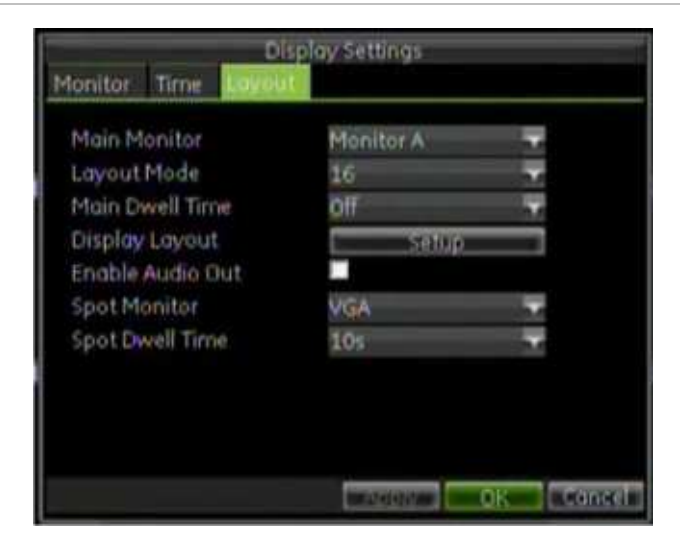

#### 12. táblázat: Elrendezés képernyő leírása

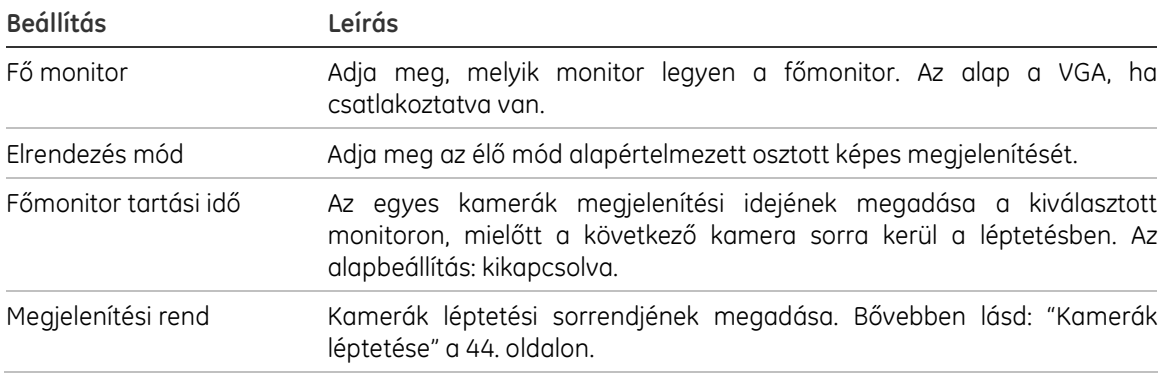

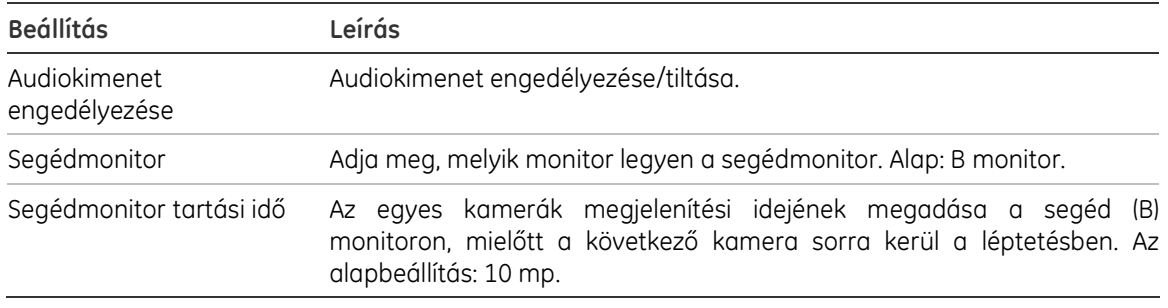

### Megjelenítési beállítások megadása:

- 1. A főmenüben válassza a Megjelenítés ikont a Megjelenítési beállítások képernyő megnyitásához.
- 2. Kattintson az Elrendezés fülre. Megjelenik az Elrendezés képernyő. Módosítsa a kívánt beállításokat.
- 3. A beállítások mentéséhez kattintson az Apply gombra.
- 4. Kattintson az OK gombra a főmenübe való visszalépéshez.

### Audiobeállítás

A hang hallgatható az egyes kamerákról élő és visszajátszási módban. Ahhoz, hogy hangot halljon visszajátszásnál, a Megjelenítés menüben engedélyezni kell az Audio Engedélyezése beállítást.

#### Audiokimenet engedélyezése:

- 1. A főmenüben válassza a Megjelenítés ikont a Megjelenítési beállítások képernyő megnyitásához.
- 2. Kattintson az Elrendezés fülre. Megjelenik az Elrendezés képernyő.
- 3. Engedélyezze/tiltsa a hangot.
- 4. A beállítások mentéséhez kattintson az Apply gombra.
- 5. Kattintson az OK gombra a főmenübe való visszalépéshez.

### Kamerák léptetése

A kamerák alapértelmezésben szám szerint léptetődnek. A léptetés sorrendje módosítható az összes monitoron. Azonban 3 monitor csatlakoztatása esetén a C monitor léptetése nem indítható az előlapról.

Egy kamera csatornaszáma felcserélhető egy másik kameráéval. Ez lehetőséget ad arra, hogy pl. az 1. kamera képe a 10. csatornán jelenjen meg, a 10. kamera képe pedig az 1. csatornán. Ez a funkció akkor hasznos, ha egyes kamerák képét közvetlenül egymás mellett akarja nézni egy képernyőn.

Lásd: 22. ábra a 45. oldalon. Minden képmezőben látható a kamera léptetésben elfoglalt helye és a kamera száma.

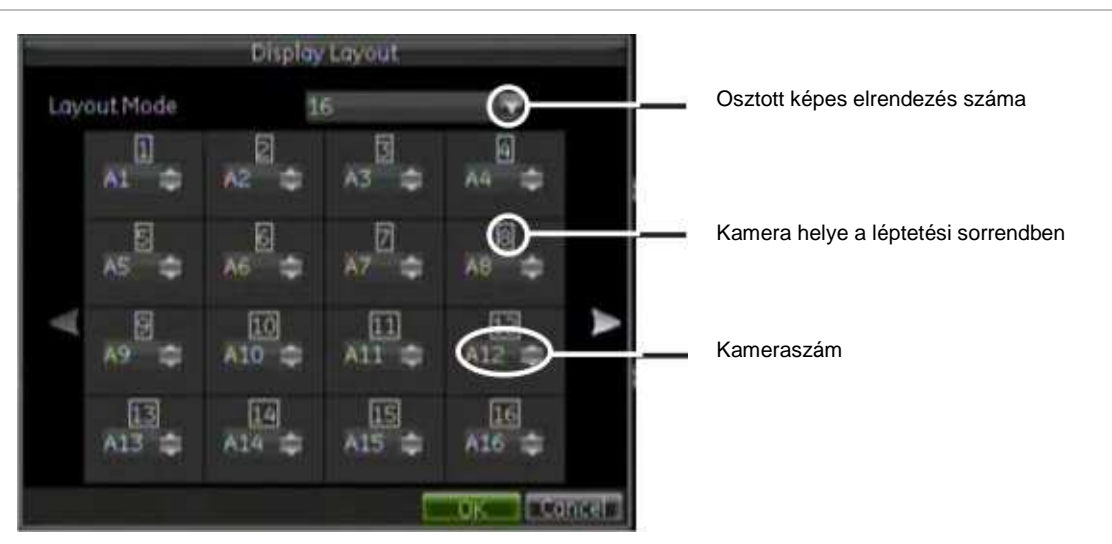

22. ábra: Kameraelrendezés és léptetés képernyő

#### Kameraképléptetés beállítása:

- 1. A főmenüben válassza a Megjelenítés ikont a Megjelenítési beállítások képernyő megnyitásához.
- 2. Kattintson az Elrendezés fülre. Megjelenik az Elrendezés képernyő.
- 3. Válassza ki a kívánt monitort.
- 4. A Megjelenítési elrendezés pontban kattintson a Setup gombra. Megjelenik a Kameraléptetés képernyő.
- 5. Az Elrendezési mód listán válassza ki a kívánt osztott képes elrendezést.
- 6. Kattintson annak a kamerának a képmezejére, amelynek a helyét módosítani akarja. A kijelölt kamera zölddel van kiemelve.
- 7. A kameraszám melletti nyilakra kattintva léptetheti a kamera számát. Válasszon ki egy kamerát.

Megj.: Az "X" azt jelenti, hogy a kamera nincs megjelenítve.

- 8. A módosítások elfogadásához és az Elrendezés képernyőre visszalépéshez kattintson az OK gombra.
- 9. A változások eredményének megtekintéséhez kattintson az Apply gombra. Kattintson a Setup gombra, ha további módosítások szükségesek.
- 10. Kattintson az OK gombra az Elrendezés képernyőn a módosítások mentéséhez és az élő módba való visszalépéshez.

6. Fejezet: Élő módú megjelenítés beállítása

# 7. Fejezet PTZ dómkamera vezérlése

PTZ kamerák vezérelhetők az előlapról, a TVK-505U billentyűzetről, távirányítóval, valamint az egérrel elérhető PTZ menüvel. A PTZ funkciók eléréséhez szükség lehet jelszóra.

## PTZ beállítások programozása

Ezen a képernyőn állíthatók be a PTZ dómkamerák. Minden kamera külön beállítható. Lásd: 19. ábra a 39. oldalon. A kamerákat előbb be kell állítani, csak ez után használhatók.

Győződjön meg arról, hogy az RS-485 port, amely a PTZ kamerák beállítására használatos, és a PTZ dómkamerák megfelelően csatlakoztatva vannak.

Megj.: Ha egy kamera nem működik megfelelően a DVR programozása után, ellenőrizze a megadott paramétereket.

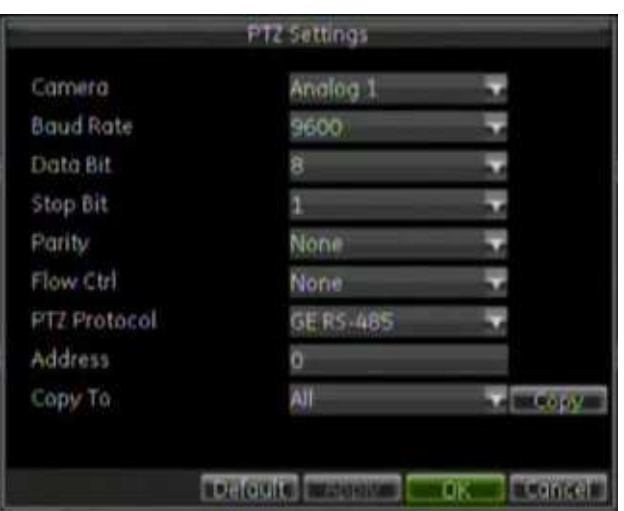

23. ábra: PTZ beállítások képernyő

### PTZ beállítások megadása:

1. A főmenüben válassza a PTZ ikont a PTZ beállítások képernyő megnyitásához.

- 2. A Kamera mezőben válassza ki a beállítandó PTZ dómkamerát a legördülő listáról.
- 3. Adja meg az adatsebességet, adatbiteket, stopbitet, paritást és átvitelvezérlést a kamerára. Az alapértékek:
	- Adatsebesség: 9600
	- Adatbitek: 8
	- Stop bitek: 1
	- Paritás: Nincs
	- Átvitelvezérlés: Nincs

Megj.: Nyomja meg a Default gombot az alapértékek visszaállításához.

4. A módosítások befejezése után kattintson az OK gombra a változások mentéséhez és a főmenübe való visszalépéshez.

## PTZ protokollok hozzárendelése

Rendeljen PTZ protokollt és címet a kamerához, hogy a kamera PTZ módban vezérelhető legyen. Az elérhető protokollok teljes listájához lásd: C Függelék "PTZ protokollok" 133. oldalon. Az alapértelmezett protokoll a GE RS-485.

### PTZ beállítások megadása:

- 1. A főmenüben válassza a PTZ ikont a PTZ beállítások képernyő megnyitásához.
- 2. A Kamera mezőben válassza ki a beállítandó PTZ dómkamerát a legördülő listáról.
- 3. Válasszon egy PTZ protokollt a PTZ protokoll mezőben.
- 4. Írja be a PTZ címet. Max. 3 számjegy írható be. A számnak egyeznie kell a kamerában beállított értékkel.
- 5. A módosítások befejezése után kattintson az OK gombra a változások mentéséhez és a főmenübe való visszalépéshez.

## Beállítások másolása más kamerákra

A PTZ dómkamera-beállítások a DVR-hez csatlakoztatott más PTZ kamerákra másolhatók. A PTZ menü Másolás pontjában válasszon egy kamerát, vagy az összeset. Kattintson a Copy gombra.

## Előugró menü egérvezérléshez

PTZ módban az egérrel elérhető előugró PTZ menü használható számos PTZ funkció gyors eléréséhez. Kattintson jobb egérgombbal a menü megjelenítéséhez. Lásd: 24. ábra a 49. oldalon.

#### 24. ábra: Előugró PTZ menü

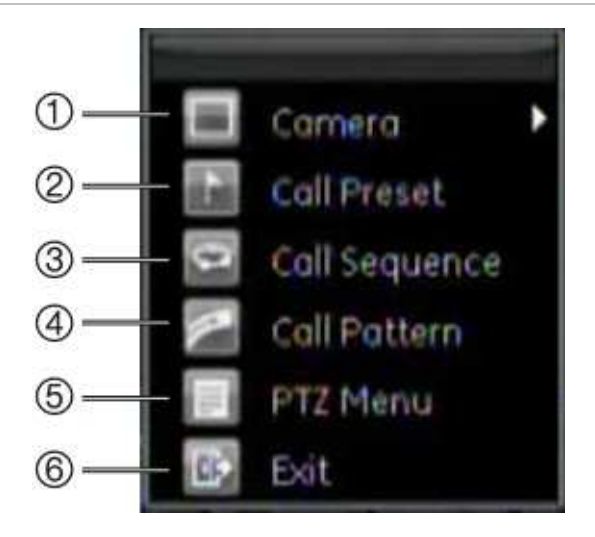

Az ebben a menüben előforduló elemek:

6. Kilépés Kilépés PTZ módból.

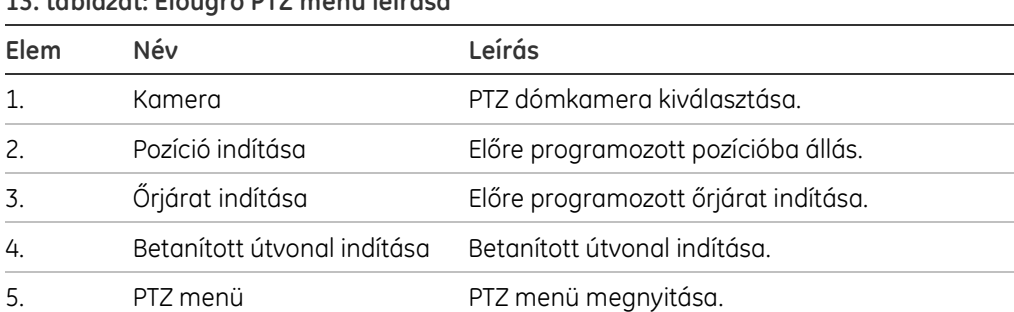

### 13. táblázat: Előugró PTZ menü leírása

## Pozíciók, őrjáratok és betanított útvonalak beállítása

A csatlakoztatott PTZ kamerákhoz pozíciók, őrjáratok és betanított útvonalak programozhatók.

## Belépés PTZ módba

A PTZ mód elérhető az előlapról, távirányítóról és egérrel.

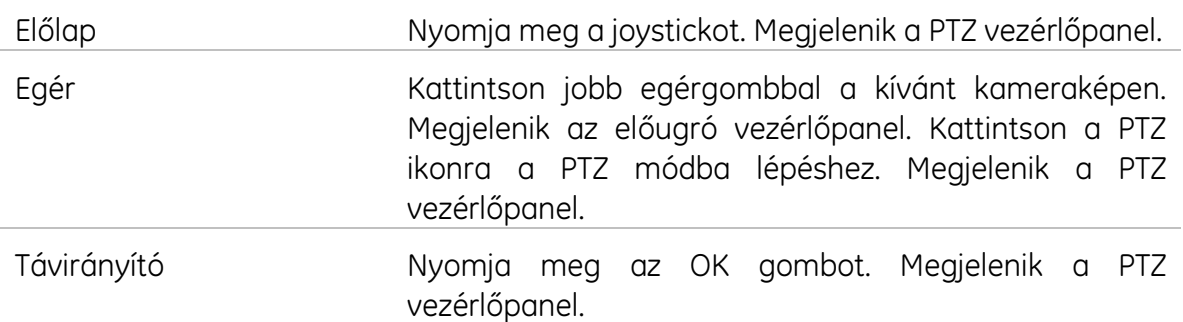

Ha a megjelenítési mód osztott képes volt, ekkor teljes képernyőre vált. A PTZ vezérlőpanel leírásához lásd: 25. ábra alább.

#### 25. ábra: PTZ vezérlőpanel

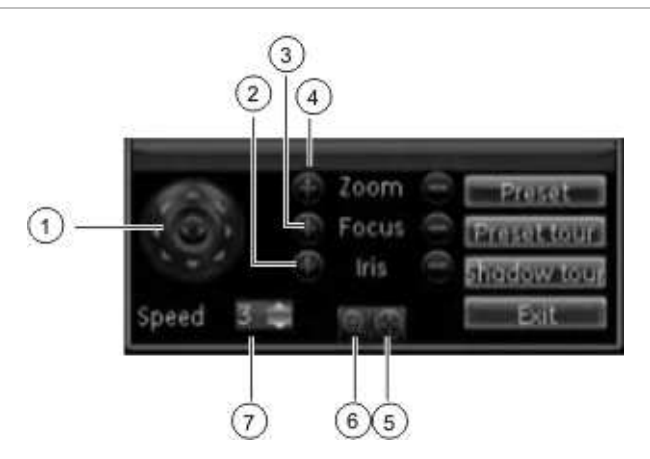

- 1. Vezérlőpad/auto-pásztázás gombok: Kamera mozgásának és irányának vezérlése. A középső gomb indítja a PTZ kamera automatikus pásztázását.
- 2. Írisz vezérlése.
- 3. Fókusz vezérlése.
- 4. Zoom vezérlése.
- 5. PTZ kamera középre állítása. Ezt a funkciót nem minden PTZ dómkamera támogatja.
- 6. Azonnali ráközelítés. Ezt a funkciót nem minden PTZ kamera támogatja.
- 7. PTZ kamera mozgási sebességének állítása.

### Előre programozott pozíció beállítása

Pozíciók kiválasztásához, beállításához és törléséhez használja a PTZ vezérlés képernyőn a Pozíció fület.

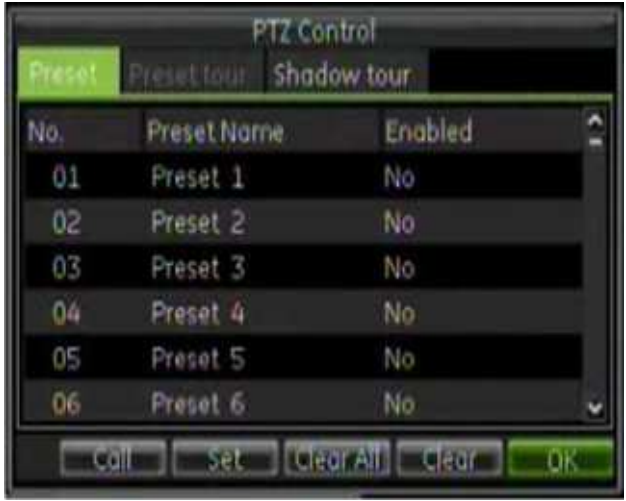

#### 26. ábra: Pozícióválasztás és beállítás képernyő

### Pozíció beállítása:

1. A kívánt kamera képén bal kattintással és a gyorsmenüben a PTZ ikon választásával lépjen be PTZ módba.

- vagy -

Nyomja meg a joystickot az előlapon.

Megjelenik a PTZ vezérlőpanel.

- 2. Az irány, a zoom, fókusz és írisz gombokkal állítsa a kamerát a kívánt pozícióba.
- 3. A PTZ vezérlőpanelen kattintson a Preset gombra. Megjelenik a PTZ vezérlés képernyő, a Pozíció fülnél megnyitva.
- 4 Válasszon egy pozíciószámot és kattintson a Set gombra. A pozíció engedélyezve lesz, és tárolódik a kamerában.
- 5. Kattintson az OK gombra a módosítások mentéséhez és a PTZ módba visszalépéshez.

### Pozíció törlése:

1. A kívánt kamera képén bal kattintással és a gyorsmenüben a PTZ ikon választásával lépjen be PTZ módba.

- vagy -

Nyomja meg a joystickot az előlapon.

Megjelenik a PTZ vezérlőpanel.

2. A PTZ vezérlőpanelen kattintson a Preset gombra. Megjelenik a PTZ vezérlés képernyő, a Pozíció fülnél megnyitva.

3. Válasszon egy pozíciószámot és kattintson a Clear gombra.

Megj.: A Clear All gomb minden pozíciót töröl.

4. Kattintson az OK gombra a módosítások mentéséhez és a PTZ módba visszalépéshez.

## Őrjárat beállítása

Az őrjárat során a PTZ kamera különböző pozíciókba áll, és megadott ideig azon marad, mielőtt a következő pozícióba áll. A lépéseket a pozíciók adják meg (lásd: "Előre programozott pozíció beállítása" az 51. oldalon.)

Az őrjárat lépésekből áll. Egy lépés tartalmazza a lépés számát, tartási időt és sebességet.

A lépések száma az a sorrend, amelyet a kamera követ az őrjárat során. A tartási idő az az idő, amíg a kamera az adott lépésen áll, mielőtt továbblép a következőre. A sebesség az a sebesség, amellyel a kamera az egyik lépésről a következőre áll.

Megj.: A használt PTZ kamerának támogatnia kell az őrjárat funkciót.

### Őrjárat beállítása:

1. A kívánt kamera képén bal kattintással és a gyorsmenüben a PTZ ikon választásával lépjen be PTZ módba.

- vagy -

Nyomja meg a joystickot az előlapon.

Megjelenik a PTZ vezérlőpanel.

2. A PTZ vezérlőpanelen kattintson a Preset Tour gombra. Megjelenik a PTZ vezérlés képernyő, az Őrjárat fülnél megnyitva.

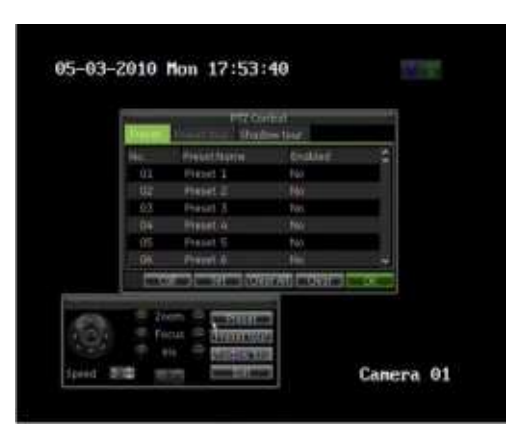

- 3. A Őrjáratszám mezőben válasszon egy beállítandó őrjáratot.
- 4. A pozíciók listájában válassza ki a kívánt pozíciókat.
- 5. Kattintson a Set gombra az őrjáratbeállítási menübe való belépéshez. Egy őrjárathoz legalább két engedélyezett pozíció szükséges.
- 6. Adja meg a lépésszámot, tartási időt és sebességet.
- 7. Kattintson az OK gombra az Őrjáratbeállítási menübe való visszalépéshez.
- 8. További lépések programozásához ismételje meg 2 7-ig a lépéseket.
- 9. Az összes lépés beállítása után kattintson az OK gombra a módosítások mentéséhez és a PTZ módba visszalépéshez.

### Őrjárat törlése:

1. A kívánt kamera képén bal kattintással és a gyorsmenüben a PTZ ikon választásával lépjen be PTZ módba.

- vagy -

Nyomja meg a joystickot az előlapon.

Megjelenik a PTZ vezérlőpanel.

- 2. A PTZ vezérlőpanelen kattintson a Preset gombra. Megjelenik a PTZ vezérlés képernyő, az Őrjárat fülnél megnyitva.
- 3. Válasszon egy őrjáratszámot és kattintson a Clear gombra.

Megj.: A Clear All gomb minden pozíciót töröl.

4. Kattintson az OK gombra a módosítások mentéséhez és a PTZ módba visszalépéshez.

### Betanított útvonal beállítása

A Betanított útvonal funkció megjegyzi a PTZ kamera mozgatásának útvonalát.

Csak egy betanított útvonal programozható.

Megj.: A használt PTZ kamerának támogatnia kell az útvonal funkciót.

### Útvonal betanítása:

1. A kívánt kamera képén bal kattintással és a gyorsmenüben a PTZ ikon választásával lépjen be PTZ módba.

- vagy -

Nyomja meg a joystickot az előlapon.

Megjelenik a PTZ vezérlőpanel.

- 2. A PTZ vezérlőpanelen kattintson a Shadow Tour gombra. Megjelenik a PTZ vezérlés képernyő, a Betanított útvonal fülnél megnyitva.
- 3. Válassza ki az útvonal számát a megjelenő listából.

Megj.: Csak egy betanított útvonal van.

- 4. Új útvonal betanításához kattintson a Run Shadow gombra a PTZ mozgatások rögzítéséhez. Használja a PTZ vezérlőpanelt a kamera vezérléséhez. A kamera mozgatásai rögzítődnek a Stop Running gombra való kattintásig.
- 5. Kattintson az OK gombra a módosítások mentéséhez és a PTZ módba visszalépéshez.

## Pozícióba állítás

A pozíciók a PTZ kamera előzetesen beállított állásai. Lehetővé teszi a PTZ kamera gyors ráállítását a kívánt pozícióra. Pozícióra álláshoz élő módban kell lennie.

Megj.: Csak az engedélyezett pozíciók aktiválhatók és törölhetők.

### Pozícióba állítás egérrel:

- 1. A kívánt kamera képén bal kattintással és a gyorsmenüben a PTZ ikon választásával lépjen be PTZ módba. Megjelenik a PTZ vezérlőpanel.
- 2. A PTZ vezérlőpanelen kattintson a Preset gombra. Megjelenik a PTZ vezérlés képernyő, a Pozíció fülnél megnyitva.
- 3. Válasszon egy pozíciószámot, és kattintson a Call gombra.
- 4. Kattintson az OK-ra. A kamera azonnal a megadott pozícióba áll.

### Pozícióba állítás előlapról:

- 1. Lépjen be PTZ módba az előlapon a joystick megnyomásával. Megjelenik a PTZ vezérlőpanel.
- 2. Nyomja meg a Preset gombot az előlapon.
- 3. Írjon be egy előzetesen programozott pozíciószámot. A kamera azonnal a megadott pozícióba áll.

## Őrjárat futtatása

### Őrjárat indítása egérrel:

- 1. A kívánt kamera képén bal kattintással és a gyorsmenüben a PTZ ikon választásával lépjen be PTZ módba. Megjelenik a PTZ vezérlőpanel.
- 2. A PTZ vezérlőpanelen kattintson a Preset Tour gombra. Megjelenik a PTZ vezérlés képernyő, az Őrjárat fülnél megnyitva.
- 3. Válasszon egy engedélyezett őrjáratszámot, és kattintson a Start gombra.

Az őrjárat leállításához kattintson a Stop gombra.

## Betanított útvonal futtatása

### Betanított útvonal indítása egérrel:

- 1. A kívánt kamera képén bal kattintással és a gyorsmenüben a PTZ ikon választásával lépjen be PTZ módba. Megjelenik a PTZ vezérlőpanel.
- 2. A PTZ vezérlőpanelen kattintson a Shadow Tour gombra. Megjelenik a PTZ vezérlés képernyő, a Betanított útvonal fülnél megnyitva.
- 3. Válassza ki az engedélyezett betanított útvonal számát, és kattintson a Run Record gombra.

### Betanított útvonal indítása előlapról:

- 1. Lépjen be PTZ módba az előlapon a joystick megnyomásával. Megjelenik a PTZ vezérlőpanel.
- 2. Nyomja meg a Tour gombot az előlapon. A betanított útvonal elindul.

7. Fejezet: PTZ kamera vezérlése

# 8. Fejezet Felvétel visszajátszása

A TVR 60 készülékkel a rögzített video gyorsan visszakereshető és lejátszható. A visszajátszás többféle módon történhet:

- Felvételek azonnali visszajátszása
- Video keresése idő, dátum vagy esemény szerint
- Rendszernapló szerint

A DVR visszajátszás közben is folytatja az éppen lejátszott kamera élőképének rögzítését. A visszajátszási funkciók használatához szükség lehet jelszóra.

Visszajátszáshoz élő módban kell lennie.

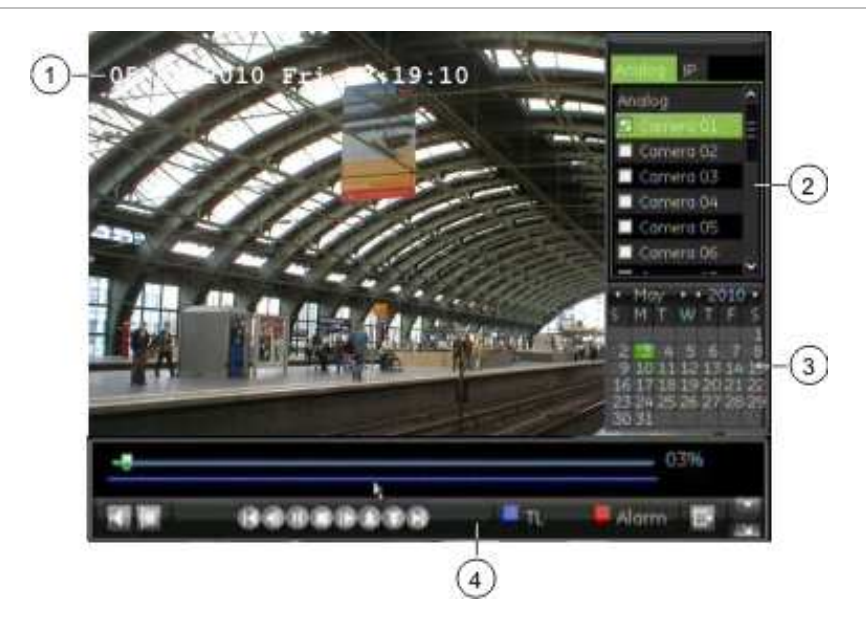

27. ábra: Visszajátszási képernyő

- 1. Folyamatban levő visszajátszás dátummal/idővel
- 2. Kamera vezérlőpanel. Max. 4 kamera kijelölhető visszajátszásra
- 3. Naptár vezérlőpanel. Green: Aktuális dátum Blue: Készüléken elérhető felvétel
- 4. Visszajátszási vezérlőpanel

## A visszajátszási vezérlőpanel

A visszajátszási idők eleje és vége egyszerűen megadható a visszajátszási eszköztár segítségével. Lásd: 28. ábra alább.

#### 28. ábra: Visszajátszási vezérlőpanel

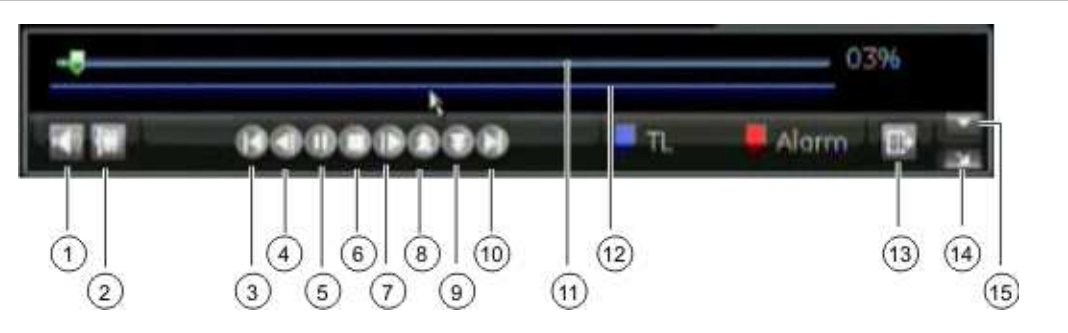

- 1. Audio be/ki
- 2. Video indítása/leállítása lejátszás közben. A felvétel egyes szakaszai külső tárolóeszközre menthetők.
- 3. Előző fájl/nap/esemény felvételének lejátszása
- 4. Lejátszás visszaléptetése 30 mp-cel
- 5. Lejátszás indítása/kimerevítése
- 6. Lejátszás leállítása
- 7. Lejátszás előre léptetése 30 mp-cel
- 8. Lejátszási sebesség növelése. Lehetőségek: képkockánként, 1/8 sebesség, ¼ sebesség, ½ sebesség, normál, X2 sebesség, X4 sebesség, X8 sebesség, maximális sebesség.
- 9. Lejátszási sebesség csökkentése: Lehetőségek: képkockánként, 1/8 sebesség, ¼ sebesség, ½ sebesség, normál, X2 sebesség, X4 sebesség, X8 sebesség, maximális sebesség.
- 10. A találati listán a következő fájl/nap felvételének lejátszása
- 11. Idősáv: Az idősáv balról (legrégebbi felvétel) jobbra (újabb felvételek) halad. Kattintson az idősávon arra a pontra, ahonnan a lejátszást indítani akarja
- 12. Felvétel típusa: Kék vonal: folyamatos felvétel. Piros vonal: riasztás/esemény felvétel
- 13. Kilépés a visszajátszásból és visszalépés a Keresés képernyőre
- 14. Kamera/dátum vezérlőpanel elrejtése
- 15. Visszajátszási vezérlőpanel elrejtése

## Rögzített felvétel visszajátszása

A rögzített felvételek visszakereshetők és lejátszhatók. Lásd: 30. ábra a 60. oldalon.

Egyidejűleg 4 kamera képe is visszajátszható. Osztott képes megjelenítésben több kamera visszajátszása esetén a kamerák lejátszása egyidejűleg történik. Ez azt jelenti, hogy pl. egy behatoló útja könnyen végigkövethető, ha az több kamera előtt haladt el.

#### 29. ábra: Összetett keresési képernyő

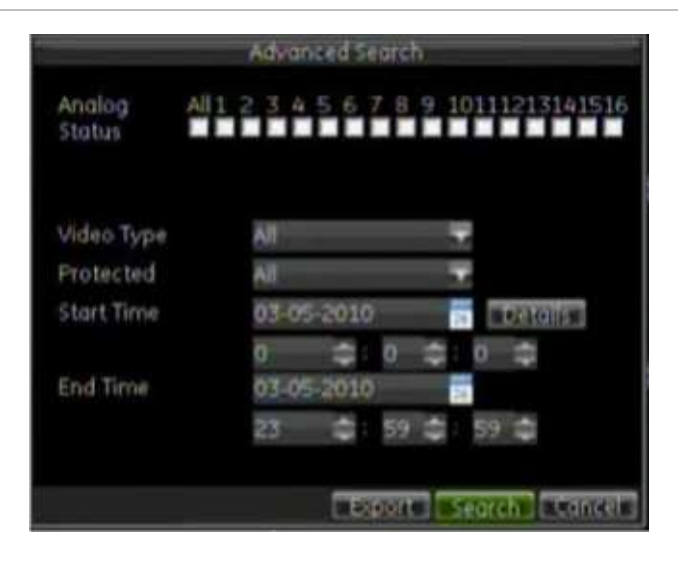

#### 14. táblázat: Összetett keresés funkcióinak leírása

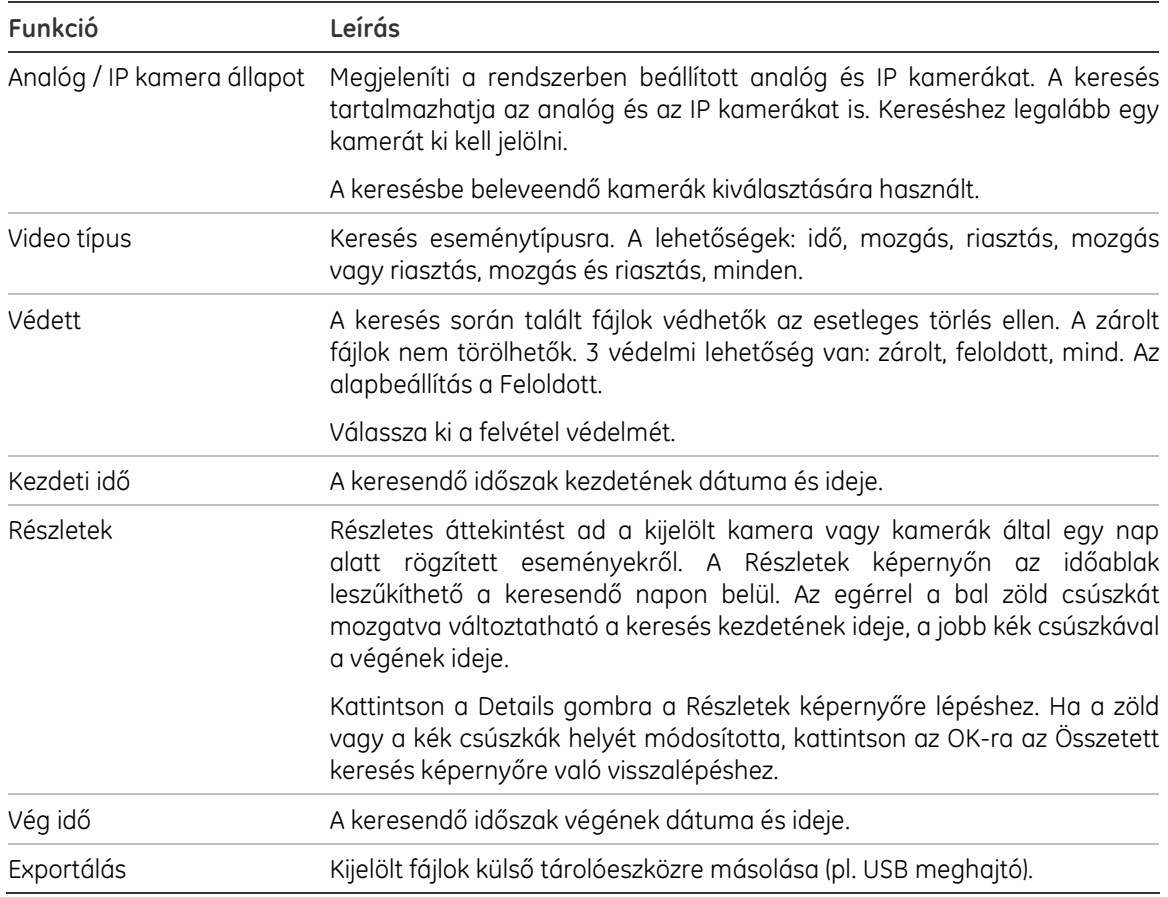

### Keresési eredmények

A keresés általában egy akár több oldalas fájllistát eredményez. A fájlok kamera szerint vannak listázva, kameránként pedig dátum és idő szerint. A legrégebbi fájl az első a listán. Példát lásd: 30. ábra az 60. oldalon.

Egyszerre csak egy fájl játszható le.

Fájlok zárolhatók a kamera sor kijelölésével és a Lock gombra való kattintással. A Védett oszlopban levő ikon a beállításnak megfelelően változik.

### 30. ábra: Példa keresési eredményekre

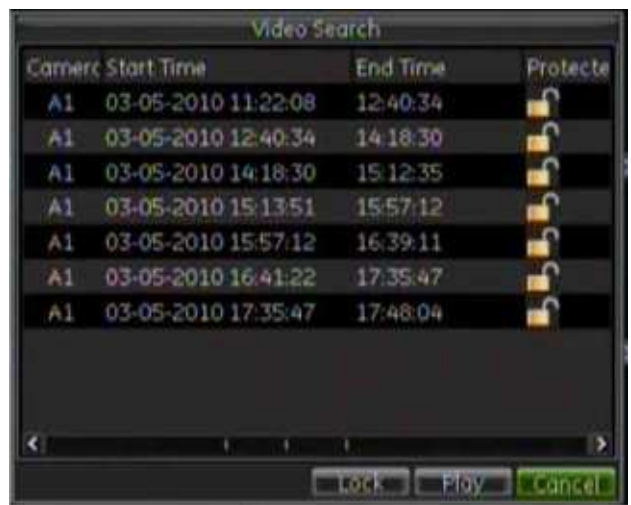

## Fájlok visszajátszása keresésből

### Lejátszás egy kameráról:

- 1. Élő módban jelölje ki a lejátszandó kamerát.
- 2. Nyomja meg a Keresés gombot a távirányítón vagy az előlapon, vagy kattintson jobb egérgombbal és válassza az Összetett keresés gombot. Megjelenik az Összetett keresés képernyő.
- 3. Az Analóg és/vagy IP kamera állapot soroknál a joystickkal vigye a kurzort egy kamera jelölőnégyzetére, és nyomja meg az Entert a kívánt kamera kiválasztásához. A kamera jelölőnégyzete egérkattintással is bejelölhető.
- 4. A joystickkal vigye a kurzort az egyes keresési paraméterekre, és válassza ki a kívánt beállításokat. A beállítási mezőben nyomja meg az Enter gombot az előlapon a módosítás elfogadásához. A beállítások egérrel is módosíthatók.
- 5. Kattintson a Keresés gombra. Megjelenik a keresési eredmények listája.
- 6. A joystickkal vigye a kurzort a keresési eredmények első sorára, és nyomja meg az Entert a kiválasztáshoz. A sor zöld kiemelést kap. Másik eredménysor kijelöléséhez vigye a kurzort a kívánt sorra, és nyomja meg az Entert ismét.

Keresési eredmény egérrel is kiválasztható.

Megj.: Csak egy sor jelölhető ki.

- 7. Nyomja meg a Play gombot. A kijelölt felvétel lejátszása azonnal indul.
- 8. A lejátszás leállításához kattintson jobb egérgombbal, és válassza az Exit gombot a visszajátszási vezérlőpanelen.

A visszajátszási vezérlőpanel elrejtéséhez lejátszás alatt kattintson jobb egérgombbal, és válassza a Control Panel gombot a visszajátszási vezérlőpanelen.

9. Ha a lejátszás befejeződött, kattintson az Exit to the Search screen gombra. Másik keresési eredmény választható.

### Lejátszás több kameráról:

- 1. Élő módban jelölje ki a lejátszandó kamerát.
- 2. Nyomja meg a Keresés gombot a távirányítón vagy az előlapon, vagy kattintson jobb egérgombbal és válassza az Összetett keresés gombot. Megjelenik az Összetett keresés képernyő.
- 3. Az Analóg és/vagy IP kamera állapot soroknál a joystickkal vigye a kurzort egy kamera jelölőnégyzetére, és nyomja meg az Entert a kívánt kamera kiválasztásához. A kamera jelölőnégyzete egérkattintással is bejelölhető.
- 4. A joystickkal vigye a kurzort az egyes keresési paraméterekre, és válassza ki a kívánt beállításokat. A beállítási mezőben nyomja meg az Enter gombot az előlapon a módosítás elfogadásához. A beállítások egérrel is módosíthatók.
- 5. Kattintson a Keresés gombra. Megjelenik a keresési eredmények listája. Kattintson a Keresés gombra. Megjelenik a keresési eredmények listája.
- 6. A joystickkal vigye a kurzort a keresési eredmények első sorára, és nyomja meg az Entert a kiválasztáshoz. A sor zöld kiemelést kap. Másik eredménysor kijelöléséhez vigye a kurzort a kívánt sorra, és nyomja meg az Entert ismét.

Keresési eredmény egérrel is kiválasztható.

Megj.: Csak egy sor jelölhető ki.

7. Nyomja meg a Play gombot. Megjelenik a Kamerák egyidejű lejátszása képernyő, amelyen a kijelölt kamerák láthatók. (Az alábbi példán csak analóg kamerák láthatók.)

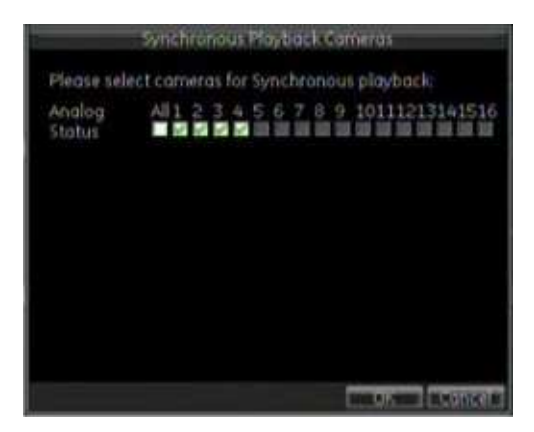

8. Válasszon ki max. 4 analóg vagy 2 IP kamerát egyidejű lejátszásra, és nyomja meg az OK gombot.

A kijelölt kamerák lejátszása azonnal indul.

9. A lejátszás leállításához kattintson jobb egérgombbal, és válassza az Exit gombot

a visszajátszási vezérlőpanelen.

A visszajátszási vezérlőpanel elrejtéséhez lejátszás alatt kattintson jobb egérgombbal, és válassza a Control Panel gombot a visszajátszási vezérlőpanelen.

10. Ha a lejátszás befejeződött, kattintson az Exit to the Search screen gombra. Másik keresési eredmény választható.

### Digitális zoom visszajátszás közben:

Visszajátszás közben a kép nagyítható. Visszajátszás közben kattintson jobb egérgombbal a visszajátszási vezérlőpanel megjelenítéséhez. Kattintson a Zoom gombra a digitális zoom módba lépéshez.

### A visszajátszási vezérlőpanel elrejtése:

A visszajátszási vezérlőpanel elrejtéséhez lejátszás alatt kattintson jobb egérgombbal, és válassza a Control Panel gombot a visszajátszási vezérlőpanelen.

### Kilépés visszajátszási módból:

1. Nyomja meg a Live gombot az előlapon a visszajátszási módból való kilépéshez és az élő módba visszalépéshez.

- vagy -

Kattintson jobb egérgombbal és válassza az Exit pontot az előugró menüben.

- vagy -

Kattintson a visszajátszási vezérlőpanel jobb alsó sarkán levő Kilépés ikonra.

### Felvétel azonnali visszajátszása

Használja a visszajátszási eszköztárat a legutóbbi néhány percben rögzített felvétel visszajátszásához. Ez az imént történt események visszanézésére használható. Az azonnali visszajátszási időszak a Megjelenítés menüben állítható be (lásd: "Azonnali visszajátszás idejének beállítása" a 43. oldalon.)

### Felvétel azonnali visszajátszása:

### • Egérrel:

- 1. Élő módban kattintson jobb egérgombbal a kívánt kamera képére. Megjelenik az előugró menü. Kattintson a Playback gombra a visszajátszási módba lépéshez.
- 2. A kijelölt kamera lejátszása teljes képernyőn azonnal indul az előre megadott azonnali visszajátszási időtől.

Megj.: Üzenet jelzi, ha az adott időszakban nem található felvétel.

3. További kamerák lejátszáshoz való hozzávételéhez kattintson a kameratípus fülre (Analóg/IP) a kamera vezérlőpanelen, és válasszon max. 4 kamerát a listáról.

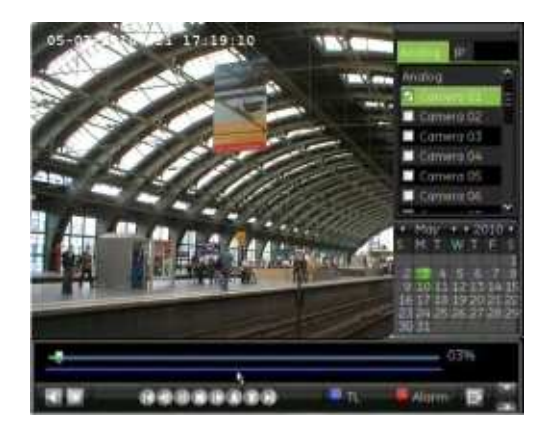

Kattintson a Stop gombra a visszajátszási vezérlőpanelen, majd kattintson a Play gombra a lejátszás újraindításához. A lejátszás osztott képes módban újraindul.

- Előlapról/távirányítóval:
- 1. Élő módban nyomja meg a Visszajátszás gombot az előlapon vagy a távirányítón a visszajátszási módba lépéshez.
- 2. Nyomja meg az Analóg vagy IP gombot a kameratípus kiválasztásához.
- 3. Nyomja meg a kívánt kamera számának megfelelő számgombot.

Megj.: Az osztott képes visszajátszás csak egérrel használható.

4. A kijelölt kamera lejátszása azonnal indul az előre megadott azonnali visszajátszási időtől.

Megj.: Üzenet jelzi, ha az adott időszakban nem található felvétel.

### Visszajátszás rendszernaplóból

Felvételek visszajátszhatók a rendszernaplóból is. A rendszernapló jóval több visszajátszási lehetőséget nyújt, mint az Összetett keresés, amely csak a mozgásérzékeléseket és a riasztásokat fedi le.

31. ábra: Napló képernyő

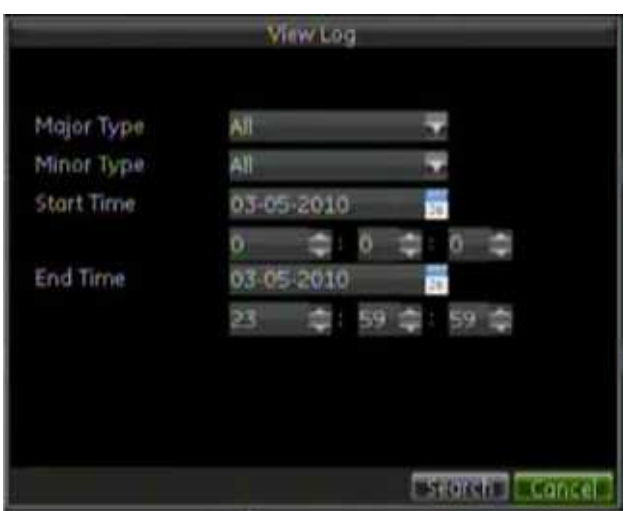

### Video visszajátszása a rendszernaplóból:

- 1. Nyomja meg a Menü gombot a távirányítón vagy az előlapon, vagy kattintson jobb egérgombbal és válassza a Menü gombot. Megjelenik a főmenü.
- 2. Kattintson a Rendszer ikonra. Megjelenik a Rendszer képernyő.
- 3. A Napló nézése mezőben kattintson a View gombra. Megjelenik a Napló képernyő.
- 4. A Fő típus mezőben válasszon egy lehetőséget a legördülő listáról.
- 5. Az altípus mezőben válasszon egy lehetőséget a legördülő listáról. A választható lehetőségek listája a Fő típusnál választott lehetőségtől függ.
- 6. A Kezdete és Vége mezőkben adja meg a lejátszandó felvételek kezdetének és végének idejét.
- 7. Kattintson a Keresés gombra. Megjelenik a keresési eredmények listája.

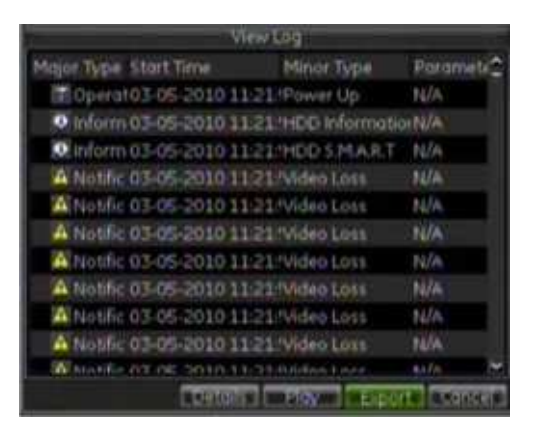

8. Jelölje ki a lejátszandó videofájlt, és kattintson:

- **Details gomb**: Bővebb információ a felvételről. Olyan adatokat listáz, mint kezdeti időpont, információ típusa, kameraszám, leírás a rögzített események típusáról és a felvétel leállásának időpontja.

- Play gomb: A felvétel lejátszása.
- Export gomb: Fájl archiválása. Megjelenik az Exportálás képernyő.
- Cancel: Visszalépés az előző képernyőre.

### Visszajátszás képkockánként

A kiválasztott felvétel egyszerűen lejátszható különböző sebességekkel. Ezáltal az esemény lefolyása tüzetesen megvizsgálható, képkockáról-képkockára.

### Lejátszás képkockánként:

### • Egérrel:

- 1. A visszajátszási képernyőn kattintson a Lassítás gombra többször, amíg a sebesség képkockánkéntira vált.
- 2. Kattintson a Pause gombra a képkockánkénti léptetéshez.

### • Előlapról/távirányítóval:

- 1. A visszajátszási képernyőn mozdítsa a joystickot balra a sebesség képkockánkéntira való csökkentéséhez.
- 2. Nyomja meg a joystickot (Enter) a képkockánkénti léptetéshez.
- 3. Nyomja meg a Lejátszás gombot a lejátszás normál sebességgel való folytatásához.

## Kilépés visszajátszási módból

Visszajátszási módból való kilépéshez nyomja meg a Menü gombot az előlapon vagy a távirányítón, vagy kattintson jobb egérgombbal és válassza a Menü gombot.

8. Fejezet: Felvétel visszajátszása
# 9. Fejezet Rögzített fájlok archiválása

A rögzített fájlok archiválhatók külső eszközre, mint pl. USB flash meghajtók, USB HDD-k, eSATA eszköz vagy DVD író. Archiváláshoz élő módban kell lennie. Az archiválási funkciókhoz szükség lehet jelszóra.

Megj.: A hátlapi USB port nem támogatja az USB CD/DVD írókat vagy az USB HDDket.

# Fájlok archiválása

Az archiválás kétféleképpen történhet:

Gyors archiválás: A gyors archiválás lehetővé teszi a felvételek egyszerű mentését az előlapi Archive gomb használatával. Ekkor a TVR 60 letölti az összes felvételt, amely ráfér a külső hordozóra. Ez a funkció egérrel nem használható.

Összetett keresés képernyő: Használja az Összetett keresés képernyő Export funkcióját az archiválási beállítások, mint pl. adott idő és dátum beállítása, valamint kamerák kijelölése.

### Gyors archiválás használata

### Felvételek archiválása a Gyors archiválás használatával

1. Csatlakoztassa a külső eszközt a TVR 60-hoz.

USB meghajtó használata esetén csatlakoztassa az eszközt az előlapi USB portra. DVD lemez vagy eSATA meghajtó esetében helyezze a lemezt a DVD meghajtóba. Ha mindkét hordozó jelen van a készüléken, az USB eszköznek elsőbbsége van a DVD-vel szemben.

- 2. Nyomja meg az Archive gombot az Archiválás képernyő megjelenítéséhez.
- 3. Nyomja meg az Archive gombot az előlapon vagy a távirányítón. A készülék megkezdi a fájlok letöltését.

A letöltés befejezését üzenet jelzi.

### Rögzített fájlok exportálása külső eszközre

Az USB portra mini USB hubon keresztül csatlakoztatható egér a kezeléshez és egy USB meghajtó archiváláshoz. A készülék nem minden típusú USB hubot támogat.

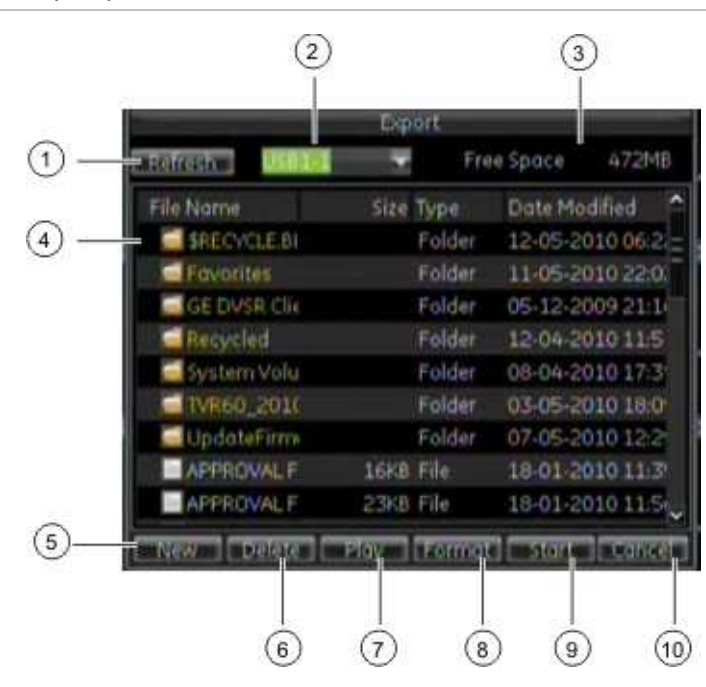

### 32. ábra: Exportálás képernyő

#### 15. táblázat: Exportálás képernyő elemei

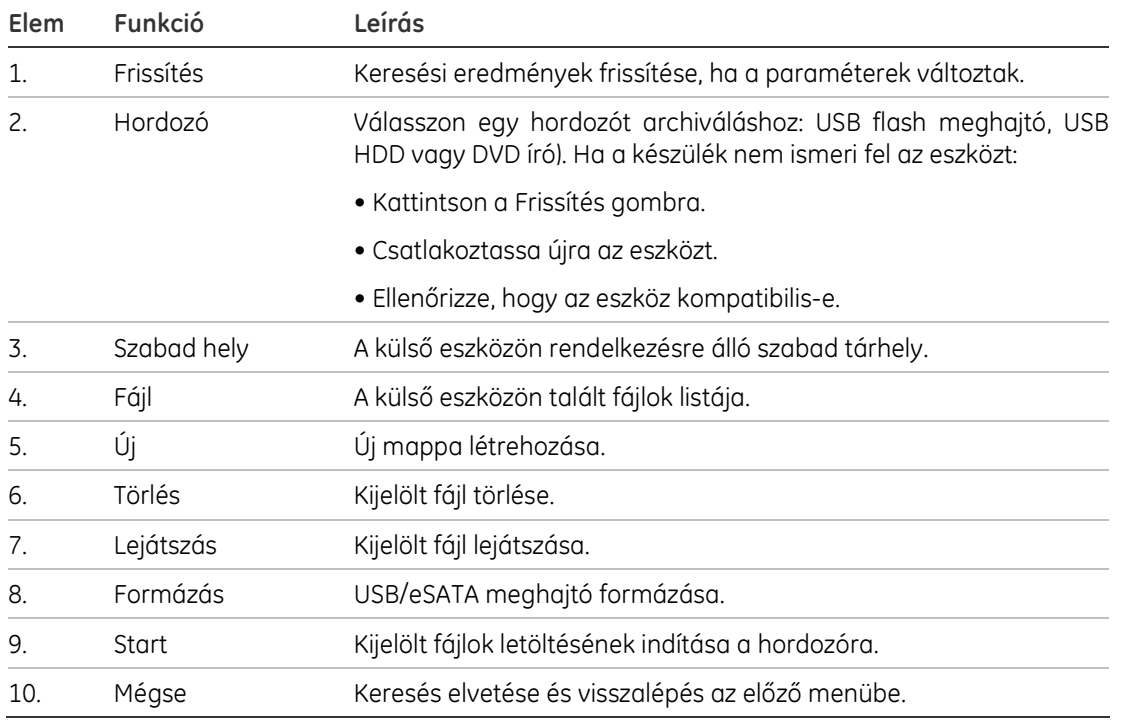

#### Rögzített fájlok exportálása külső eszközre:

1. Csatlakoztassa a külső eszközt a TVR 60-hoz.

USB meghajtó használata esetén csatlakoztassa az eszközt az előlapi USB portra. DVD lemez vagy eSATA meghajtó esetében helyezze a lemezt a DVD meghajtóba. Ha mindkét hordozó jelen van a készüléken, az USB eszköznek elsőbbsége van a DVD-vel szemben.

2. Élő módban nyomja meg a Keresés gombot a távirányítón vagy az előlapon, vagy kattintson jobb egérgombbal és válassza a Menü gombot, majd a Visszajátszás gombot. Megjelenik az Összetett keresés képernyő.

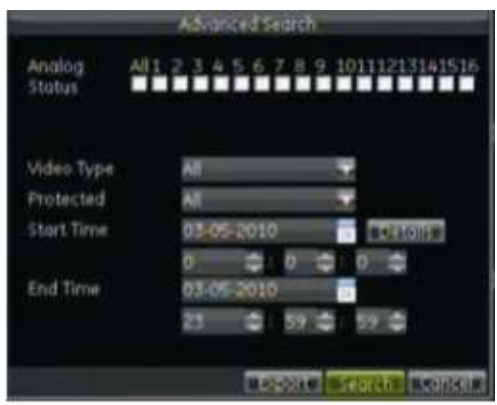

- 3. Az Analóg állapot sorban válassza ki a kamerákat.
- 4. Adja meg a keresési paramétereket

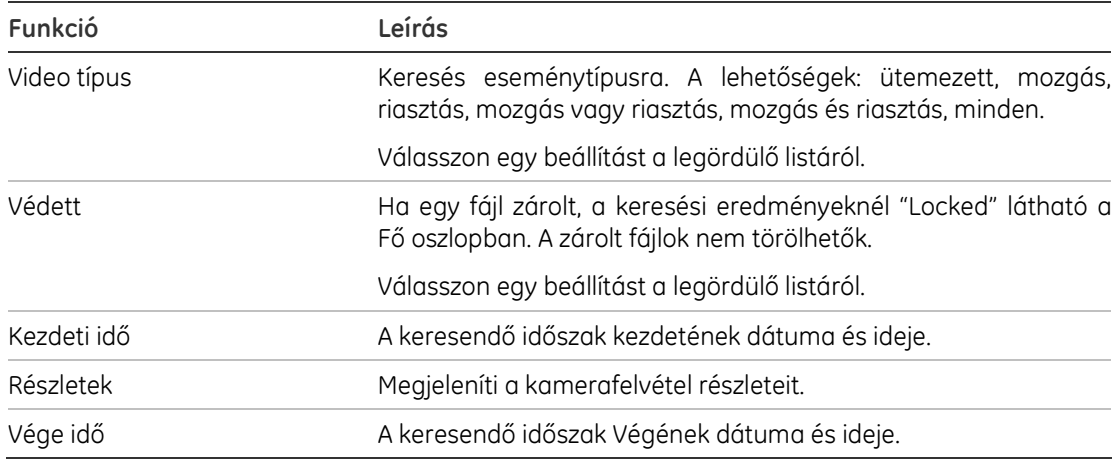

- 5. Kattintson a Keresés gombra. Megjelenik a keresési eredmények listája.
- 6. Kattintson az exportálandó videofájl(ok)ra.

Megj.: A Play gombra kattintva ellenőrizheti, hogy valóban az exportálandó fájlokat jelölte ki.

7. Nyomja meg az Export gombot. Megjelenik az Exportálás képernyő.

A kijelölt fájlok mérete a képernyő jobb felső sarkában látható.

8. A legördülő listáról válassza ki az eszközt, amelyre exportál.

- 9. Kattintson a Start gombra a mentés indításához.
- 10. A mentés befejezése után kijelölheti az eszközön levő fájlokat, és a Play gombra kattintással ellenőrizheti az exportálás sikerességét.

# Videoklipek archiválása

Egy rögzített fájl fontosabb mozzanatai kimenthetők későbbi elemzésre klipek készítésével a fájl lejátszása közben. Pl. ha egy behatoló több kamera előtt halad el, a kamerák felvételeinek ezen részei egy fájlba kimenthetők.

Megj.: Ez a funkció csak az egérrel használható.

### Videoklipek exportálása visszajátszás közben:

- 1. Csatlakoztassa a külső eszközt a TVR 60-hoz.
- 2. Keresse meg a lejátszandó fájlokat. Lásd: "Fájlok visszajátszása keresésből" a 60. oldalon.
- 3. Válassza ki a lejátszandó fájlt és nyomja meg a Play gombot. A lejátszás azonnal indul.
- 4. Kattintson az idősávon arra a pontra, ahol a klip kezdetét akarja kijelölni, és kattintson a Start Clip gombra.
- 5. Kattintson az idősávon arra a pontra, ahol a klip végét akarja kijelölni, és kattintson az End Clip gombra.
- 6. Ismételje meg ezeket további klipek kijelöléséhez.
- 7. Kattintson a Quit Playback gombra a visszajátszási módból való kilépéshez. A rendszer megkérdezi, hogy menti-e a videoklipeket.
- 8. Kattintson a Yes-re a klipek archiválásához. Megjelenik az Exportálás képernyő. Kattintson a No-ra a kilépéshez és a keresési eredményekhez való visszalépéshez.
- 9. Az Exportálás képernyőn válassza ki a külső eszközt a legördülő listáról.
- 10. Kattintson a Start gombra. A fájlok letöltése elindul.

Megj.: Új mappát hozhat létre a videoklipeknek. Nyomja meg a New Folder gombot, és írja be a mappa nevét.

# Külső eszközök kezelése

A külső eszközök az Exportálás képernyőről kezelhetők (lásd: 32. ábra a 68. oldalon.)

Az Exportálás képernyőn lehetséges:

- Új mappa létrehozása: Új mappa létrehozása a külső eszközön.
- Törlés: Fájl vagy mappa törlése a külső eszközről.
- Lejátszás: Kijelölt fájl visszajátszása a külső eszközről.
- Formázás: Külső eszköz formázása.
- Törlés: Fájlok törlése újraírható CD/DVD lemezről.

# Archivált fájlok visszajátszása PC-n

Az archivált fájlok visszajátszásához használja a lejátszószoftvert, amely letölthető a TVR 60-ról archiválás során.

9. Fejezet: Rögzített fájlok archiválása

# 10. Fejezet A webböngésző használata

Ez a fejezet írja le a webböngésző felület használatát az eszköz beállításához, visszajátszáshoz, eseménynaplók kereséséhez és PTZ kamera vezérléséhez. A böngészőfelületen beállítható továbbá a visszajátszási és felvételi teljesítmény alacsony vagy korlátozott sávszélességű hálózatokban.

# Windows Vista és 7 felhasználóknak

A Windows Vista és Windows 7 rendszerekhez készült Internet Explorer szigorúbb biztonsági eszközökkel védi a számítógépet a kártékony szoftverek telepítésétől. TVR 60 webfelületének használatánál ActiveX vezérlőket telepíthet a csatlakozáshoz és video nézéséhez az Internet Explorerben.

A webfelület teljes funkcionalitásához és a DVR lejátszó használatához Windows Vista és Windows 7 alatt tegye a következőket:

- A böngészőt és a DVR lejátszót rendszergazdaként futtassa
- Adja a DVR IP címét a böngésző "Megbízható helyek" listájához

### A DVR IP címének hozzáadása az Internet Explorer "Megbízható helyek" listájához:

- 1. Nyissa meg az Internet Explorert.
- 2. Kattintson az Eszközökre, majd az Internetbeállításokra.
- 3. Kattintson a Biztonság fülre, és válassza a Megbízható helyek ikont.
- 4. Kattintson a Helyek gombra.
- 5. Törölje a "Kiszolgáló-ellenőrzés (https:) megkövetelése az egész zónában" négyzetet.
- 6. Írja be az IP címet vagy a DDNS nevet a "Webhely felvétele a zónába" mezőbe.
- 7. Kattintson a Hozzáadás, majd a Bezárás gombra.
- 8. Kattintson az OK-ra az Internetbeállítások ablakban.
- 9. Csatlakozzon a TVR 60-hoz.

# A webböngésző elérése

A TVR 60 eléréséhez nyisson egy böngészőablakot és írja be a TVR 60 IP címét. A bejelentkező képernyőn írja be az alapértelmezett felhasználónevet és jelszót.

Megj.: Egy böngészőn egyszerre csak egy DVR nézhető.

Felhasználónév: admin Jelszó: 1234

A webböngésző az alábbi portokat használja.

- IP cím 192.168.1.82
- Alhálózati maszk 255.255.255.0
- Átjáró cím 192.168.1.1
- Video port: 8000
- HTTP port: 80

# Webböngésző áttekintése

A TVR 60 webböngésző felülete lehetővé teszi az élőkép nézését, a rögzítést és a visszajátszást, valamint a rendszer minden beállításának kezelését interneteléréssel rendelkező PC-ről. A böngésző egyszerűen kezelhető elemei gyors hozzáférést biztosítanak a TVR 60 minden funkciójához. Lásd: 33. ábra a 75. oldalon.

### 33. ábra: Webböngésző képernyő

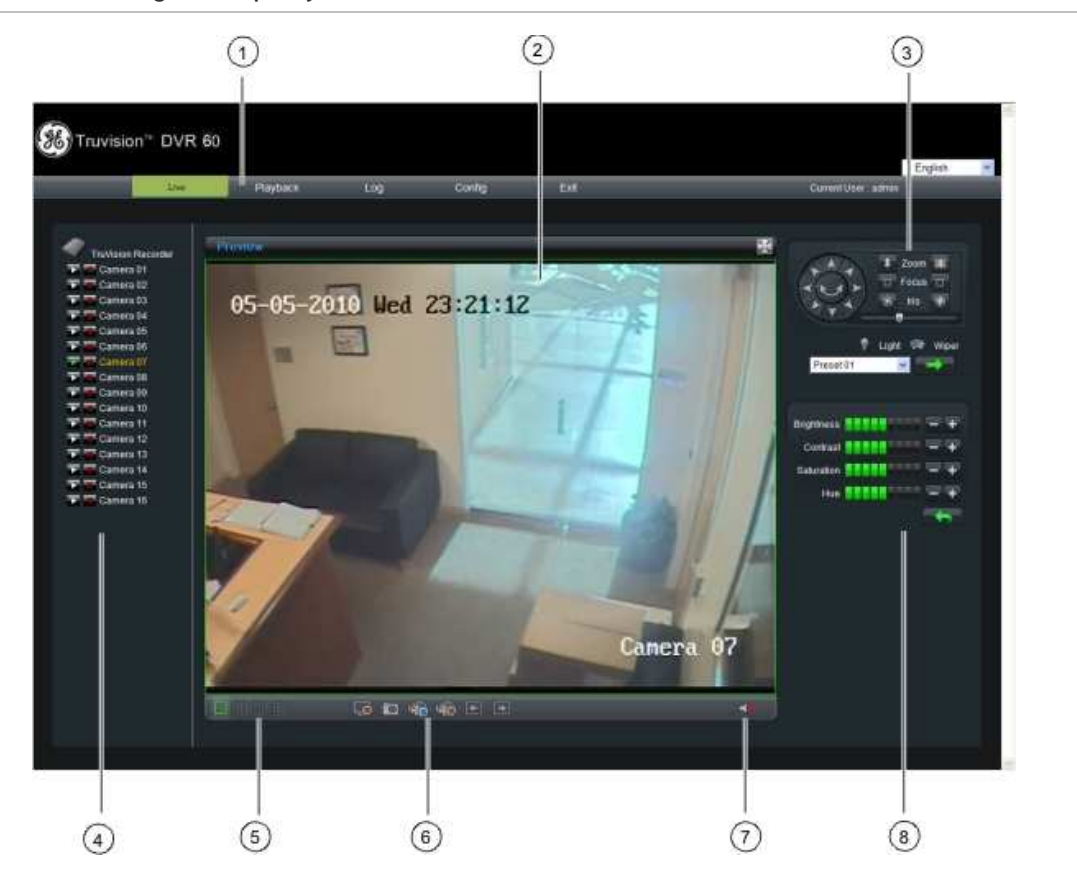

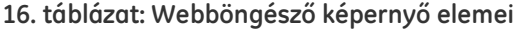

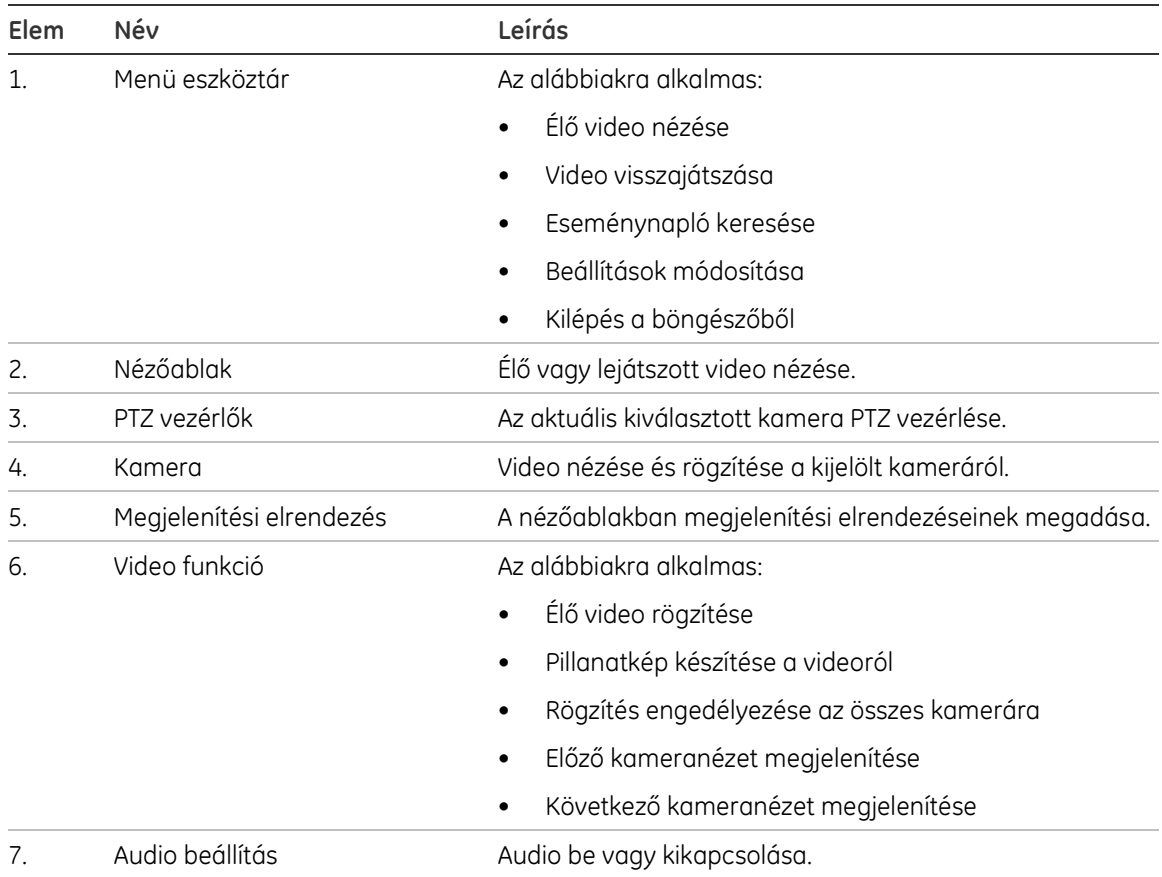

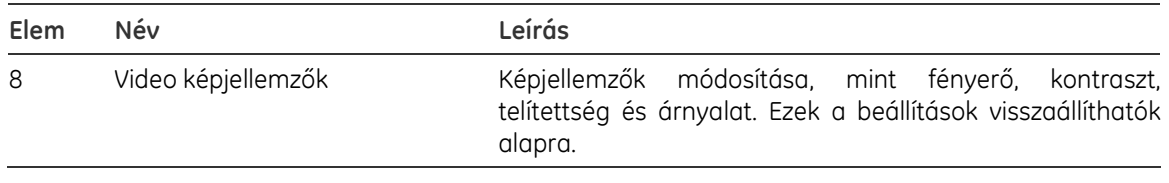

# A eszköz programozása webböngészőről

A menüsoron kattintson Config-ra a beállítási képernyő megjelenítéséhez. A DVR programozására kétféle lehetőség van: helyi és távoli.

### Helyi programozás

A helyi programozásban megadhatók a kommunikációs és hálózati paraméterek, mint a protokolltípus, max. fájlméret, adatfolyam típus, hálózati átviteli beállítások. Szintén megadhatók a mappák a rögzített és lejátszandó videók, pillanatképek és letöltött fájlok mentéséhez.

### Távoli programozás

A távoli programozásban a DVR alábbi beállításai módosíthatók:

Megj.: A távolról módosítható beállítások különböznek a helyileg módosíthatóktól.

34. ábra: Távoli böngésző beállítási képernyő (az ábrán a videobeállítások láthatók)

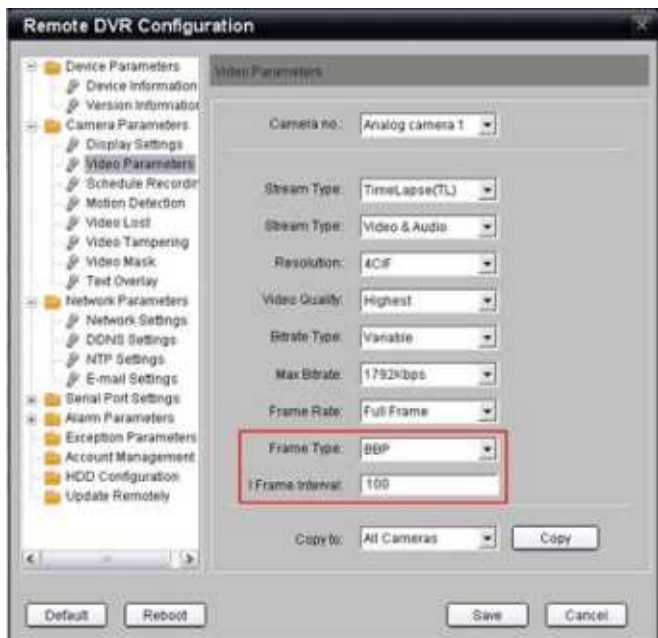

Figyelem: Módosítható a képkockatípus és az I-kockák aránya a kamera adatfolyamában (lásd a 34. ábra bekeretezett részét). Azonban ezek a beállítások közvetlen hatással vannak a rögzített video minőségére és az átviteli teljesítményre. A gyári alapbeállítások módosítása ronthatja az átviteli teljesítményt és a video minőségét. Erősen ajánlott, hogy a gyári alapbeállításokat ne módosítsa.

- DVR információ, az eszköznévvel, számmal és a megjelenítési aránnyal
- Kamerabeállítások, beleértve az mozgásérzékelést, kitakarást, videojelkiesést, video szabotázst, megjelenítési beállításokat és a szövegbeillesztést
- Felvételi beállítások, beleértve a felvételi ütemezést és minőséget
- Hálózati beállítások, beleértve az e-mail, DDNS, és NTP beállításokat
- Soros port beállítások, beleértve az RS-485 és RS-232 paramétereket
- Riasztási beállítások, beleértve az értesítéseket, hangjelzéseket, elő- és utóriasztási időt és értesítési paramétereket
- Rendszerbeállítások, beleértve a felhasználók kezelését, rendszerdátum és idő, audio, RS-485, RS-232, nyelv és merevlemez beállításokat

A távoli beállítási képernyőn távolról frissíthető a DVR szoftvere. Lásd: 34. ábra a 76. oldalon.

## Rögzített video keresése és visszajátszása

Felvételek kereséséhez és visszajátszásához kattintson a Playback gombra a menüsoron a Visszajátszás oldal megjelenítéséhez (lásd: 35. ábra a 78. oldalon.

#### 35. ábra: Böngésző visszajátszási ablak

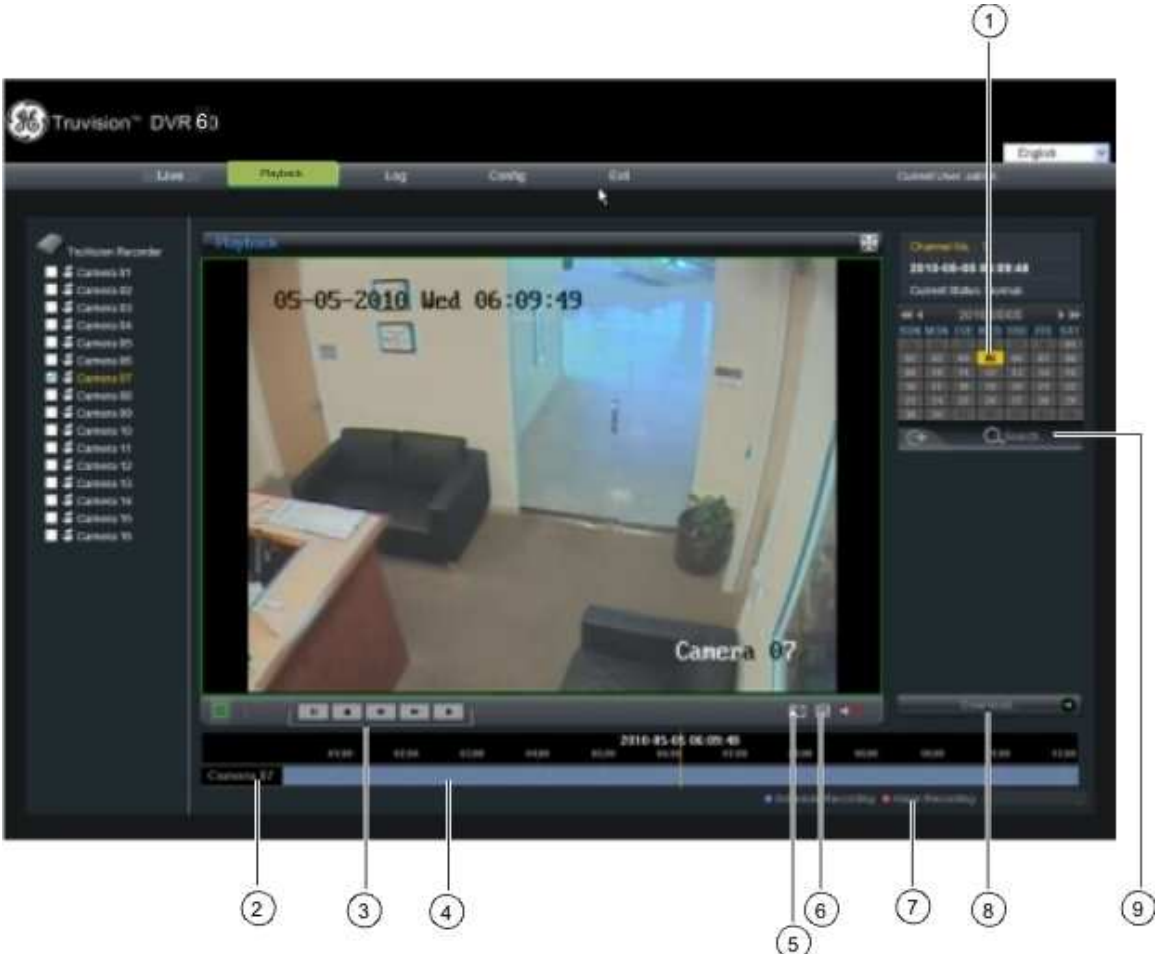

- 1. Naptár. A kijelölt nap kiemelve
- 2. Kijelölt kamera
- 3. Lejátszásvezérlő eszköztár
- 4. Idősáv (TL). Megjelenítés a kijelölt napon rögzített felvételt, valamint a felvétel típusát
- 5. Kattintással pillanatkép készítése
- 6. Kattintással a lejátszás mentése
- 7. Felvétel típusa: **Kék**: Meghatározott ütemezés szerint történt felvétel. **Piros**: Riasztási esemény által kiváltott felvétel.
	- Kattintással a felvétel letöltése
- 9. Kattintással keresés indítása

Válasszon ki egy kamerát és egy napot a keresés indításához a naptáron, majd kattintson a Search gombra. Az ablak alatti idősáv az adott napon rögzített felvételt jeleníti meg. Az idősávon az egyes felvételi típusok színekkel vannak jelölve.

Kattintással és húzással vigye a kurzort az idősávon oda, ahonnan a lejátszást indítan akarja, majd kattintson a Play gombra a visszajátszási vezérlőpanelen. A videoról pillanatkép készíthető, a lejátszás menthető, vagy a rögzített video letölthető.

# Eseménynapló keresése

A DVR folyamatosan naplózza az eseményeket, mint pl. rögzítés kezdete, vége, a DVR értesítései és riasztásai, amelyek egyszerűen visszakereshetők. A naplók az alábbiak szerint vannak osztályozva:

- Riasztás: Tartalmazza: mozgásérzékelés, szabotázs, video szabotázs és egyéb riasztási események
- Értesítések: Tartalmazza: rendszerértesítések, mint videojelkiesés, HDD hibák és egyéb rendszeresemények
- Műveletek: Tartalmazza: felhasználók hozzáférése a webfelülethez és egyéb műveletek
- Információ: Tartalmazza: általános információ a DVR műveleteiről, mint pl. videorögzítés eleje és vége... stb.

A naplókban való kereséshez kattintson a Log gombra a menüsoron, válasszon egy naplótípust, adjon meg egy dátum és időtartományt, majd kattintson a Search gombra.

# Dupla adatfolyam élőben

A TVR 60-on max. 16 kamera nézhető hálózaton keresztül. A dupla adatfolyam lehetővé teszi jó minőségű video nézését az egyik folyamon (A folyam) és gyengébb minőségű video nézését egy másik folyamon (B folyam), amely könnyen továbbítható kis sávszélességen.

A dupla adatfolyam csak élő módban használható a böngészővel. Felvétel nem lehetséges.

### Az élő dupla adatfolyam elérése a böngészőről:

1. A webböngésző felületen kattintson jobb egérgombbal a videoképen.

Előugró ablak jelenik meg a dupla adatfolyam választási lehetőségével.

2. Válassza a fő vagy az alfolyamot.

# PTZ dómkamera vezérlése a webböngészőről

A webböngésző felületen lehetséges dómkamera PTZ funkcióinak vezérlése. Kattintson egy PTZ dómkamerára és a vezérléshez használja a kezelőfelület PTZ vezérlőelemeit.

#### 36. ábra: PTZ vezérlők

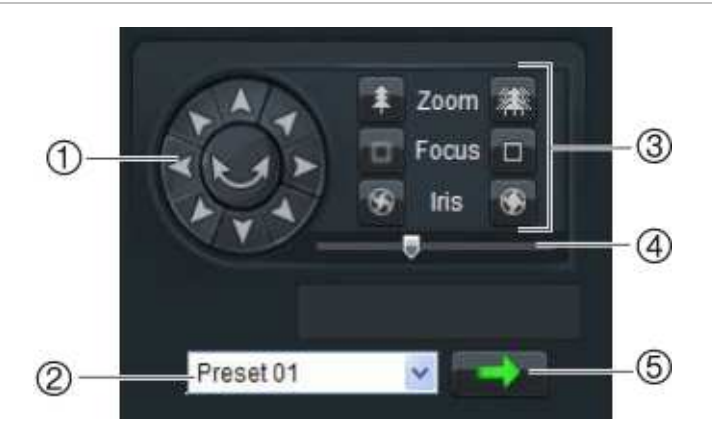

- 1. Iránygombok/auto-pásztázás gombok: A PTZ kamera mozgását vezérlő gombok. A középső gomb indítja a PTZ kamera automatikus pásztázását.
- 2. Pozíció választása.
- 3. Zoom, fókusz és írisz vezérlése.
- 4. PTZ kamera mozgási sebességének állítása.
- 5. Pozíció indítása.

# 11. Fejezet Felvételi beállítások programozása

Ez a fejezet leírja a DVR felvételi beállításainak programozását. A fejezet tartalmazza a kezdeti felvételi beállítások és ütemezési beállítások programozását, a rögzített fájlok védelmét és a merevlemez beállítását redundáns működésre.

## Kezdeti felvételi beállítások

Mielőtt elindíthatja a rögzítést a DVR-en, előtte meg kell adni az általános felvételi beállításokat az analóg kamerákra.

Megj.: Az IP kamerák nem programozhatók a DVR-ről. Az IP kamerák saját programozással rendelkeznek. Bővebben lásd az IP kamera leírását.

### Felvételi beállítások programozása:

1. Lépjen a menübe, és válassza a Felvétel pontot a Felvételi beállítások képernyő megjelenítéséhez.

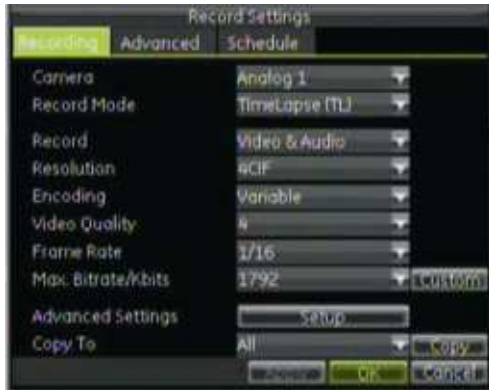

- 2. A Felvétel fül képernyőjén válassza ki a kamerát, amelynek a beállításait módosítja.
- 3. Adja meg az alábbi beállításokat:
	- Felvételi beállítások: Válassza ki a felvétel módját, Normál vagy Esemény.
- Felvétel típusa: Adja meg, mit rögzítsen: video vagy video és audio.
- Felbontás: Adja meg a felvételi felbontást. Lehetőségek: 4CIF, 2CIF, CIF és QCIF.
- Bitsebesség típus: Válassza a változó vagy állandó sebességet.
- Video minőség: Adja meg a felvétel minőségét.
- Képsebesség: Adja meg a felvétel képsebességét.
- Max. bitsebesség: Válassza ki vagy adja meg a felvétel maximális bitsebességét.
- 4. Kattintson a Beállításokra a További beállítások alatt a részletes felvételi beállításokhoz.

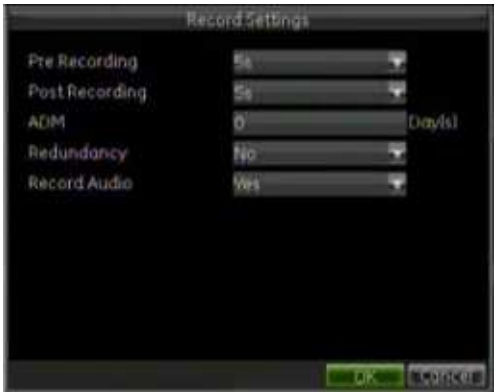

- 5. Adja meg az alábbi további felvételi beállításokat:
	- Előrögzítés: Adja meg, hány mp legyen a felvétel indítása előtt rögzítve.
	- Utórögzítés: Adja meg, hány mp legyen a felvétel leállása után rögzítve.
	- ADM: Adja meg a rögzített felvételek automatikus törlésének idejét napokban. A törlési időnél régebbi felvételek törlődnek. Ha a beállítás '0', a funkció le van tiltva.
	- Redundancia: Adja meg, hogy engedélyezi vagy letiltia a redundáns rögzítést az adott kamerára.
	- Audio rögzítése: Adja meg, hogy az adott kamera rögzítsen-e hangot.
- 6. Kattintson az OK-ra a módosítások mentéséhez és az előző képernyőre visszalépéshez.
- 7. Kattintson a További fülre a További beállítások menü megnyitásához.
	- Felülírás: Engedélyezi vagy letiltja a felülírási funkciót. A beállítás engedélyezésével a rögzített fájlok felülíródnak, ha a merevlemez megtelt.
	- e-SATA: Adja meg, hogy biztonsági mentésre vagy tárhelybővítésre használja.
- 8. Kattintson az Apply gombra, majd az OK-ra a módosítások mentéséhez.

## Felvételi ütemezés beállítása

A felvételi ütemezés definiálásával megadható, hogy a DVR mikor rögzítsen, és milyen feltételek mellett. Minden kamerának saját felvételi ütemezése lehet.

Felvételi ütemezés megadható az analóg és az IP kamerákra is.

Az ütemezések az áttekinthetőség érdekében táblázatos ábraként vannak megjelenítve. Lásd: 37. ábra alább.

#### 37. ábra: Ütemezés képernyő elemei

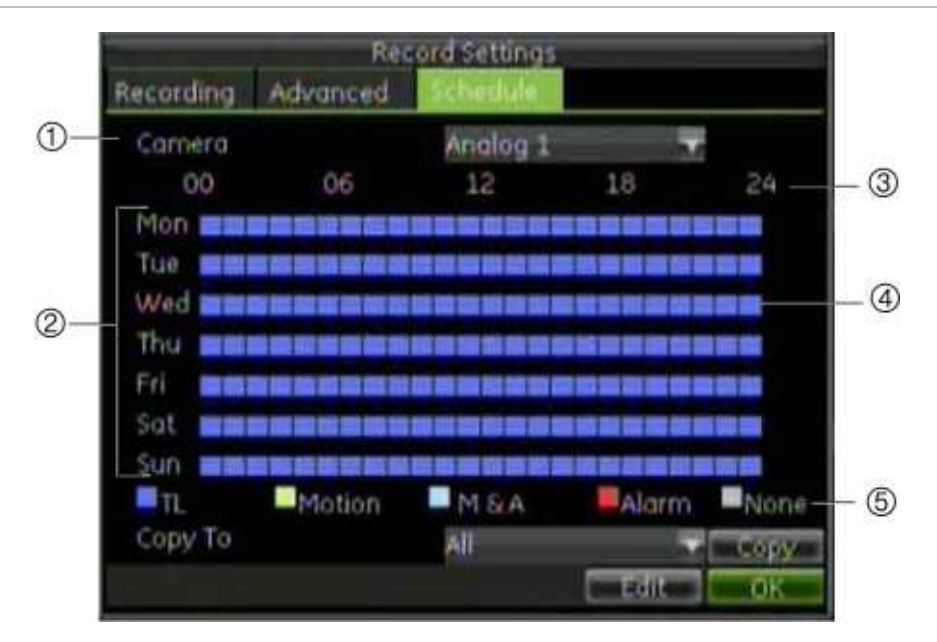

- 1. **Kamera**. Válasszon kamerát.
- 2. **Ütemezett nap**. 7 nap választható: vasárnap (Sun), hétfő (Mon), kedd (Tue), szerda (Wed), csütörtök, (Thu), péntek (Fri) és szombat (Sat).
- 3. **Ütemezési id**ő. A 24-órás időszakot jelképezi, amelyre az ütemezés meg van adva.
- 4. **Time line (TL)**. Ez egy 24 órás időablak minden napra. A 24 órás időszakra max. 8 különböző ütemezés adható meg.
- 5. **Felvételtípus**. 5-féle felvételi típus választható, ezek színekkel vannak jelölve:
	- Folyamatos (kék): Felvétel egy adott időtől. Minden kék négyzet 1 órát jelképez a 24-órás időszakban
	- Mozgás (zöld): Felvétel csak mozgás esetén
	- Mozgás & riasztás (halványkék): Felvétel mozgás és riasztás esetén
	- Riasztás (piros): Felvétel csak riasztás esetén
	- Nincs (szürke): Nincs felvétel az adott időszakban

#### Felvételi ütemezés beállítása:

- 1. Lépjen a Felvételi beállítások képernyőre a főmenüben a Felvétel választásával.
- 2. Válassza az Ütemezés fület az Ütemezés menü megnyitásához (lásd: 37. ábra fent).
- 3. Válasszon egy kamerát, amelynek az ütemezését módosítja.
- 4. Kattintson az Edit gombra. Az alábbi képernyő jelenik meg.

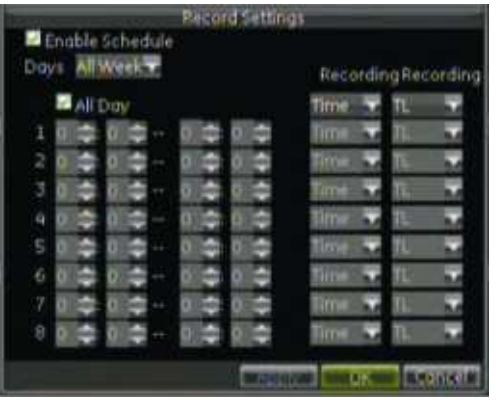

- 5. Kattintással jelölje be az Ütemezés engedélyezése négyzetet.
- 6. Válassza ki a hét napját, amelyre beállítja az ütemezést, vagy válassza az All Week (egész hét) beállítást az ütemezés egész hétre való alkalmazásához.

A hét minden napjára beállítható ütemezés.

7. Állítsa be a felvétel kezdetének és végének idejét.

Adjon meg egy időszakot a kezdeti idő (bal oszlop) és a vége idejének (jobb oszlop) beállításával. Max. 8 időszak állítható be. Kattintson az All Day (egész nap) négyzetre a teljes nap beállításához.

Megj.: A megadott időszakok között nem lehet átfedés.

8. Válasszon felvételtípust.

Ez a beállítás arra utasítja a DVR-t, hogy indítsa a rögzítést riasztás esetén. A felvételi típus alapulhat időn és indítható mozgásérzékelésre és/vagy riasztásra.

9. Válasszon felvételi paramétert.

A felvételi paraméter lehet ütemezett vagy folyamatos. Ütemezett beállításnál a DVR a megadott ütemezés alapján rögzít, folyamatos beállításnál a rögzítés folyamatos.

- 10. Kattintson az OK-ra a beállítás befejezéséhez.
- 11. Ismételje meg a 3 9 lépéseket a többi kameránál, vagy másolja az ütemezési beállításokat az egyik kameráról a többire.

Az ütemezés más kamerákra való másolásához válasszon egy kamerát a Másolás ide listáról, és kattintson a Copy gombra.

12. Kattintson az OK-ra a befejezéshez és az ütemezési beállítások mentéséhez.

## Rögzített fájlok védelme

A rögzített fájlok kétféleképpen védhetők meg az esetleges felülírás vagy merevlemezről való törlés ellen. Javasolt a fontos felvételek törlés elleni védelme. A rögzített fájlok zárolhatók vagy az azokat tartalmazó merevlemez csak olvashatóra állítható.

### Rögzített fájlok zárolása és feloldása

Zárolja a fájlokat a felülírás vagy törlés elleni védelemhez.

### Rögzített fájl zárolása vagy feloldása:

1. Lépjen a Keresés képernyőre a Keresés gomb megnyomásával az előlapon vagy a távirányítón, majd lépjen be az Összetett keresésbe.

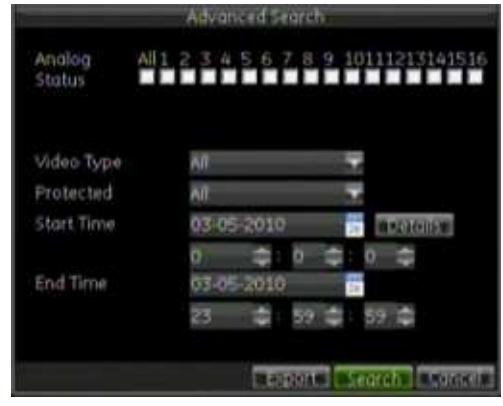

2. Keresse meg a kívánt fájlt a keresési paraméterek megadásával.

A keresési paraméterek tartalmazzák a kameraszámot, video típust, zárolás állapotát és a kezdeti/vég dátumot/időt.

3. Kattintson a Search gombra.

Megjelenik a keresési paramétereknek megfelelő felvételek listája, az alábbi ábrához hasonló.

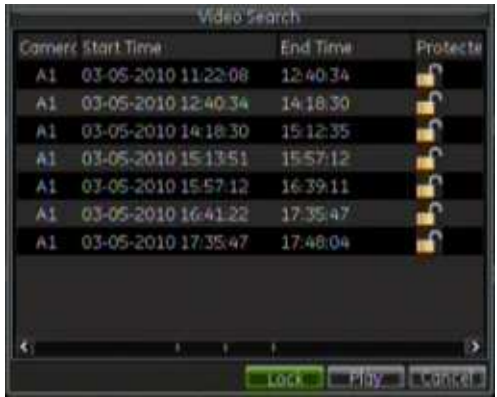

- 4. Jelölj ki a zárolandó/feloldandó fájlt.
- 5. A fájl zárolásához kattintson a Lock gombra.

A Zárolás oszlop jelzi, hogy egy fájl zárolva van-e vagy nem. A zárt lakat ikon a zárolt, a nyitott lakat a feloldott fájlokat jelzi. A Lock gomb a fájl állapotától függően vált Lock és Unlock között.

6. Kattintson a Cancel gombra a Videokeresés menüből való kilépéshez.

### Merevlemez beállítása csak olvashatóra

Ha egy merevlemez csak olvasható, a felvétel nem írható a lemezre. Több lemez

használata esetén a DVR automatikusan a következő, nem csak olvasható lemezre rögzít.

### Merevlemez csak olvashatóra állítása:

- 1. Lépjen be a Lemezkezelés képernyőre a Rendszer, majd a Merevlemez választásával a főmenüben.
- 2. Kattintson az Általános fülre.
- 3. Válassza ki a csak olvashatóra állítandó lemezt.
- 4. Kattintson a Mode gombra. Megjelenik a Mód képernyő.

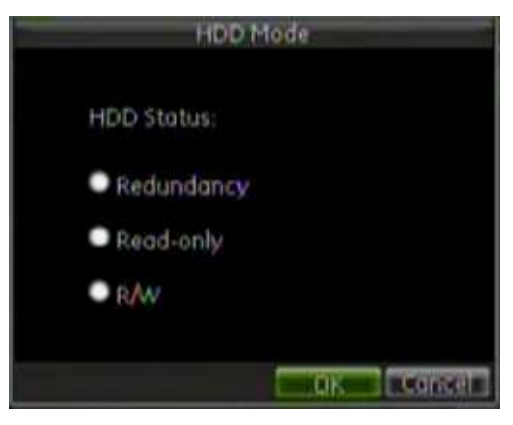

- 5. Válassza a Csak olvasható beállítást.
- 6. Kattintson az OK-ra a módosítás mentéséhez. A lemez így csak olvasható.

Megj.: Ahhoz, hogy erre a lemezre ismét lehessen rögzíteni, a lemezt vissza kell állítani R/W (olvasás/írás) módra a HDD mód képernyőn.

# További merevlemez-beállítások

A váratlan lemezhibákra felkészülve javasolt a lemezről biztonsági másolatot készíteni. A lemez redundancia beállításához a DVR-ben több lemeznek kell lennie.

### Merevlemez beállítása redundanciára:

- 1. Lépjen be a Lemezkezelés képernyőre a Rendszer, majd a Merevlemez választásával a főmenüben.
- 2. Kattintson az Általános fülre.
- 3. Válassza ki a redundáns működésre állítandó lemezt.

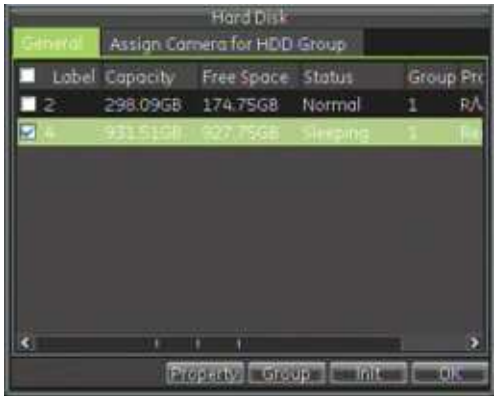

- 4. Kattintson a Mode gombra. Megjelenik a Mód képernyő.
- 5. Válassza a Redundancia beállítást.

Ellenőrizze, hogy legalább egy másik lemez is R/W-re legyen állítva.

- 6. Kattintson az OK-ra a módosítás mentéséhez és az előző menübe visszalépéshez.
- 7. Lépjen a Felvételi beállítások képernyőre a Felvétel választásával a főmenüben.
- 8. Kattintson a Felvétel fülre.
- 9. Válassza ki a redundanciára használandó kamerát.
- 10. Kattintson a Setup gombra az összetett beállításokhoz.

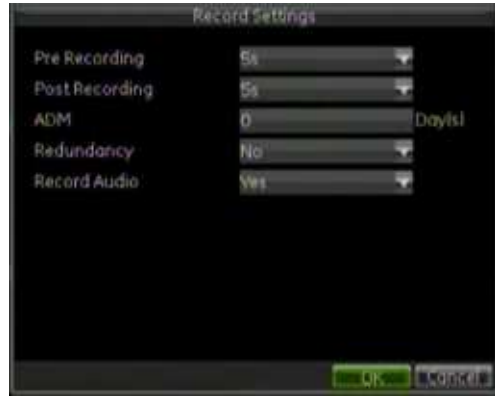

- 11. A Redundancia mezőben válassza az Igen-t.
- 12. Kattintson az OK-ra a módosítás mentéséhez.
- 13. Ismételje meg a 8 12 lépéseket a többi kamerára, amelyeknek a felvételeit redundáns módon akarja rögzíteni.

11. Fejezet: Felvételi beállítások programozása

# 12. Fejezet Riasztási beállítások programozása

Ez a fejezet leírja azokat a beállításokat, amelyek megszabják, hogy riasztás esetén a rendszer hogyan reagál.

# Mozgásérzékelés beállítása

A mozgásérzékelés a DVR legfontosabb jellemzőinek egyike. Ezáltal nincs szükség több órányi felvétel átnézésére egy esemény megtalálásához. A TVR 20 beállítható mozgás esetén riasztás kiváltására és annak rögzítésre. Ezután ezek a mozgási események kereshetők. Ha engedélyezve van, a mozgásérzékeléses rögzítés megnöveli a DVR által rögzíthető napok számát.

A kamerakép minden olyan területe, amelyről nem akar mozgásfelvételt, mint pl. zászló vagy mozgó fa, kizárható a mozgásérzékelésből.

Adja meg a mozgásérzékelés érzékenységét, valamint a célméretet, így csak a valóban lényeges mozgások indítanak mozgásfelvételt. Pl. a felvétel elindul egy ember mozgására, de nem indul egy macskáéra. A mozgási érzékenység és a célméret csak egérrel állítható be a mozgásérzékelési terület beállítási képernyőjén. Az egér előugró menüjének leírásához lásd: 38. ábra a 90. oldalon.

#### 38. ábra: Mozgásérzékelési mód előugró menüje

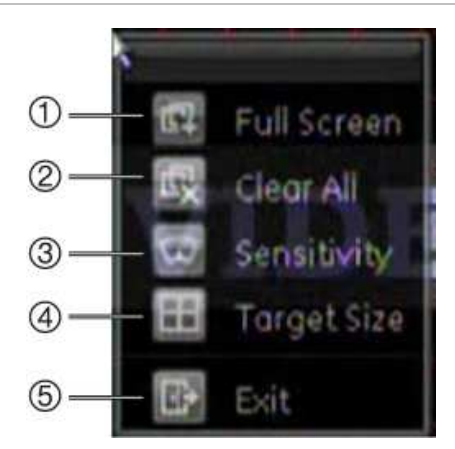

- 1. **Teljes képerny**ő: Az egész képernyő kijelölésre mozgásérzékelésre.
- 2. **Összes törlése**: Az összes mozgásérzékelési terület törlése.
- 3. **Érzékenység**: Mozgásérzékelés érzékenységének megadása. 5 szint van, az 1, a legalacsonyabb, 5 a legmagasabb, 1 a legalacsonyabb. 1. szint választása esetén a készülék nem reagál a mozgásra.
- 4. **Célméret**: Adja meg a kamerakép zónáinak azt a minimális számát, amelyeknek aktiválódniuk kell ahhoz, hogy a készülék valós mozgásnak értékelje. Az érték 0 és 396 között lehet.
- 5. **Kilépés**: Visszalépés az Összetett kamerabeállítások képernyőre.

Analóg kameráknál az ütemezés és a mozgásérzékelés minden kamerára külön beállítható, vagy a beállítások egyszerűen más kamerákra másolhatók.

Az IP kamerák esetében a DVR-en beállítható az ütemezés, amely szerint a kamera mozgásra rögzíthet. A mozgásérzékelési területeket azonban magán a kamerán kell beállítani.

Megj.: A mozgásérzékelés akkor a leghatékonyabb, ha a kamera állandó fényben van, és a háttér jó kontrasztot ad.

### Mozgásérzékelés beállítása:

1. Lépjen be a Kamerakezelés képernyőre a főmenüben a Kamera választásával. Megjelenik a Kamerakezelés képernyő.

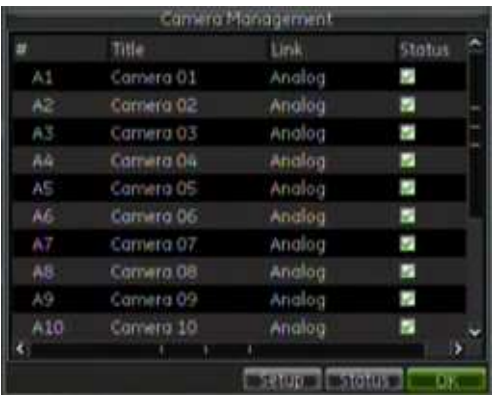

- 2. Válassza ki a kamerát, amelynek a mozgásérzékelési beállításait programozni akarja, majd kattintson a Setup gombra a Kamerabeállítások képernyő megjelenítéséhez.
- 3. Kattintson a További fülre a További kamerabeállítások képernyőre lépéshez.

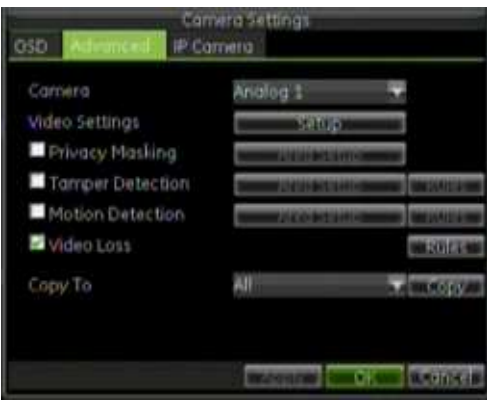

- 4. Jelölje be a Mozgásérzékelés négyzetet a mozgásérzékelés engedélyezéséhez.
- 5. Kattintson az Area Setup (a Mozgásérzékelés négyzet mellett) gombra a mozgásérzékelési terület beállítási képernyőjére lépéshez.

Megj.: Ez a beállítás csak analóg kameráknál használható. IP kamera esetén a gomb inaktív.

A mozgásérzékelési terület beállítási képernyőjén (alábbi ábra) adhatók meg azok a területek, amelyeken mozgást akar érzékelni. A terület max. mérete a teljes képernyő (396 négyzet). Kattintással és húzással jelölje ki az érzékelendő területet. A kijelölt területet piros rács jelzi.

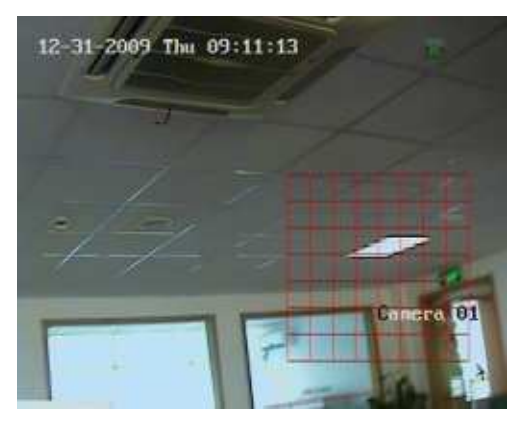

- 6. Kattintson jobb egérgombbal, és kattintson az Érzékenység pontra az előugró menüben a mozgásérzékelés érzékenységének beállításához. Magasabb érték nagyobb érzékenységet jelent, és fordítva. Kattintson az OK-ra az elfogadáshoz.
- 7. Az előugró menüben kattintson a Célméret pontra, és adjon meg egy értéket 0 és 396 négyzet között. Kattintson az OK-ra az elfogadáshoz.
- 8. Kattintson jobb egérgombbal és kattintson a Kilépésre a Kamerabeállítások képernyőre visszalépéshez.
- 9. Kattintson a Rules gombra a Szabályok képernyő megnyitásához.
- 10. Kattintson a Hozzárendelt kamerák fülre.

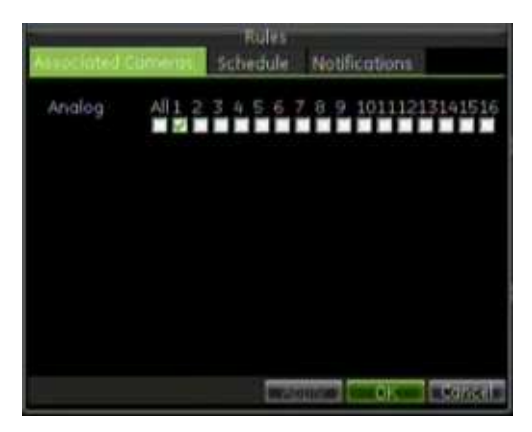

- 11. Válassza ki a mozgásérzékelés esetén rögzítendő kamerákat a kívánt kamera alatti négyzet bejelölésével. Analóg és IP kamerák is kijelölhetők.
- 12. Kattintson az OK-ra az adott kamera mozgásérzékelési beállításainak befejezéséhez.
- 13. Kattintson az Ütemezés fülre mozgásérzékelési ütemezés megadásához.

A felvételi ütemezések beállításához bővebben lásd:"Felvételi ütemezés beállítása" a 83. oldalon.

- 14. Kattintson az Értesítések fülre annak megadásához, hogy a DVR hogyan jelezze a mozgásérzékelési riasztást. Lásd: "Riasztási értesítési típusok leírása" részt a 95. oldalon.
- 15. Kattintson az Apply, majd az OK gombra a módosítások mentéséhez és a További beállítások menübe visszalépéshez.
- 16. Kattintson az OK-ra a Kamerakezelés menübe visszalépéshez.

# Érzékelő riasztások beállítása

A DVR beállítható úgy, hogy rögzítsen, ha riasztást kap külső érzékelőeszközről.

### Érzékelőriasztások beállítása:

1. Lépjen be a Riasztáskezelés menübe a főmenüben a Riasztás választásával.

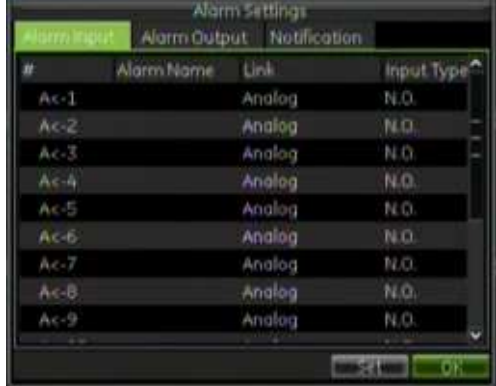

2. Válassza ki a kamera riasztásbemenet-számát, és kattintson a Set gombra. Megjelenik a Riasztási beállítások képernyő.

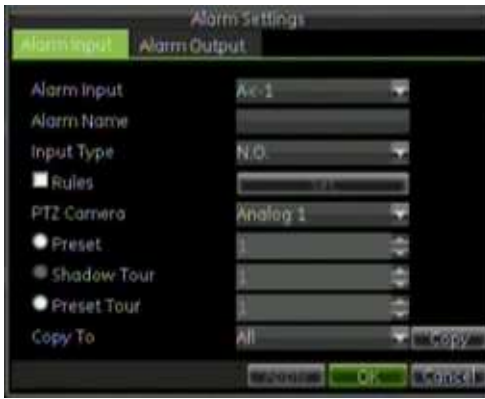

3. Válassza ki a riasztásbemenet típusát a bemenettípus mezőben.

A választható beállítások: alapban nyitott (NO) és alapban zárt (NC).

- 4. Jelölje be a Szabályok négyzetet, és kattintson a Set gombra a Szabályok képernyőre lépéshez.
- 5. Kattintson a Hozzárendelt kamerák fülre.
- 6. Válassza ki a riasztás esetén rögzítendő kamerákat a kívánt kamera alatti négyzet bejelölésével. Analóg és IP kamerák is kijelölhetők.
- 7. Kattintson az Apply gombra a beállítás befejezéséhez.
- 8. Kattintson az Ütemezés fülre riasztási ütemezés megadásához.

A felvételi ütemezések beállításához bővebben lásd: "Felvételi ütemezés beállítása" a 83. oldalon.

- 9. Kattintson az Értesítések fülre annak megadásához, hogy a DVR hogyan jelezze a külső érzékelők riasztását. Lásd "Riasztási értesítési típusok leírása" részt a 95. oldalon.
- 10. Kattintson az Apply, majd az OK gombra a módosítások mentéséhez és a További beállítások menübe visszalépéshez.
- 11. Kattintson az OK-ra a Kamerakezelés menübe visszalépéshez.

### Riasztáskimenet beállítása:

Megj.: Nem minden IP kamera indíható riasztáskimenetről.

1. Lépjen be a Riasztásbeállítások menübe a főmenüben a Riasztás választásával. Válasszon egy kamerát, amelyre riasztáskimenetet programoz, és kattintson a Set gombra.

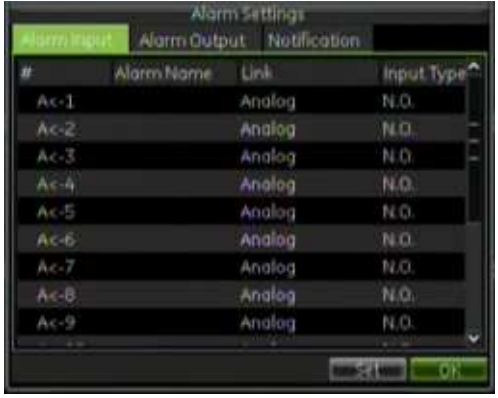

2. Kattintson a Riasztáskimenet fülre a Riasztásbeállítások képernyőn.

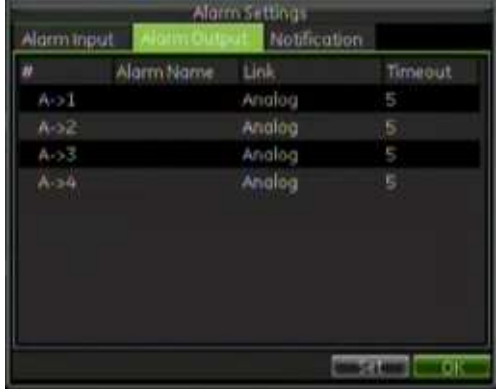

3. Válassza ki a beállítandó kimenetet, majd kattintson a Setup gombra. Megjelennek a kiválasztott kimenet további beállításai.

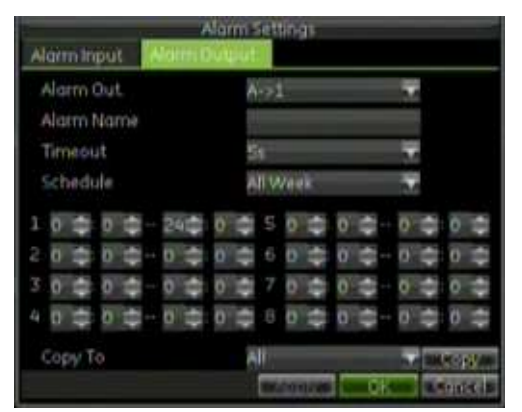

- 4. Írjon be egy riasztásnevet a kiválasztott kimenethez a Riasztásnév mezőbe.
- 5. Válasszon egy időzítést az Időzítés mezőben.

Az időzítés azt adja meg, hogy a kimenet mennyi ideig maradjon aktív a kiváltó riasztás megszűnése után. Kézi leállítás választása esetén a kimenet aktív marad a kézi nyugtázásig (lásd: "Riasztáskimenetek kézi kezelése" a 95. oldalon).

- 6. Válasszon ütemezést a riasztáskimenetre, pl. ha a riasztásjelzést csak munkaidőben akarja aktiválni.
- 7. Válassza az OK-ot a mentéshez és kilépéshez.

### Riasztáskimenetek kézi kezelése

Riasztás esetén, a DVR beállítható úgy, hogy a riasztást kézzel kelljen nyugtázni annak leállításához.

Riasztást bármilyen szintű felhasználó (rendszergazda, manager és kezelő) kezelhet manuálisan.

### Riasztáskimenetek kézi kezelése:

1. Lépjen be a Kézi riasztás menübe a főmenüben a Rendszer, majd a Riasztáskimenet választásával. Megjelenik a Kézi riasztás képernyő.

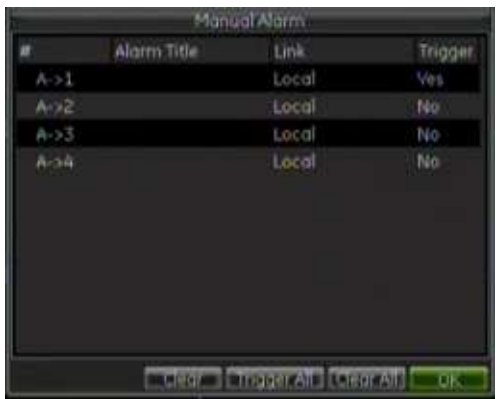

Válasszon az alábbiak közül:

- Törlés: Válasszon egy riasztást a listáról és kattintson a Clear gombra a hozzá tartozó kimenet leállításához.
- Összes indítása: Az összes riasztáskimenet azonnali indítása, pl. tesztelés céljából.
- Összes törlése: Az összes riasztáskimenet azonnali leállítása.

Kattintson az OK-ra a Rendszernézet menübe visszalépéshez. A riasztás leáll.

- vagy -

Nyomja meg az Alarm gombot az előlapon. A riasztás leáll.

### Riasztási értesítési típusok leírása

A riasztási szabályok különböző esetekre, pl. mozgásérzékelésre és érzékelő riasztásokra való beállításánál megadható, hogy a DVR milyen értesítést adjon a riasztásról. Több értesítési típus is választható.

A választható értesítési típusok:

- Teljes képernyő: Riasztás esetén a helyi segédmonitor (VGA vagy BNC monitor) élő módban megjelenítés a megfelelő kamera képét. Ez a riasztás a Riasztási kép beállításainál programozható. Több riasztás esetén a képek 10 mp-enként (alapértelmezett tartási idő) váltakoznak. A tartási idő a Megjelenítés képernyő Tartási idő pontjában módosítható. Ha a riasztás leáll, a képek váltakozása is leáll, és visszalép élő módba.
- Zümmer: Sípoló hangjelzés hallható riasztásnál vagy értesítésnél.
- TCP/IP: Jelzést küld a GE Nav vagy egyéb szoftver számára riasztásnál vagy értesítésnél.
- Riasztáskimenet: Aktivál egy riasztáskimenetet értesítésnél. A riasztáskimenetek az "Érzékelő riasztások beállítása" részben a 92. oldalon leírt lépések szerint állíthatók be.
- Email küldése: E-mailt küld riasztásnál vagy értesítésnél. Az email küldése az "Email beállítások megadása" részben a 105. oldalon leírt lépések szerint állíthatók be.

# Videojelkiesés érzékelése

A videojel elveszhet a kábel vagy a kamera hibája esetén. A DVR beállítható, hogy érzékelje a videojel elvesztését és értesítést küldjön.

### Videojelkiesés érzékelés beállítása:

1. Lépjen a Kamerakezelés képernyőre a főmenüben a Kamera választásával.

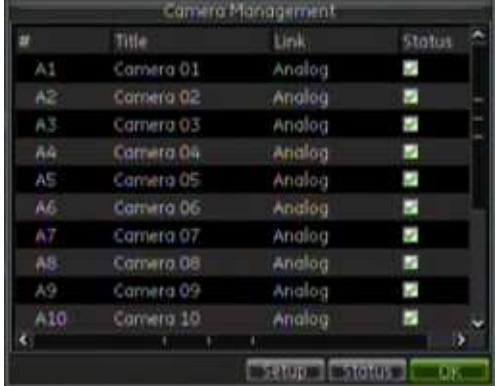

- 2. Válassszon egy kamerát, amelyet videojelkiesés érzékelésére akar beállítani, majd kattintson a Setup gombra.
- 3. Kattintson a Részletes fülre.
- 4. Jelölje be a Videojelkiesés érzékelése négyzetet a funkció engedélyezéséhez.

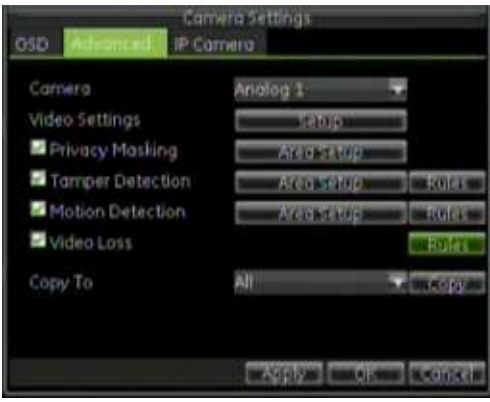

- 5. Kattintson a Videojelkiesés érzékelése négyzet melletti Rules gombra a Szabályok képernyő megjelenítéséhez.
- 6. Kattintson az Értesítések fülre annak megadásához, hogy a DVR milyen értesítést adjon videojelkiesés esetén. Bővebben lásd: "Riasztási értesítési típusok leírása" a 95. oldalon.

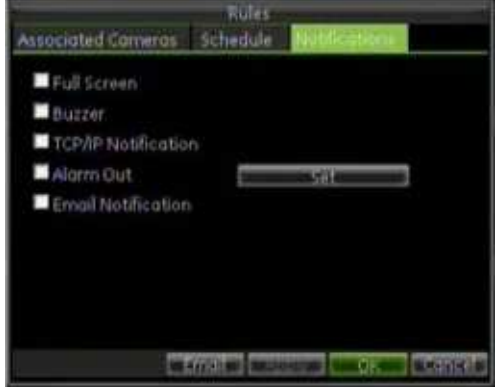

- 7. Kattintson az Ütemezés fülre.
- 8. Az ütemezésben adja meg a videojelkiesés érzékelésének idejét. Az ütemezés beállítható az egész hétre, vagy a hát bármely napjára, max. 8 időszakban naponta.
- 9. A befejezéshez kattintson az Apply gombra.
- 10. Ismételje meg a fentieket a többi csatorna beállításához.

### Videoszabotázs érzékelése

A videoszabotázs, mint pl. kamera elfordítása, szintén érzékelhető és beállítható, hogy műveletet váltson ki a DVR-en.

Analóg és IP kamerák kis kijelölhetők, azonban előfordulhat, hogy nem minden IP kamera támogatja ezt a funkciót.

Megj.: Nem javasolt a videoszabotázs beállítása PTZ dómkamerákra.

### Videoszabotázs érzékelésének beállítása:

- 1. Lépjen a Kamerakezelés képernyőre a főmenüben a Kamera választásával.
- 2. Válassszon egy kamerát, amelyet videoszabotázs érzékelésére akar beállítani, majd kattintson a Setup gombra.
- 3. Kattintson a Részletes fülre.
- 4. Jelölje be a Szabotázs érzékelése négyzetet a funkció engedélyezéséhez.

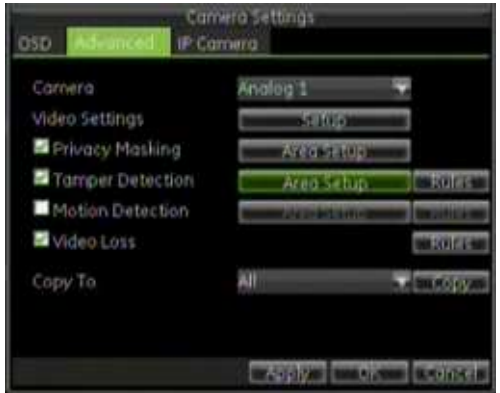

- 5. Kattintson a Szabotázs érzékelése négyzet melletti Area Setup gombra az érzékelési terület beállítási képernyőjére lépéshez.
- 6. Adja meg az érzékelési területet.

A szabotázsérzékelési terület beállítása (alábbi ábra) lehetővé teszi annak a felületnek a megadását, amelyen a kameraszabotázs érzékelése történik. Kattintással és húzással jelölje ki a videoszabotázs érzékelési területét. A kijelölt területet piros körvonal jelzi. Csak egy érzékelési terület állítható be, a max. méret a teljes képernyő.

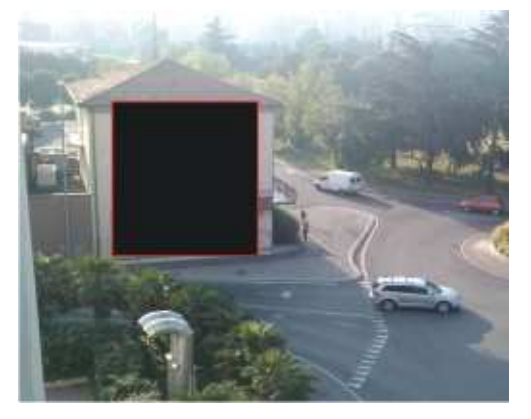

- 7. Kattintson jobb egérgombbal, és kattintson az Érzékenység pontra a szabotázsérzékelés érzékenységének beállításához. Magasabb érték nagyobb érzékenységet jelent, és fordítva.
- 8. Kattintson az Exit pontra a Kamerabeállítások képernyőre visszalépéshez.
- 9. Kattintson a Szabotázsérzékelés négyzet melletti Rules gombra a Szabályok képernyő megjelenítéséhez.
- 10. Kattintson az Értesítések fülre annak megadásához, hogy a DVR milyen értesítést adjon videoszabotázs esetén. Bővebben lásd: "Riasztási értesítési típusok leírása"

### a 95. oldalon.

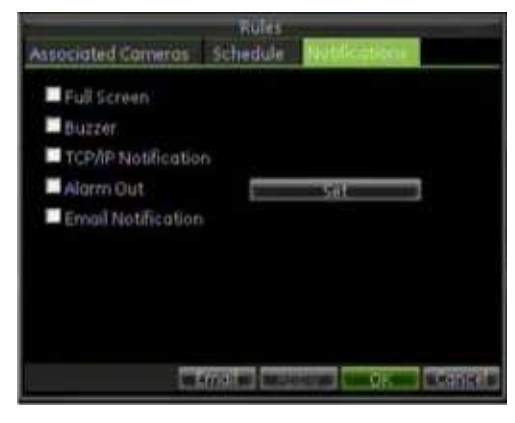

- 11. Az ütemezésben adja meg a videoszabotázs érzékelésének idejét. Az ütemezés beállítható az egész hétre, vagy a hét bármely napjára, max. 8 időszakban naponta.
- 12. A befejezéshez kattintson az Apply gombra.
- 13. Ismételje meg a 2 12 lépésehet a többi kamerára.

# Értesítések beállítása

Az értesítések beállításával adható meg, hogy a DVR milyen módon jelezze a rendellenes eseményeket. Ezek az értesítések az alábbiak:

- HDD megtelt: Az összes merevlemez megtelt.
- HDD hiba: Hibák a fájlok merevlemezre írásakor, nincs merevlemez vagy a merevlemez inicializálása sikertelen.
- Hálózati hiba: Hálózati kábel nincs csatlakoztatva.
- IP cím ütközés: Ütközés más hálózati eszközzel IP cím beállításnál.
- Bejelentkezési hiba: Érvénytelen felhasználónév vagy jelszó.
- Video értesítés: Bizonytalan videojel vagy a videojel kiesése.
- PAL/NTSC ütközés: Be- és kimeneti videoszabványok nem egyeznek.

### Értesítések beállítása:

- 1. Lépjen az Értesítés képernyőre a Riasztás, majd az Értesítés fül választásával a főmenüben.
- 2. Válassza ki a beállítandó értesítést az Értesítési típus négyzet alatt.
- 3. Válasszon egy értesítéstípust. Bővebben lásd: "Riasztási értesítési típusok leírása" a 95. oldalon.
- 4. Kattintson az OK-ra a mentéshez és az Értesítés menüből kilépéshez.

12. Fejezet: Riasztási beállítások programozása

# 13. Fejezet Hálózati beállítások programozása

A DVR hálózaton keresztüli használata előtt meg kell adni a hálózati beállításokat.

Megj.: Mivel minden hálózat egyedi lehet, egyeztessen a hálózati rendszergazdával vagy a szolgáltatóval, hogy a DVR igényel-e speciális IP cím vagy portbeállításokat.

# Alapvető hálózati beállítások megadása

### Alapvető hálózati beállítások megadása:

1. Lépjen be a Hálózati beállítások képernyőre a főmenüben a Hálózat választásával.

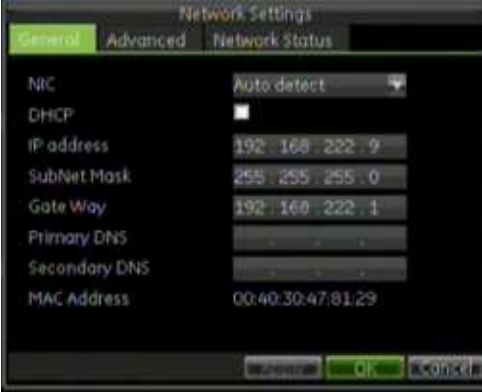

- 2. Kattintson az Általános fülre.
- 3. Ha a hálózaton DHCP kiszolgáló üzemel, és a DVR hálózati beállításait automatikusan akarja megkapni a kiszolgálóról, jelölje be a DHCP négyzetet. A DHCP állapot ellenőrizhető a Hálózati állapot fülre lépéssel.
- 4. A beállítások egyedi megadásához állítsa be az alábbiakat:
	- IP cím: A DVR-hez használt IP cím.
	- Alhálózati maszk: A hálózat alhálózati maszkja, így a DVR látható lesz a hálózaton.
- Átiáró: A hálózati átiáró címe, így a DVR látható lesz a hálózaton. Ez általában a router IP címe.
- Elsődleges/Másodlagos DNS kiszolgáló: Az előnyben részesített és a másodlagos Domain Névkiszolgáló (DNS) címei.
- 5. Kattintson az OK-ra a mentéshez és a Hálózati beállítások menübe visszalépéshez.

# DDNS beállítása

Ha a DVR hálózati csatlakozása PPPoE-re van beállítva, akkor ezzel együtt használható a Dinamikus DNS (DDNS) funkció.

### DDNS beállítása:

- 1. Lépjen be a Hálózati beállítások képernyőre a főmenüben a Hálózat választásával.
- 2. Kattintson a Részletes fülre.
- 3. Kattintson a DDNS melletti Setup gombra a DDNS képernyőre lépéshez.

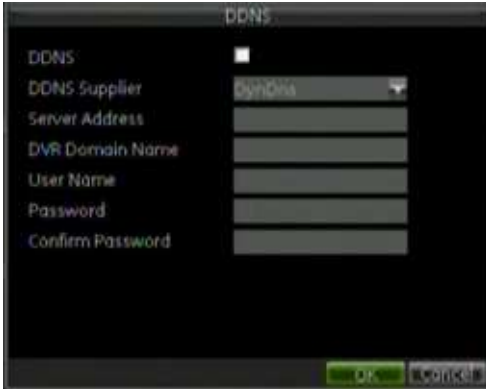

- 4. Jelölje be a DDNS négyzetet a funkció engedélyezéséhez.
- 5. Válasszon DDNS típust.

Válassza az alábbiak egyikét:

- PeanutHull: Írja be a PeanutHull weboldalról kapott felhasználónevet és ielszót.
- DynDNS: Írja be a DynDNS kiszolgáló címét (pl. members.dyndns.org). A DVR Domain Név mezőbe írja be a DynDNS weboldalon kapott domain nevet. Majd írja be a DynDNS-ben regisztrált felhasználónevet és jelszót.
- 6. Írja be a kiszolgáló címét és a DVR domain nevét.
- 7. Írja be a felhasználónevet és jelszót.
- 8. Írja be a jelszót újra a megerősítéshez.
- 9. Kattintson az OK-ra a mentéshez.
# NTP kiszolgáló beállítása

A DVR pontos idejének és dátumának szinkronizálásához hálózati időkiszolgáló (NTP) állítható be.

#### NTP kiszolgáló beállítása:

- 1. Lépjen be a Hálózati beállítások képernyőre a főmenüben a Hálózat választásával.
- 2. Kattintson a Részletes fülre.
- 3. Kattintson a Setup gombra (az NTP mellett) az NTP képernyőre lépéshez.

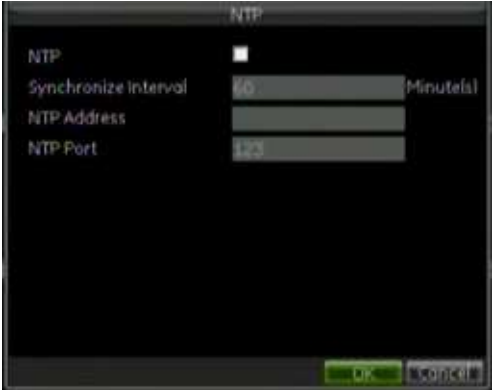

- 4. Jelölje be az NTP négyzetet a funkció engedélyezéséhez.
	- 5. Adja meg az alábbi NTP beállításokat:
	- Szinkronizálási gyakoriság: Az NTP kiszolgálóval való szinkronizálás gyakorisága percben.
	- NTP kiszolgáló: Az NTP kiszolgáló IP címe.
	- NTP port: Az NTP kiszolgáló portszáma.
- 5. Kattintson az OK-ra és a menüből való kilépésre.

## Távoli riasztási kiszolgáló beállítása

Ha távoli riasztási kiszolgáló van beállítva, a DVR riasztás esetén jelzést küld a kiszolgálóra. A hálózati kiszolgálón a GE Nav kiszolgálószoftvernek kell futnia.

## Távoli riasztási kiszolgáló beállítása:

- 1. Lépjen be a Hálózati beállítások képernyőre a főmenüben a Hálózat választásával.
- 2. Kattintson a Részletes fülre.

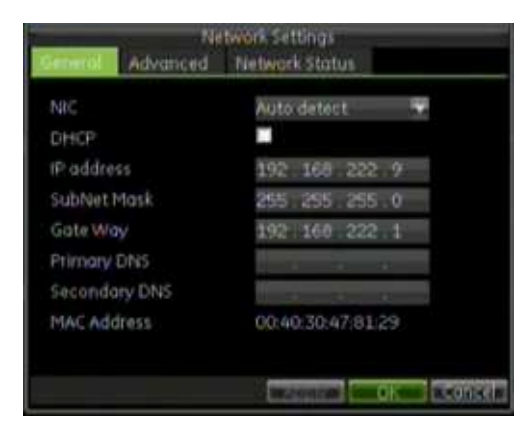

3. Írja be a riasztási kiszolgáló IP címét és portszámát.

A riasztási kiszolgáló IP címe a hálózati videomegfigyelő szoftvert futtató PC IP címe. A riasztási kiszolgáló portszámának meg kell egyeznie a szoftver riasztásfigyelő portjával. Az alapértelmezett port a 7200.

## Multicast beállítása

A multicast funkcióval feloldhatók a korlátozásból eredő, hálózati eszközökön történő videotovábbítás problémák. A multicast cím a D-osztályú (224.0.0.0-239.255.255.255) IP tartományba esik. Javasoljuk a 239.252.0.0-239.255.255.255 közötti IP tartomány használatát.

## Multicast beállítása:

- 1. Lépjen be a Hálózati beállítások képernyőre a főmenüben a Hálózat választásával.
- 2. Kattintson a Részletes fülre.
- 3. Írjon be egy multicast IP címet.

Megj.: Ha eszközt ad a hálózati videomegfigyelő szoftverhez, a multicast címnek meg kell egyeznie a DVR multicast címével.

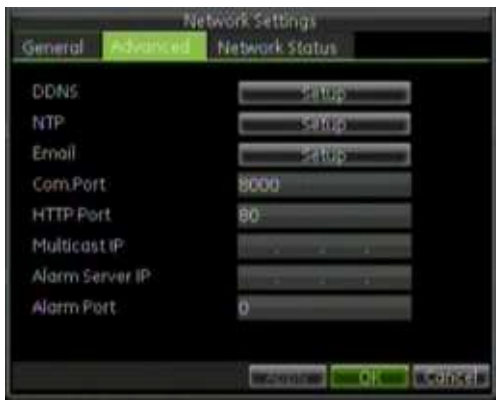

4. Kattintson a Részletes fülre.

# Kiszolgáló és HTTP portok beállítása

Az alapértelmezett kiszolgáló és HTTP portok megváltoztathatók a Hálózati beállítások képernyőn. Az alapértelmezett kiszolgálóport a 8000, az alapértelmezett HTTP port a 80.

### Az alapértelmezett portok módosítása:

- 1. Lépjen be a Hálózati beállítások képernyőre a főmenüben a Hálózat választásával.
- 2. Kattintson a Részletes fülre.
- 3. Írja be az új Com és HTTP port értékeket.

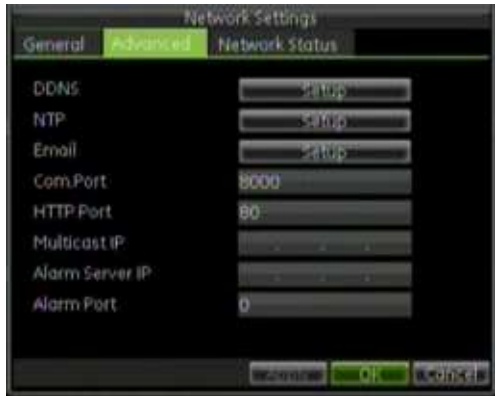

Megj.: A kiszolgáló port tartománya 2000-65535, és ez használható a távoli kliensszoftverrel való eléréshez. A HTTP port az internetbőngászővel történő elérésre használható.

# E-mail beállítások megadása

A DVR e-mail értesítéseket tud küldeni a riasztási eseményekről hálózaton keresztül.

Megj.: Ellenőrizze a DNS cím beállításának helyességét.

### E-mail beállítások megadása:

- 1. Lépjen be a Hálózati beállítások képernyőre a főmenüben a Hálózat választásával.
- 2. Kattintson a Részletes fülre.
- 3. Kattintson az Email melletti Setup gombra az Email képernyőre lépéshez.

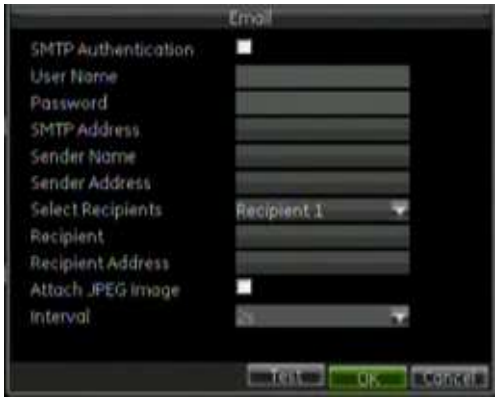

- 4. Írjon be egy felhasználónevet és jelszót.
- 5. Írja be az SMTP kiszolgáló címét, amelyet az értesítés küldésére használ.
- 6. Töltse ki a Feladó neve és Feladó címe mezőket.

Ezek jelennek meg a kimenő levélben feladó névként és címként.

- 7. Válasszon egy címzettet a Címzett választása mezőben.
- 8. Töltse ki a Címzett neve és Címzett címe mezőket.

Ezek lesznek az e-mail címzett neve és e-mail címe.

- 9. Jelölje be a JPEG fájl csatolása négyzetet, ha a riasztási e-mailt a riasztási képekkel együtt akarja küldeni.
- 10. Adjon meg egy időközt az Intervallum mezőben.

Az intervallum adja meg a küldött riasztási képek közötti időközt. Pl. ha az intervallum 2 mp-re van állítva, a második riasztási kép az első után 2 mp-cel lesz.

- 11. Kattintson a Test gombra az e-mail beállítások ellenőrzéséhez.
- 12. Kattintson az OK-ra a mentéshez és az E-mail képernyőből való kilépéshez.

Megj.: Javasoljuk az e-mail beállítások megadása után a beállítások tesztelését.

# 14. Fejezet Kamerakezelés

A TVR 60 max. 16 analóg és 8 4CIF felbontású IP kamerát támogat. Azonban a támogatott IP kamerák száma függhet az IP kamerák felbontásától és az engedélyezett analóg kamerák számától.

Mind a 16 analóg csatorna engedélyezése esetén a DVR max. 8 4CIF vagy 4 720p IP kamerát támogat. Ha analóg kamera nincs engedélyezve, a DVR max. 16 4CIF vagy 720p IP kamerát támogat.

Az IP kamerák beállítása előtt ellenőrizze, hogy az összes IP kamera ugyanazon a hálózaton van, mint a DVR, és a DVR hálózati beállításai megfelelők. Lásd: 13. Fejezet "Hálózati beállítások programozása" a 101. oldalon.

A kamerák a Kamerakezelés menüben programozhatók. Lásd: 39. ábra alább.

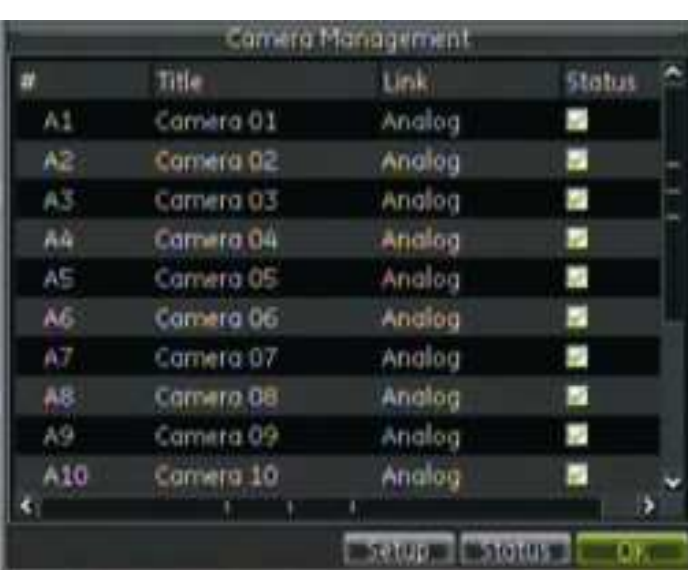

#### 39. ábra: Kamerakezelés képernyő

# Analóg kamerák engedélyezése és tiltása

A DVR bekapcsolásakor mind a 16 analóg kamera automatikusan engedélyezve van,

és az összes csatorna rögzít, akkor is, ha nincs 16 analóg kamera csatlakoztatva. A nem használt kamerák letilthatók tárhely-megtakarítás céljából.

Akkor is szükség lehet analóg kamerák tiltására, ha több IP kamerát ad a rendszerhez. Egy analóg kamera letiltása szükséges egy 4CIF IP kamera hozzáadásához. 2 analóg kamera tiltandó le egy 720p IP kamerához.

## Analóg kamerák engedélyezése vagy tiltása:

- 1. Lépjen a Kamerakezelés képernyőre a főmenüben a Kamera pontra kattintással.
- 2. Határozza meg a letiltandó analóg kamerák számát.
- 3. Kattintson a Status gombra az Analóg kameraállapot menüben.

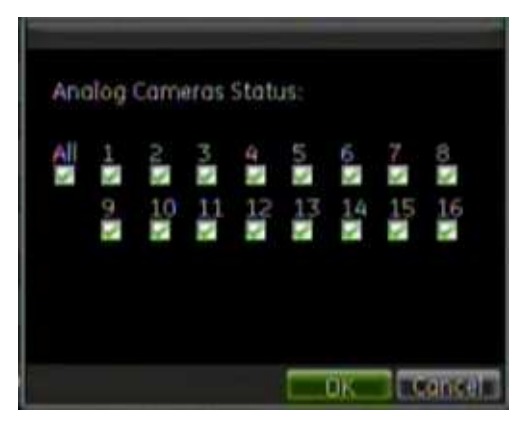

- 4. Törölje a letiltandó kamerák jelölőnégyzeteit.
- 5. Kattintson az OK-ra a beállítások mentéséhez.

A DVR újraindításának megerősítését kérő üzenet jelenik meg. Kattintson a Yes-re az újraindításhoz.

# IP kamerák beállítása

Analóg kamerák beállításához használja a Kamerakezelés menüt. IP kamerák is hozzáadhatók vagy törölhetők, valamint értesítések is beállíthatók videojelkiesésre vagy mozgásra az IP kamerákhoz, ha az IP kamera támogatja ezeket a funkciókat. Azonban a legtöbb IP kamerabeállítás magán a kamerán programozható. Ehhez bővebben lásd az IP kamerához mellékelt leírást.

## IP kamerák beállítása:

- 1. Lépjen a Kamerakezelés képernyőre a főmenüben a Kamera pontra kattintással.
- 2. A Kamerakezelés képernyőn kattintson a Setup gombra az IP kamera beállítások képernyőre lépéshez.

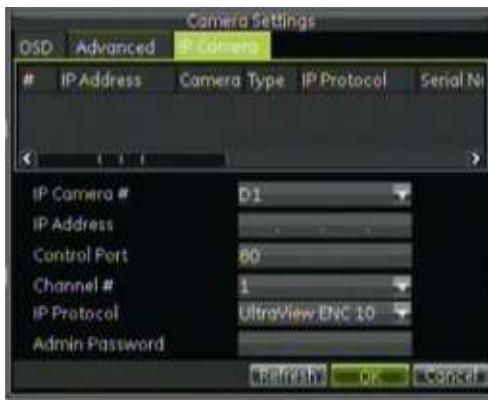

3. Kattintson duplán a listán levő IP kamerára a kiválasztáshoz.

Ha nem található IP eszköz, a paraméterek kézzel is megadhatók az alul levő mezőkbe.

4. Írja be az IP kamera paramétereit.

Ez tartalmazza az IP címet, a portokat és a felhasználónevet és jelszót.

5. Kattintson az OK-ra a mentéshez és a Kamerakezelés képernyőre lépéshez. Kb. 10-20 mp-et vesz igénybe, amíg az új IP kamera felkerül a listára.

Ha az IP kamera hozzáadása sikeres, a kamera állapota engedélyezett lesz. Hozzáadott kamera a Delete gombra kattintással törölhető.

## OSD beállítások megadása

Megadhatók a képernyőn megjelenő információk (csak analóg kamerákra).

Az OSD beállítások minden kijelzésre érvényesek élő módban, és tartalmazzák a kamera nevét, az időt és dátumot.

#### OSD beállítások megadása:

- 1. Lépjen a Kamerakezelés képernyőre a főmenüben a Kamera pontra kattintással.
- 2. A Kamera mezőben válasszon kamerát, amelynek az OSD beállításait módosítja.
- 3. Kattintson a Setup gombra a Kamerabeállítások képernyőn. Alapban az OSD fül jelenik meg.

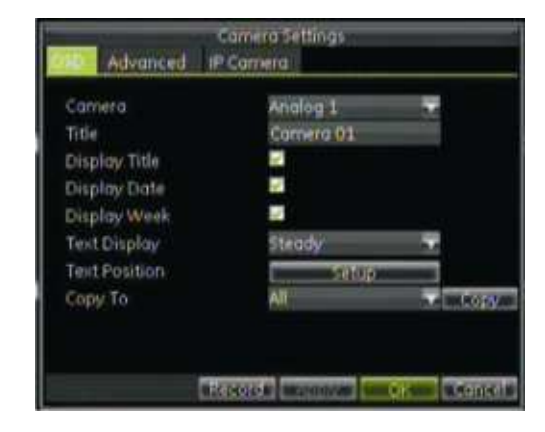

4. Írjon be egy nevet a kamerának.

Megj.: Bár beírható kameranév az IP kamerákhoz is, ez nem jelenik meg a képernyőn. A többi OSD menüpont az IP kamerák esetében nem elérhető.

- 5. Jelölje be a Kameranév megjelenítése, Dátum megjelenítése és Hét megjelenítése négyzeteket, ha meg akarja jeleníteni a camera neveket, dátumot és a hetet.
- 6. Adjon meg egy dátumformátumot és időformátumot.
- 7. Adja meg a kamerainformáció megjelenítési módját.

Az alábbi beállítások választhatók:

- Folyamatos
- Folyamatos & villogó
- Átlátszó
- Átlátszó & villogó
- 8. A kamerainformáció képernyőn való megjelenítési helyének beállításához kattintson a Szöveg helye melletti Setup gombra.

Megjelenik egy kameraképernyő és megjelölve az a terület, ahol az információ megjelenik. Kattintással és húzással vigye a megjelölt területet a kívánt helyre.

- 9. A megadott beállítások más kamerára (vagy az összesre) másolásához válasszon egy kamerát a Másolás erre ablakban, és kattintson a Copy gombra.
- 10. Kattintson az Apply gombra a módosítások mentéséhez, és az OK-ra a képernyőről való kilépéshez.

# Privát terület kitakarása

Az analóg kamerákra megadható egy terület a képernyőn, amely ki van takarva. Pl. kitakarható egy analóg kamera képének azon része, amely magánterületekre lát át. Az ilyen terület rejtése a privát terület kitakarása. A privát terület nem látható élőben, nem rögzítődik és a megjelenítésben üres képfelületként jelenik meg.

Azonban, bár kiválasztható a kitakarás IP kamerákra is, a kitakart terület nem adható meg. A terület csak magában az IP kamerában programozható. Ennek az elvégzéséhez lásd az IP kamera leírását.

## Privát terület kitakarása:

- 1. Lépjen a Kamerakezelés képernyőre a főmenüben a Kamera pontra kattintással.
- 2. A Kamera mezőben válasszon kamerát, amelyre kitakarást akar beállítani.
- 3. Kattintson a Részletes fülre a Részletes kamerabeállítások képernyőre lépéshez.

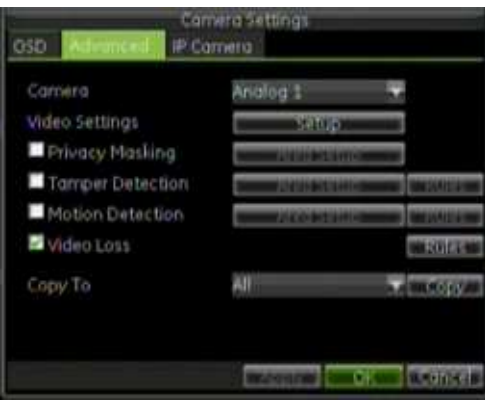

- 4. Jelölje be a Kitakarás négyzetet a funkció engedélyezéséhez.
- 5. Kattintson az Area Settings gombra a privát terület beállítási képernyőjére lépéshez.

A privát terület beállítási képernyőjén állítható be a kitakarandó felület.

Megj.: Ez a funkció csak az analóg kameráknál használható.

6. Állítsa be a kitakarandó területet. Max. 4 terület állítható be.

Kattintással és húzással jelölje ki a kitakarandó területet. Max. 4 terület jelölhető ki. A kitakart területek sötétebb árnyalatúak, piros körvonallal.

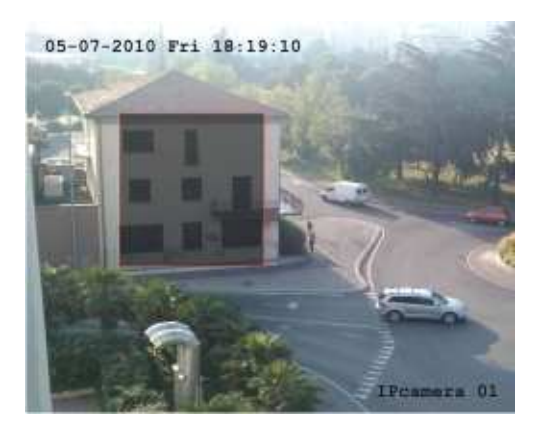

7. Kattintson az OK-ra a mentéshez és kilépéshez.

## Képjellemzők beállítása

Szükség lehet a képjellemzők módosítására a kamera típusától vagy a látott terület fényviszonyaitól függően. Módosítható a kép fényereje, színtelítettsége, kontrasztja és színárnyalata.

Csak az analóg kamerák képjellemzői módosíthatók.

## Képjellemzők módosítása:

- 1. Lépjen a Kamerakezelés képernyőre a főmenüben a Kamera pontra kattintással.
- 2. A Kamera mezőben válasszon kamerát, amelynek a képjellemzőit módosítani

akarja.

- 3. Kattintson a Részletes fülre a Részletes kamerabeállítások képernyőre lépéshez.
- 4. Kattintson a Színbeállítások melletti Setup gombra.
- 5. Módosítsa a kép beállításait.

Módosítható a fényerő, a kontraszt, a színtelítettség és az árnyalat. A képbeállítás módosításai érintik az élő és a rögzített képet.

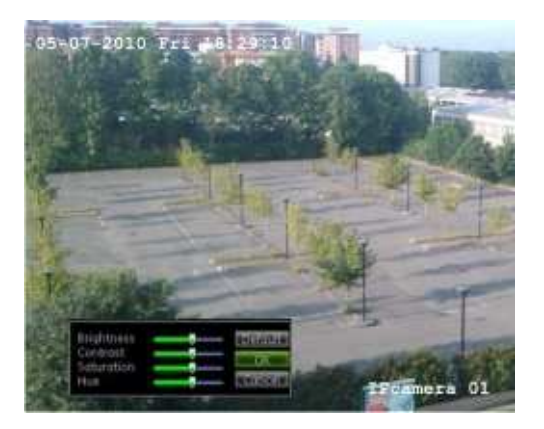

6. Kattintson az OK-ra a mentéshez és kilépéshez,

- vagy -

Kattintson az Alapértelmezett gombra az alapbeállítások visszaállításához.

# 15. Fejezet Merevlemezek kezelése

# Lemezek inicializálása

A TVR 60 gyárilag inicializált lemezzel kerül szállításra. A lemez újra inicializálható, ekkor azonban minden adat törlődik róla.

## Lemez inicializálása:

1. Lépjen a Lemezkezelés képernyőre a főmenüben a Rendszer, majd a Lemez pontra kattintással.

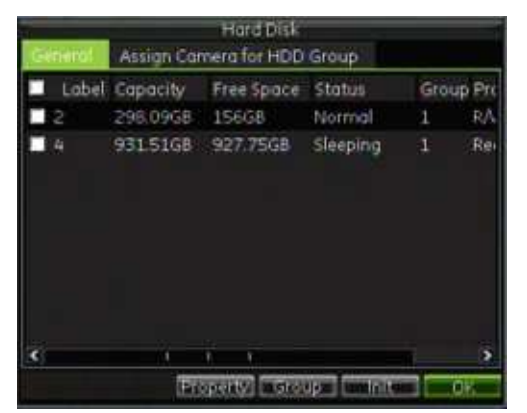

- 2. Válassza ki az inicializálandó lemezt.
- 3. Kattintson az Init gombra.
- 4. Kattintson az OK-ra az inicializálás indításához.

A lemez inicializálásának befejezése után a lemez állapota Abnormálisról Normálra vált.

## Lemezcsoportok beállítása

A DVR több merevlemeze csoportokba rendezhetők. Beállítható, hogy megadott csatornákról érkező video adott lemezcsoportra rögzítődjön.

## Lemezcsoport beállítása:

- 1. Lépjen a Lemezkezelés képernyőre a főmenüben a Rendszer, majd a Lemez pontra kattintással.
- 2. Válassza ki a csoporthoz rendelendő lemezeket.
- 3. Kattintson a Group gombra a Csoportbeállítások képernyőre lépéshez.
- 4. Válassza ki a 2. számú lemezcsoportot.

Megj.: Alapértelmezésben minden lemez az 1. csoporthoz tartozik.

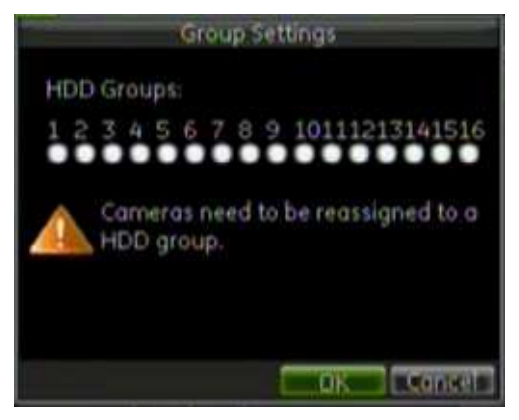

5. Kattintson az OK-ra a mentéshez és a képernyőről való kilépéshez.

# Lemez módjának beállítása

A lemezek működési módja módosítható az állapotuk megváltáztatásával. A lemez állapota lehet redundancia, csak olvasható vagy olvasható/írható (R/W).

## Lemez beállítása csak olvashatóra

A lemez beállítható csak olvashatóra, hogy megakadályozza a fontos felvételek felülírását, ha a lemez megtelik.

## Lemez beállítása csak olvashatóra:

- 1. Lépjen a Lemezkezelés képernyőre a főmenüben a Rendszer, majd a Lemez pontra kattintással.
- 2. Kattintson az Általános fülre.
- 3. Válassza ki a csak olvashatóra állítandó lemezt.
- 4. Kattintson a Mode gombra. Megjelenik a Mód képernyő.

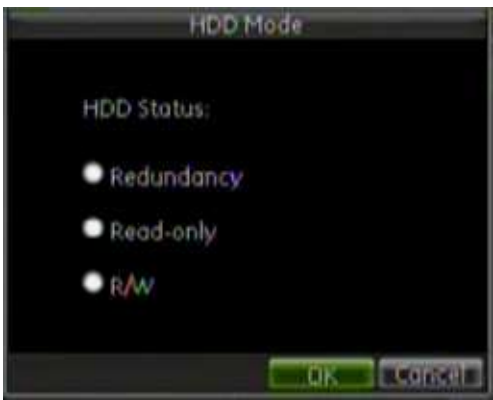

- 5. Válassza a Csak olvasható pontot.
- 6. Kattintson az OK-ra a mentéshez és a képernyőről való kilépéshez.

Megj.: A lemezre nem lehet rögzíteni, amíg nincs visszaállítva R/W (olvasás/írás) módra. Ha az aktuálisan használatban levő lemez csak olvashatóra van állítva, a rögzítés automatikusan a következő lemezre történik. Ha csak egy lemez van a rendszerben, a csak olvasható beállítás azt eredményezi, hogy a DVR nem rögzít.

## Lemez beállítása redundáns működésre

A lemezek redundáns használatához a DVR-ben legalább 2 lemeznek kell lennie. A lemez redundancia beállítása lehetővé teszi a video több meghajtóra történő redundáns rögzítését a lemezhibából eredő adatvesztés megakadályozására. Ez a művelet tükrözésként is ismert.

A redundancia jelentősen csökkenti a lemezek tárolókapacitását. Ennek eredményeképpen ugyanannyi idejű video rögzítéséhez kétszeres tárkapacitás szükséges.

## Lemez redundancia beállítása:

- 1. Lépjen a Lemezkezelés képernyőre a főmenüben a Rendszer, majd a Lemez pontra kattintással.
- 2. Válassza ki a redundanciára állítandó lemezt.
- 3. Kattintson a Mode gombra. Megjelenik a Mód képernyő.
- 4. Állítsa a lemez állapotát Redundanciára.
- 5. Kattintson az OK-ra a mentéshez és a képernyőről való kilépéshez.

Megj.: A redundanciára állított lemez még egy másolatot tárol a felvételekről. Ha egy lemez redundanciára van állítva, legalább egy másik lemez állapotának R /W-nek kell lennie.

# Lemezállapot ellenőrzése

A DVR-ben levő bármely merevlemez állapota bármikor ellenőrizhető.

## Lemez állapotának ellenőrzése:

- 1. Lépjen a Lemezkezelés képernyőre a főmenüben a Rendszer, majd a Lemez pontra kattintással.
- 2. Nézze meg a lemez állapotát az Állapot oszlopban.

Ha az állapot Normal vagy Sleeping, a lemez megfelelően működik. Ha az állapot Abnormal és a lemez már inicializálva lett, a lemezt cserélni kell. Ha az állapot Uninitialized, inicializálni kell, mielőtt használható a DVR-ben. Bővebben lásd: "Lemezek inicializálása" a 113. oldalon.

Emellett megtekinthető a lemezek SMART információja is. A SMART (Self-Monitoring, Analysis and Reporting Technology, Önellenőrzési, Elemzési és Jelentési Technológia) a merevlemezekre kifejlesztett ellenőrzési rendszer, amely észleli és jelenti a lemez különféle megbízhatósági mutatóit a várható meghibásodások előrejelzésére.

## Lemez SMART információjának megtekintése:

1. Lépjen be a Napló keresés menübe a főmenüben a Rendszer, majd a Napló pontra kattintással.

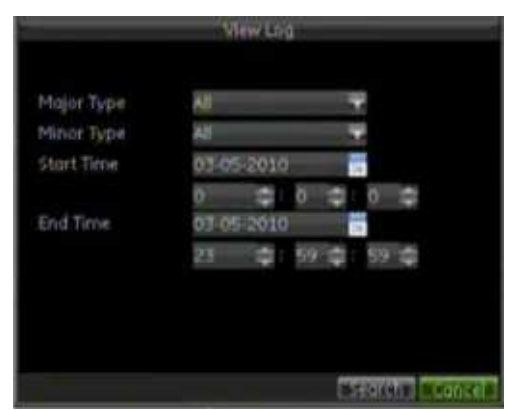

- 2. A fő típust állítsa Információra.
- 3. Az altípust állítsa HDD SMART-ra.
- 4. Adja meg a keresendő időszak elejét és végét.
- 5. Kattintson a Search gombra a napló kereséséhez. Megjelenik a találati lista.

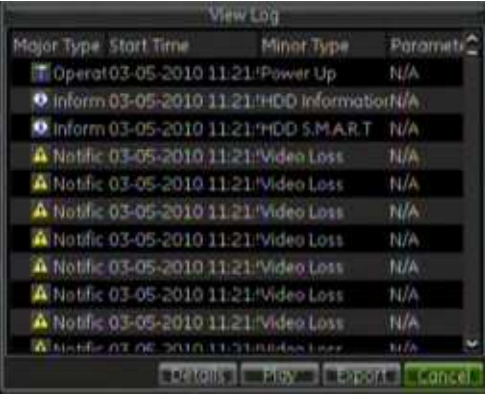

6. Jelölje ki a kívánt naplóbejegyzést, és kattintson a Details gombra.

A SMART információ részletei jelennek meg, ahogy az alábbi ábrán látható.

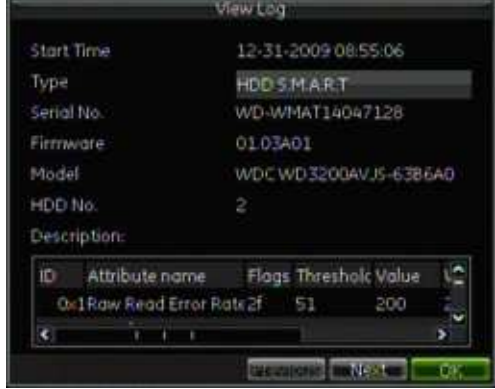

# Lemezriasztások beállítása

Lemezriasztások állíthatók be arra az esetre, ha egy lemez nincs inicializálva vagy nem normál állapotban van.

## Lemezriasztások beállítása:

1. Lépjen az Értesítések képernyőre a főmenüben a Riasztások, majd az Értesítések választásával.

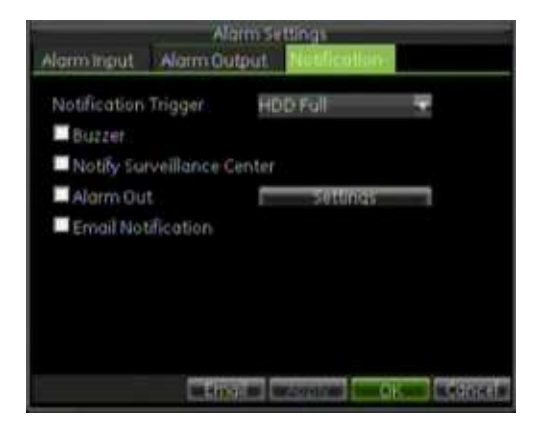

- 2. Válassza ki a Lemez hiba beállítást az Értesítési típus mezőben.
- 3. Válasszon egy értesítési típust. Az értesítési típusokat bővebben a "Riasztási

értesítési típusok leírása" rész részletezi a 95. oldalon.

# 16. Fejezet A DVR beállításainak programozása

Ez a fejezet leírja az alábbiakat:

- Felhasználók kezelése
- Rendszer szoftverének frissítése
- Alapbeállítások visszaállítása
- Rendszerinformáció megtekintése
- Rendszernaplók megtekintése

# Felhasználók kezelése

Alapértelmezésben a DVR-en 3 felhasználói fiók van definiálva: Rendszergazda, Manager és Kezelői fiók. Ezek a fiókok többszintű hozzáférést biztosítanak a rendszerhez. 4 felhasználói szint van: Rendszergazda, Manager, Kezelő és Egyéni.

A különböző felhasználói fiókok leírásához lásd: 17. táblázat alább. A felhasználói szintek szerinti fix és opcionális jogosultságokhoz lásd: 18. táblázat a 122. oldalon.

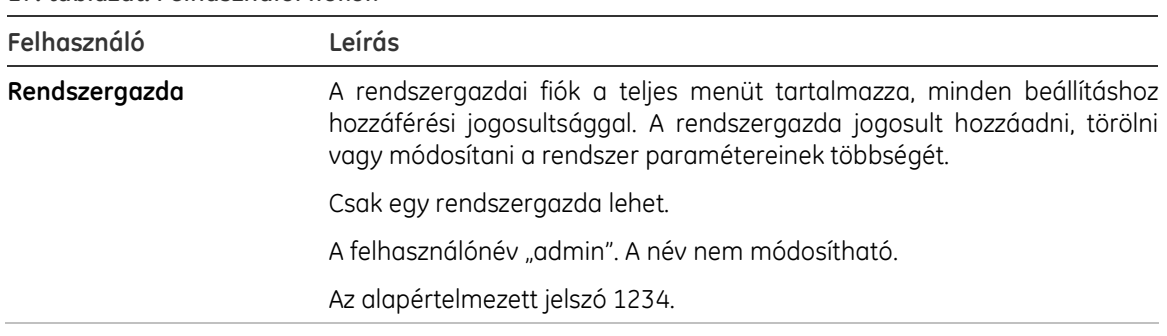

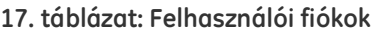

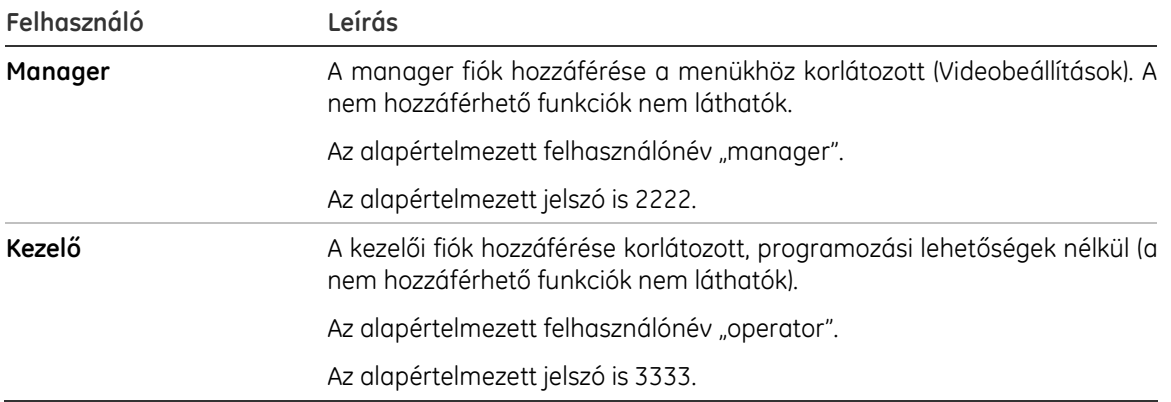

Megj.: Az alapértelmezett jelszót a biztonság érdekében meg kell változtatni.

## Új felhasználó felvétele

Új felhasználót csak rendszergazda hozhat létre. Max. 31 új felhasználó hozható létre.

A létrehozás után a hozzáférési jogosultságok az egyes Egyéni felhasználók igényeinek megfelelően módosíthatók, azonban a Manager és a Kezelő jogosultságai rögzítettek. Bővebben lásd: "Felhasználó jogosultságainak beállítása" a 121. oldalon.

## Új felhasználók felvétele:

1. Lépjen a Felhasználói beállítások képernyőre a főmenüben a Felhasználó választásával.

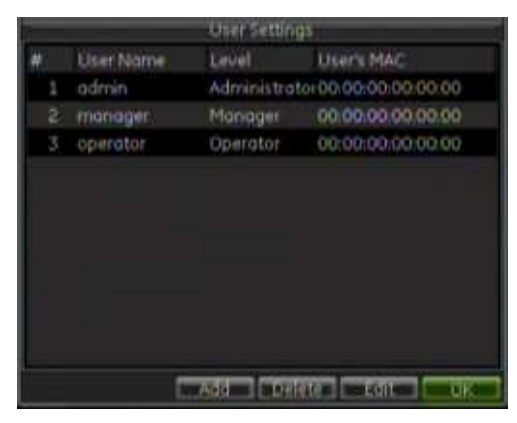

2. Kattintson az Add gombra a a Felhasználó felvétele képernyőre lépéshez.

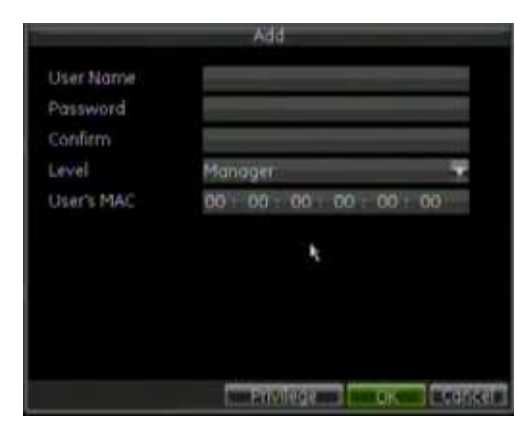

3. Adja meg a következő információt az új felhasználóhoz: felhasználónév, jelszó, szint és a felhasználó MAC címe.

A szint a felhasználó hozzáférési szintjére utal, és az alábbi, előre megadott szintek egyike lehet. Ezek a szintek tartalmaznak jogosultságokat, amelyek előre adottak, és nem módosíthatók ebből a menüből.

- Kezelő
- Manager
- Egyéni

Azonban az Egyéni szint lehetővé teszi a felhasználó jogosultságainak módosítását. Bővebben lásd: "Felhasználó jogosultságainak beállítása" alább.

- 4. Írja be a felhasználó MAC címét, hogy a felhasználó elérhesse a DVR-t az adott MAC címről.
- 5. Kattintson az OK-ra a felhasználó mentéséhez.

## Felhasználó jogosultságainak beállítása

Az Egyéni szintű felhasználókhoz külön megadott hozzáférési jogosultságok rendelhetők igény szerint. Pl. egyes felhasználóknak szükségük lehet arra, hogy több mindent módosíthassanak, mint amit egy fix felhasználói szint lehetővé tesz. A fix jogosultságokat lásd: 18. táblázat a 122. oldalon:

Csak rendszergazda adhat hozzáférési jogosultságokat felhasználóknak.

A jogosultsági beállításoknak 3 típusa van: Helyi, Hálózat és Kamera.

A helyi beállítások tartalmazzák:

- Helyi naplókeresés: A DVR naplóinak keresése és olvasása.
- Helyi programozás: Programozás és beállítások visszaállítása gyári alapra. Beállítások betöltése vagy mentése a DVR-ről.
- Helyi kamerakezelés: Analóg csatornák engedélyezése vagy letiltása. Hozzáadhat és törölhet IP kamerákat.
- Helyi részletes kezelés: Lemezkezelés (lemez inicializálása és tulajdonságok módosítása is). Rendszer szoftverének frissítése, relékimenet leállítása.
- Helyi leállítás/újraindítás: DVR leállítása vagy újraindítása.

A hálózati beállítások tartalmazzák:

- Hálózati naplókeresés: A DVR-en mentett naplók távoli keresése és olvasása.
- Hálózati programozás: Távoli programozás és beállítások visszaállítása gyári alapra. Beállítások betöltése vagy mentése a DVR-ről.
- Hálózati kamerakezelés: Analóg csatornák távoli engedélyezése vagy letiltása. IP kamerák hozzáadása és törlése.
- Hálózati soros portok: RS-232 port beállításainak módosítása.
- Hálózati videokimenet beállítás: Videokmenet beállításainak módosítása.
- Kétirányú audio: Kétirányú audiokapcsolat a távoli kliens és a DVR között.
- Hálózati riasztás és riasztáskimenet vezérlése: A DVR riasztáskimenetének távoli indítása vagy vezérlése. A megfelelő riasztási és értesítési beállítások szükségesek a kiszolgálóra való továbbításhoz.
- Hálózati részletes kezelés: Távoli lemezkezelés (lemez inicializálása és tulajdonságok módosítása is). Rendszer szoftverének frissítése, relékimenet leállítása
- Hálózati leállítás: DVR távoli leállítása.

A kamerabeállítások tartalmazzák:

- Hálózati élő mód: Élő video kiválasztása és nézése hálózaton keresztül.
- Távoli felvételindítás: Bármely csatorna felvételének kézi indítása vagy leállítása távolról.
- Helyi visszajátszás: DVR-en rögzített fájlok helyi visszajátszása.
- Távoli visszajátszás: DVR-en rögzített fájlok távoli visszajátszása és letöltése.
- Hálózati PTZ vezérlés: PTZ dómkamerák távoli vezérlése.
- Helyi biztonsági mentés: Biztonsági mentés készítése bármely csatornáról rögzített fájlokról.

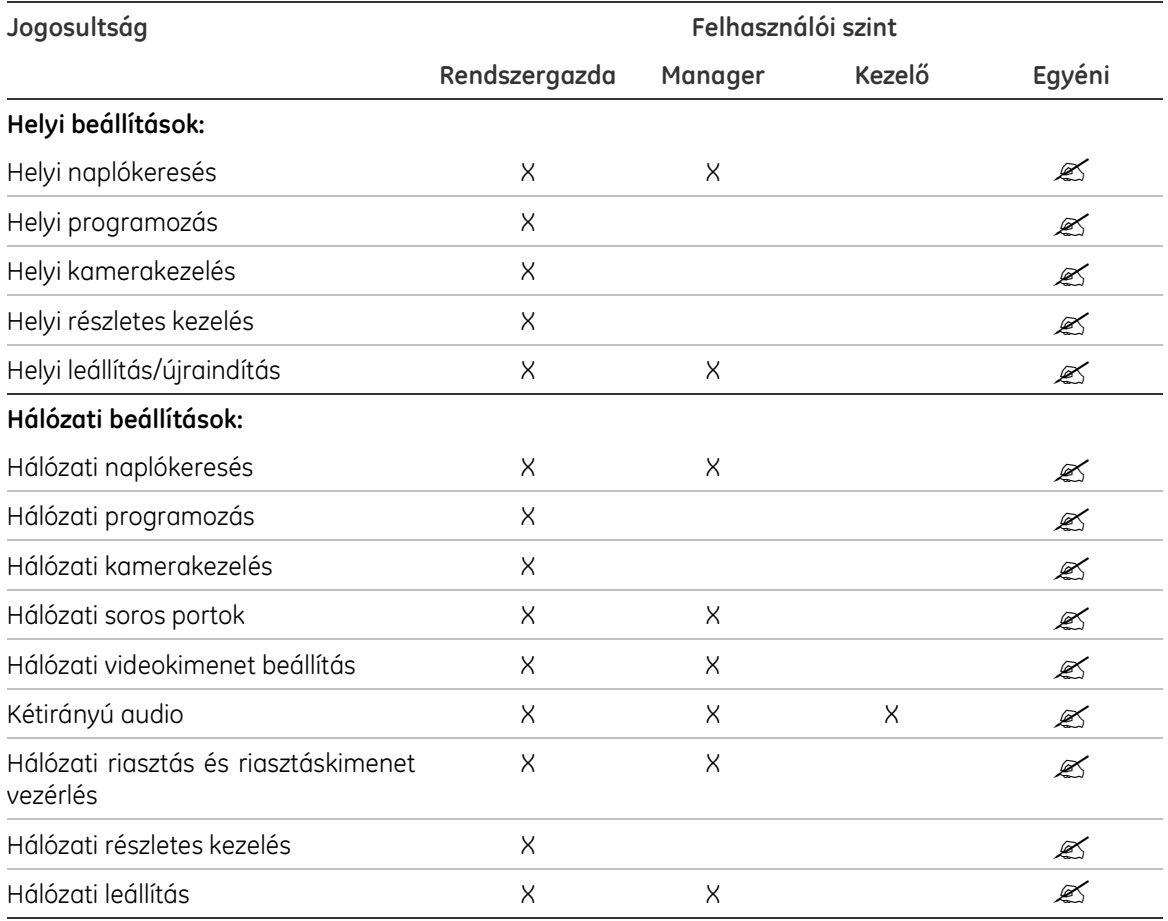

18. táblázat: Fix hozzáférési jogosultságok beállításai felhasználói szint szerint

Kamerabeállítások:

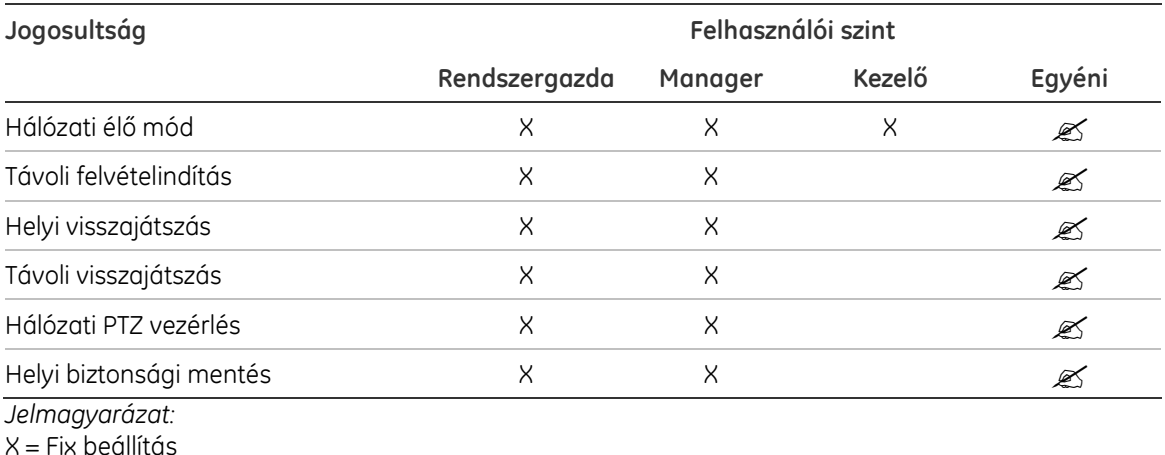

 $\mathcal{L}$  = Módosítható beállítás

### Felhasználó hozzáférési jogosultságainak testreszabása:

1. Lépjen a Felhasználói beállítások képernyőre a főmenüben a Felhasználó választásával.

Megj.: Az Rendszergazda, Manager és Kezelő jogosultságai nem módosíthatók. Ezek csak az Egyéni szintnél állíthatók.

2. Kattintson az Add gombra a Felhasználó felvétele képernyőre lépéshez.

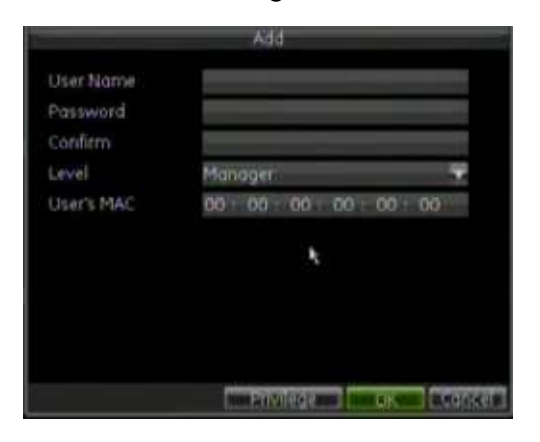

- 3. A Szint mezőben válassza az Egyéni beállítást.
- 4. Kattintson a Privilege gombra a Jogosultságok beállítása képernyőre lépéshez.

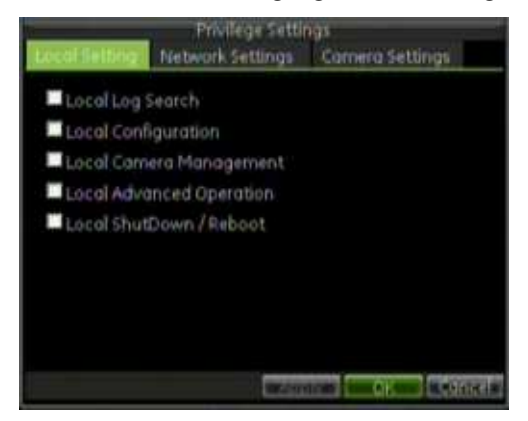

- 5. Állítsa be a helyi beállítások jogosultságait a Helyi beállítások fülnél.
- 6. Kattintson a Hálózati beállítások fülre a hálózati jogosultságok beállításához.

7. Kattintson a Kamerabeállítások fülre a kamerákkal kapcsolatos jogosultságok beállításához.

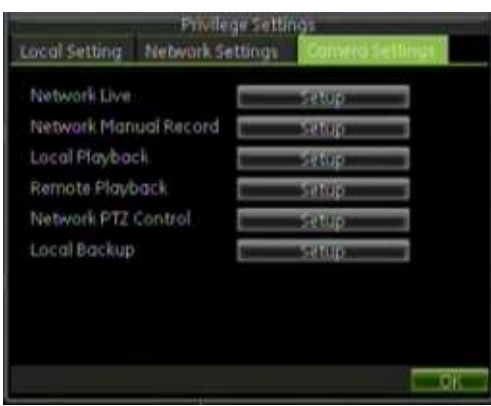

8. Kattintson az OK-ra a mentéshez és a képernyőről való kilépéshez.

Megj.: Ha elfelejti a DVR jelszavát, vegye fel a kapcsolatot a forgalmazóval, a DVR sorozatszáma alapján kapott biztonsági kóddal a DVR resetelhető.

## Felhasználó törlése

Felhasználót csak rendszergazda törölhet.

## Felhasználó törlése:

- 1. Lépjen a Felhasználói beállítások képernyőre a főmenüben a Felhasználó választásával.
- 2. Válassza ki a törlendő felhasználót.
- 3. Kattintson a Delete gombra a felhasználó törléséhez.
- 4. Kattintson az OK-ra a képernyőről való kilépéshez.

## Felhasználó módosítása

Felhasználót csak rendszergazda módosíthat.

## Felhasználó módosítása:

1. Lépjen a Felhasználói beállítások képernyőre a főmenüben a Felhasználó választásával.

Megj.: Csak az Egyéni szintű felhasználók hozzáférési jogosultságai módosíthatók.

- 2. Válassza ki a módosítandó felhasználót.
- 3. Kattintson az Edit gombra a Szerkesztés képernyőre lépéshez.

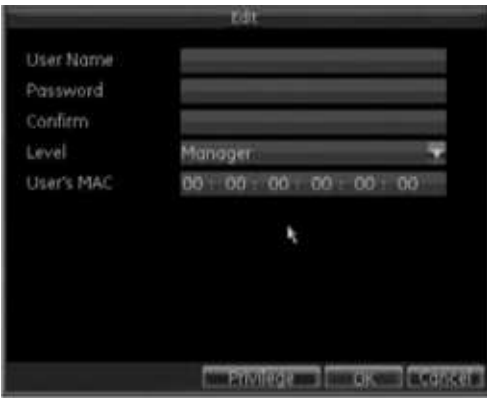

- 4. Módosítsa a felhasználó adatait.
- 5. A felhasználó engedélyeinek módosításához kattintson a Privileges gombra. A jogosultságok beállításai a "Felhasználó jogosultságainak beállítása" részben vannak leírva a 121. oldalon.
- 6. Kattintson az OK-ra a képernyőről való kilépéshez.

## A rendszer szoftverének frissítése

A DVR szoftvere 4 féle módon frissíthető:

- USB eszközről
- Hálózaton keresztül FTP kiszolgálóról
- A DVR webböngészőn keresztül
- A GE Nav szoftverrel. Bővebben lásd a GE Nav felhasználói leírását.

A frissítésre használt fájl neve TVR60.dav.

### Szoftverfrissítés USB eszközről:

- 1. Töltse le USB eszközre a legújabb szoftvert a weboldalunkról: www.gesecurityproducts.eu/videoupgrades
- 2. Csatlakoztassa az USB eszközt a DVR-hez.
- 3. Lépjen a Szoftverfrissítés menübe a főmenüben a Rendszer, majd a Szoftverfrissítés választásával.
- 4. Kattintson az Upgrade gombra a Szoftver képernyőre lépéshez.

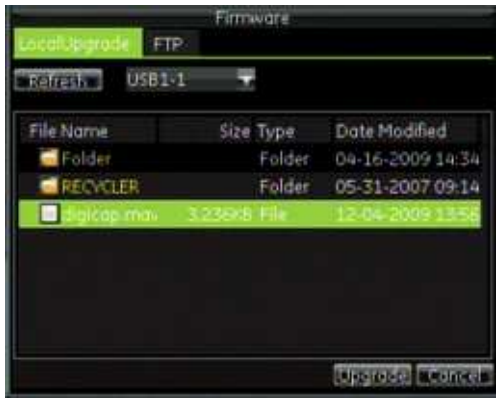

- 5. Kattintson a Helyi frissítés fülre.
- 6. Válassza ki az USB eszközt a legördülő listáról.
- 7. Válassza ki szoftvert az USB eszközön.
- 8. Kattintson az Upgrade gombra a frissítés indításához.
- 9. Ha a frissítés befejeződött, indítsa újra a DVR-t.

### Frissítés FTP kiszolgálóról:

- 1. Állítsa be a PC-t (amelyen az FTP kiszolgáló fut) és a DVR-t, hogy ugyanazon a helyi hálózaton legyenek. Indítsa el a külső gyártótól származó TFTP szoftvert a PC-n, és másolja a DVR szoftvert a TFTP gyökérkönyvtárába.
- 2. Lépjen a Szoftverfrissítés menübe a főmenüben a Rendszer, majd a Szoftverfrissítés választásával.
- 3. Kattintson az FTP fülre.

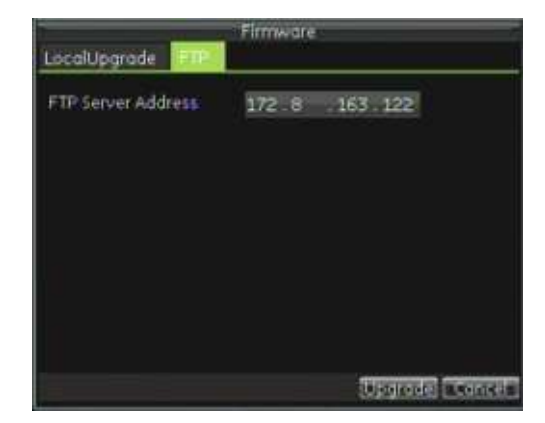

- 4. Írja be az FTP kiszolgáló címét.
- 5. Kattintson az Upgrade gombra a frissítés indításához.
- 6. Ha a frissítés befejeződött, indítsa újra a DVR-t.

Megj.: Ha a frissítés sikertelen, forduljon a forgalmazóhoz további segítségért.

# Alapbeállítások visszaállítása

### A DVR gyári alapbeállításainak visszaállítása:

- 1. Lépjen az Alapbeállítások menübe a főmenüben a Rendszer, majd a Gyári alap választásával.
- 2. Kattintson az OK-ra a gyári alapbeállítások visszaállításához.

Megj.: A hálózati beállítások, mint IP cím, alhálózati maszk és átjáró, nem állnak vissza.

# Rendszerinformáció megtekintése

## Rendszerinformáció megtekintése:

- 1. Lépjen az Alapbeállítások menübe a főmenüben a Rendszer, majd a Rendszerinformáció választásával.
- 2. Kattintson az OK-ra az előző képernyőre való visszalépéshez.

## Rendszernaplók megtekintése

A DVR számos eseménye a rendszernaplókba rögzítődik.

#### A rendszernapló elérése és események keresése:

1. Lépjen az Alapbeállítások menübe a főmenüben a Rendszer, majd a Napló olvasása választásával.

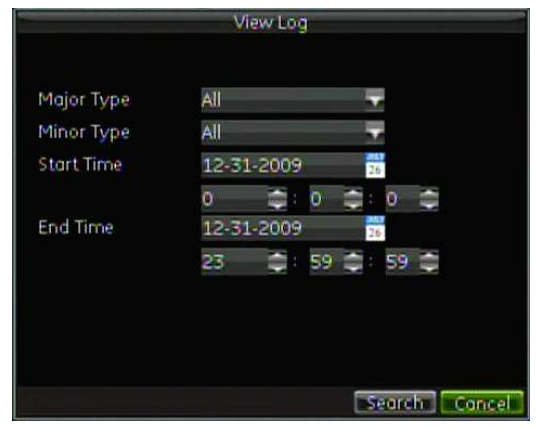

- 2. Adja meg a keresési paramétereket.
- 3. Kattintson a Search gombra a keresés indításához.

Ha a keresési feltételeknek megfelelő naplóbejegyzések találhatók, azok megjelennek a találati listában.

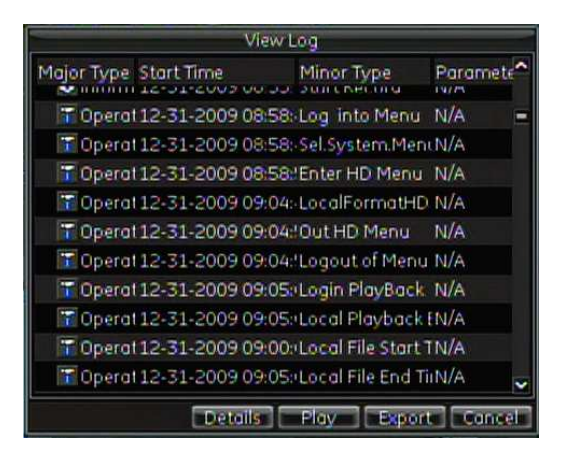

- 4. Adott bejegyzés részleteinek megtekintéséhez jelölje ki a bejegyzést, és kattintson a Details gombra.
- 5. Ha van ilyen, megnézhető a kijelölt bejegyzéshez tartozó video a Play gombra kattintva.

## Naplófájlok exportálása

A naplófájlok kimenthetők USB eszközre.

## Naplófájlok exportálása:

- 1. Csatlakoztasson egy USB eszközt a DVR-hez.
- 2. Lépjen a Naplónézés képernyőre, adja meg a keresési paramétereket, majd kattintson a Search gombra.
- 3. Válassza ki a kimentendő naplófájlt, majd kattintson az Export gombra.
- 4. Megjelenik az alábbi ábrán látható Naplókeresés és mentés képernyő.

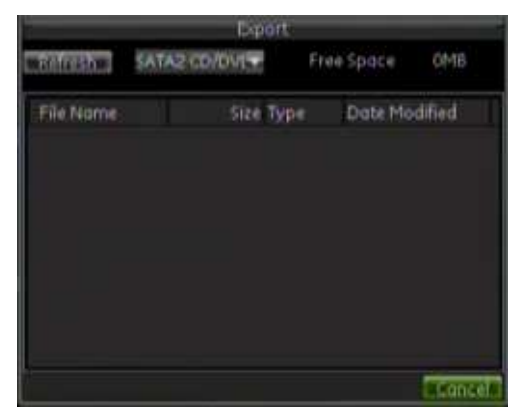

- 5. Kattintson az Export gombra a napló USB eszközre való mentéséhez. A mentett fájl neve utal a mentés időpontjára (pl. tvr60.20100616.txt).
- 6. Kattintson a Cancel gombra a menüből való kilépéshez.

# A Függelék Hibaelhárítás

A TVR 60-at jól szellőző helyen helyezze el, hogy az előírt hőmérsékleti és nedvességi tartományban működhessen.

Ha az áramköri panel nedves, a rákerült por rövidzárlatot okozhat. A kártya, a csatlakozások, a ventillátor és a ház rendszeresen tisztítandó.

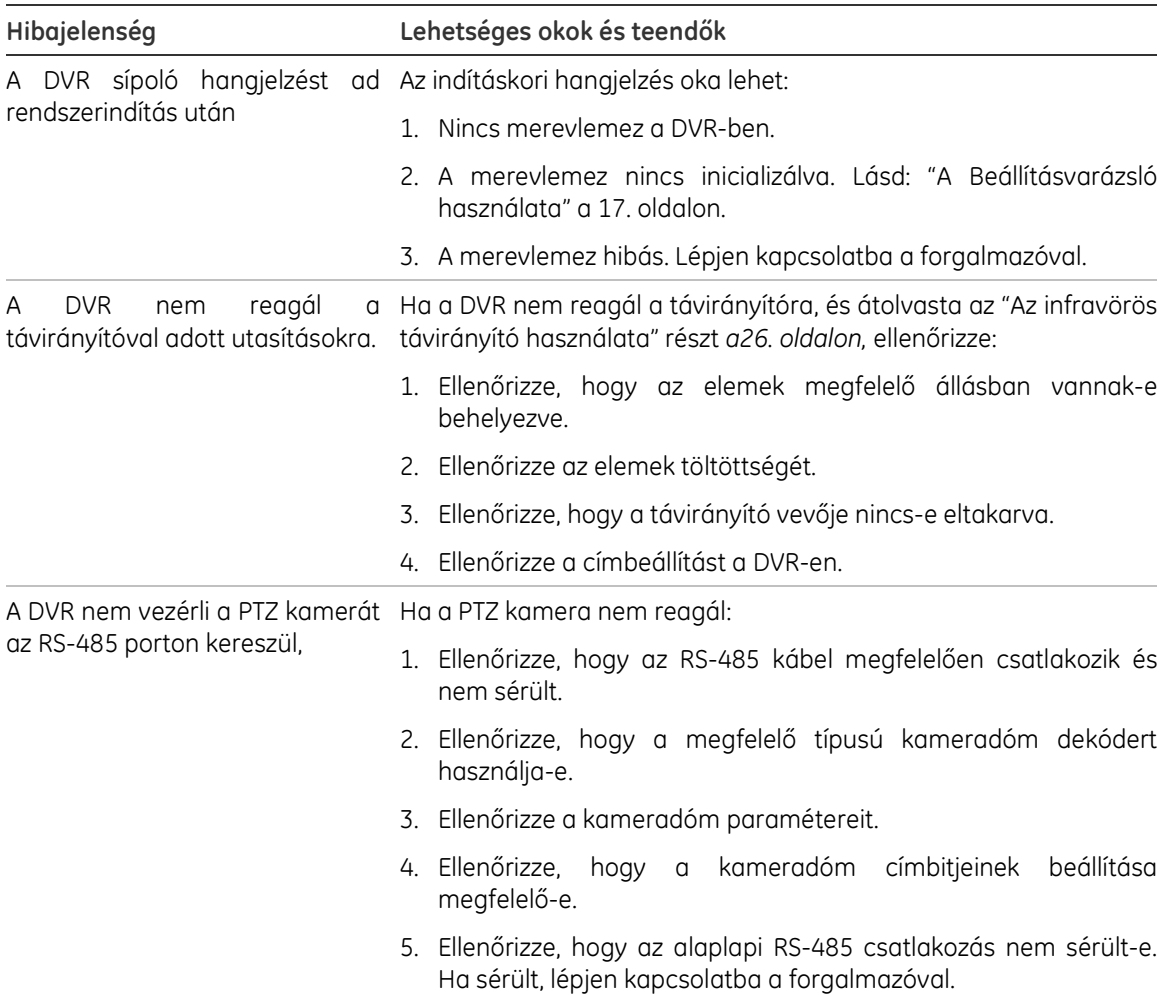

#### 19. táblázat: Hibaelhárítás

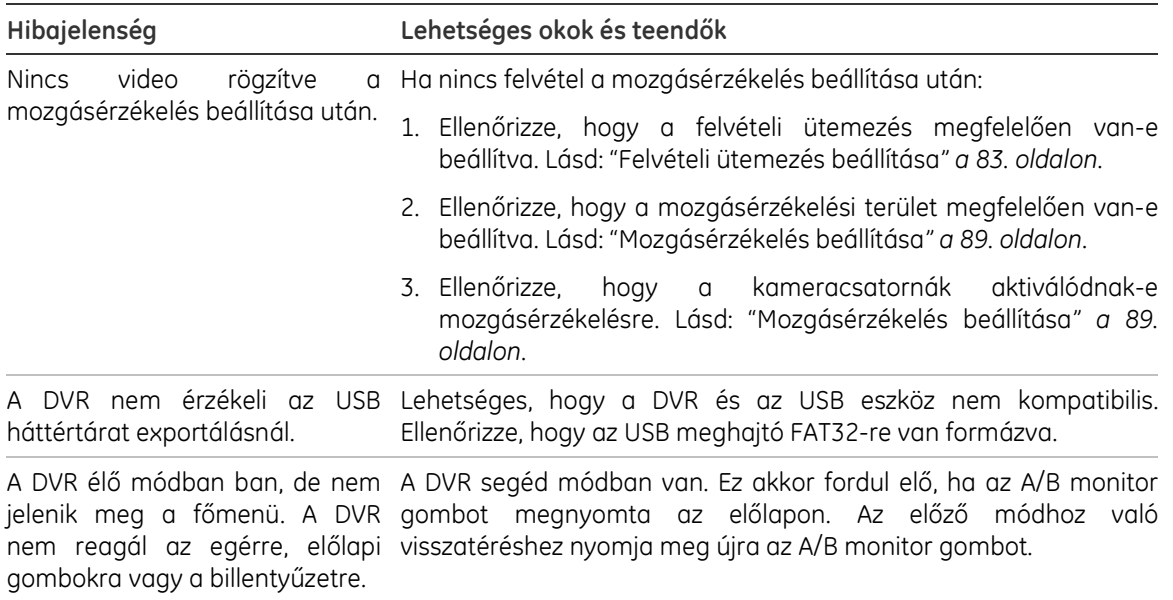

# B Függelék Műszaki adatok

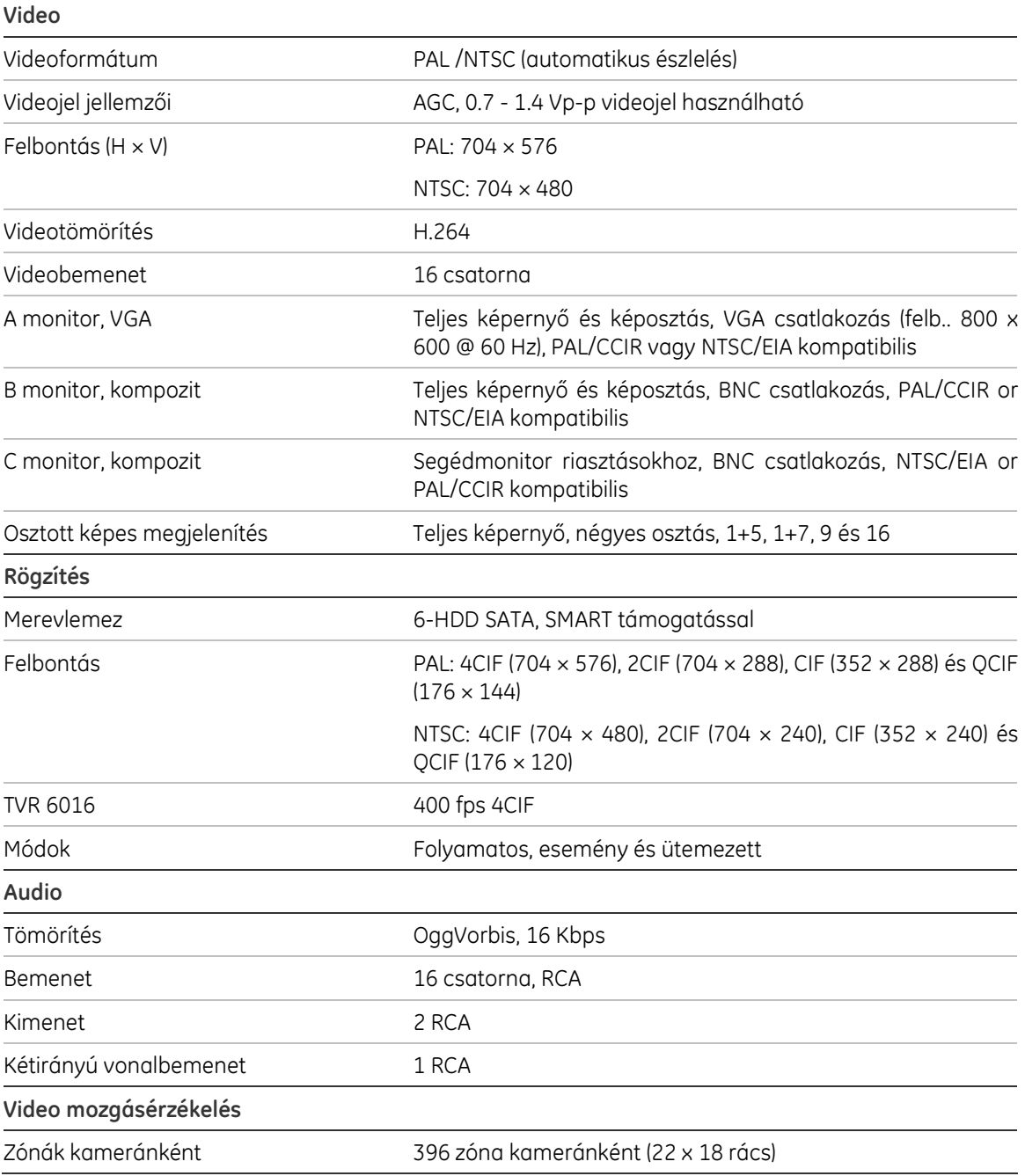

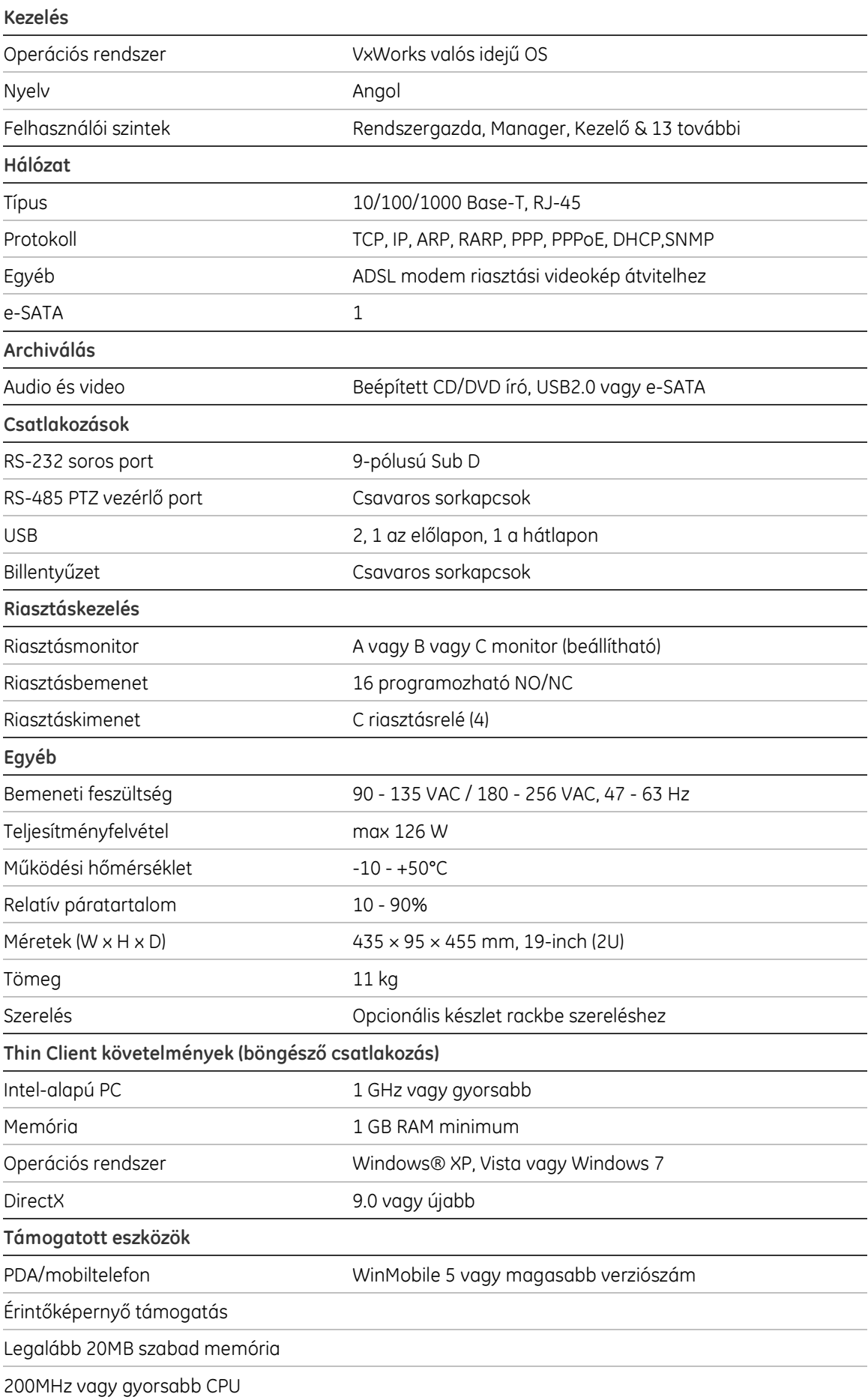

# C Függelék PTZ protokollok

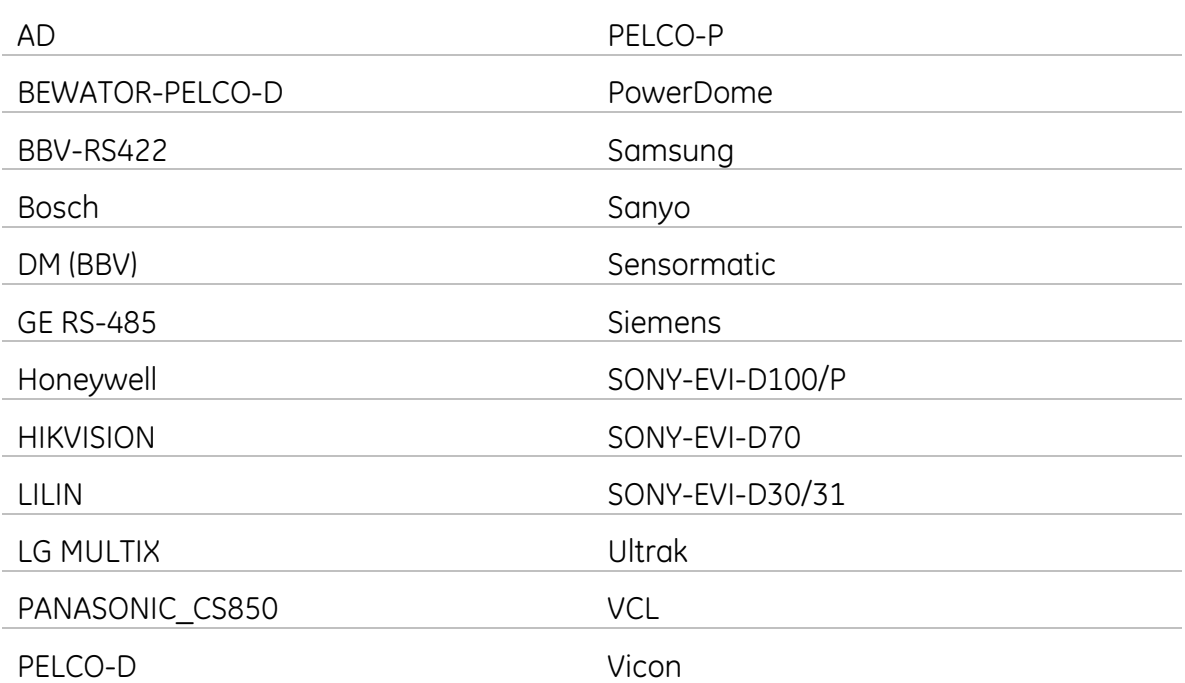

C Függelék: PTZ protokollok

# D Függelék Szómagyarázat

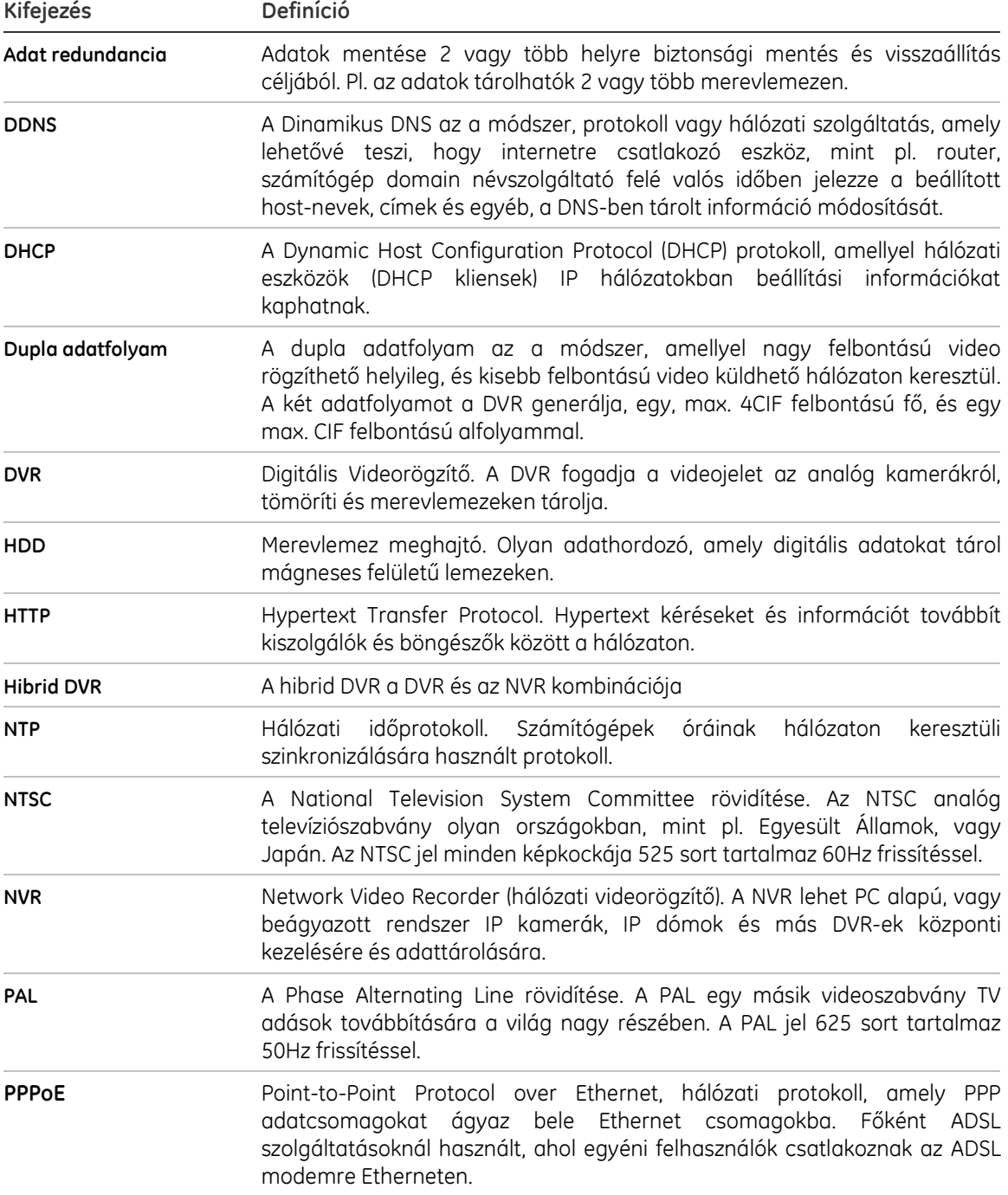

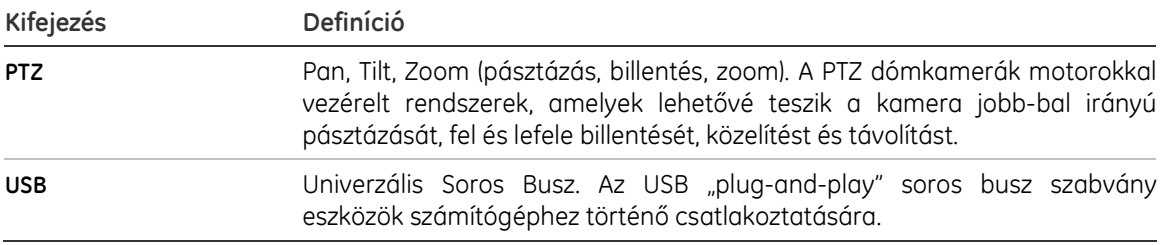

# E Függelék Garancia és támogatás

## Garancia

A TVR 60 garanciaideje a szállítás dátumától számított 3 év.

## Támogatás

A termék telepítéséhez, kezeléséhez, karbantartásához és hibaelhárításához segítségért nézze át ezt a leírást és az egyéb mellékelt dokumentációt. További kérdések esetén vegye fel velünk a kapcsolatot munkaidőben (hétfőtől péntekig, szabadnapok kivételével).

#### 20. táblázat: Technikai támogatás

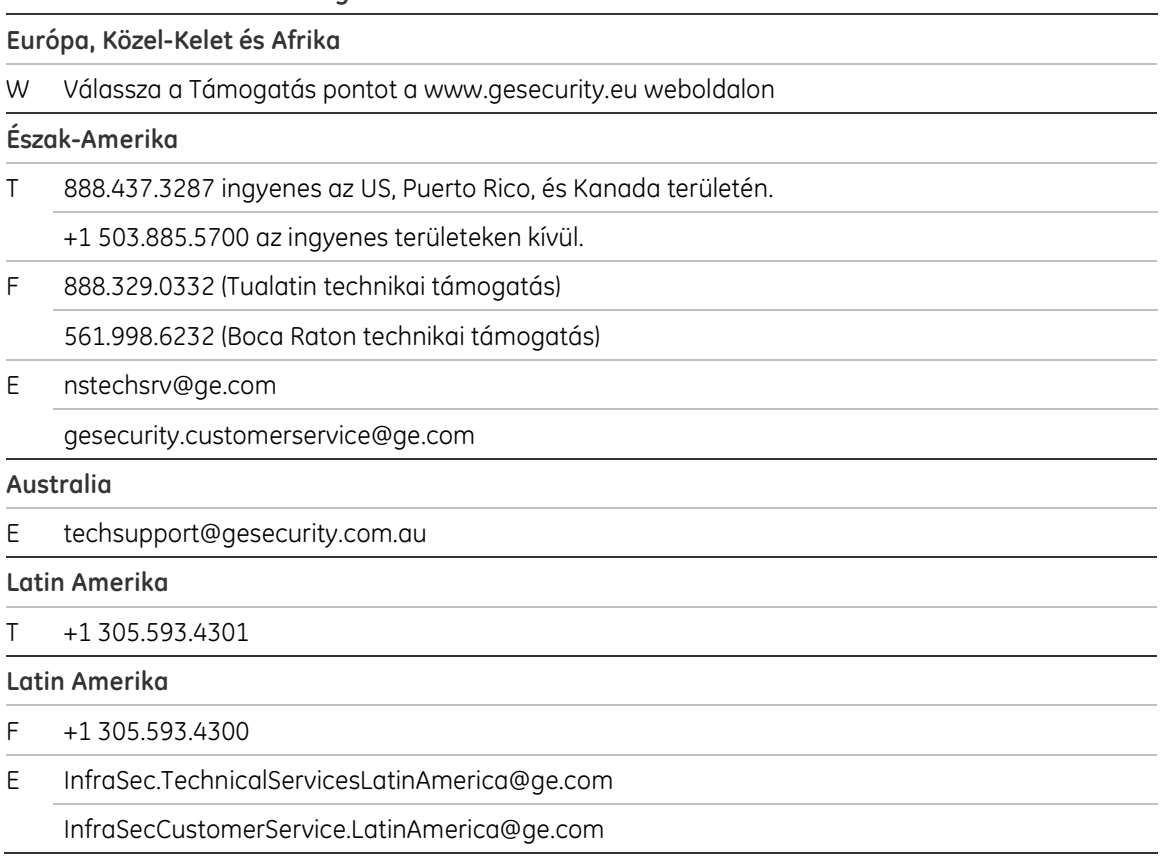

## Kína, India, Szingapúr, Taiwan, Délkelet-Ázsia

E ges.asiatechservice@ge.com
# Tárgymutató

## A,Á

Active X, 73 Alapbeállítások visszaállítás, 127 Analóg kamerák, 107 engedélyezés és tiltás, 107 OSD beállítások megadása, 109 privát terület kitakarása, 110 Archiválás gyors archiválás, 67 mentés külső eszközre, 68 videoklipek archiválása, 70 Audio audiobemenetek és kimenetek csatlakoztatása, 14 Audio kimenet engedélyezés/tiltás, 43 gyors elérés enged./tiltáshoz, 37 Azonnali visszajátszás, 62 visszajátszás idejének beállítása, 43

## B

Beállításvarázsló használat, 17 Betanított útvonal beállítás, 53 indítás, 54 Billentyűzet beállítás a TVR 60-hoz, 29 csatlakoztatás a DVR-hez, 10 dómkamera csatlakoztatása a DVR-hez, 8 képernyőbillentyűzet használata, 32 navigálás a TVR 60 menüben, 29 PTZ dómkamera menü elérése, 29 RS-485 port, 13

## D

Dátum megjelenítés beállítása, 41 Digitális zoom, 34 Digitális zoom leírás, 33 Digitális zoom gyors elérés, 37

DVR bekapcsolása és leállítása, 17 DVR név és cím megjelenítés beállítása, 40

## E,É

Egér használat, 25 Élő dupla adatfolyam, 79 Élő mód digitális zoom, 33 idő és dátumkijelzés beállítása, 41 kamerák léptetése, 37 leírás, 33 megjelenítés beállítása, 39 monitorok váltása, 34 osztott képes nézet, 37 teljes képernyős nézet, 36 Előlap használat, 23 leírás, 24 Előugró menük élő mód előugró menü, 35 PTZ előugró menü, 48

## F

Felhasználói jogosultságok leírás, 121 Felhasználók felhasználó törlése, 124 felhasználói információ módosítása, 124 felhasználói szintek, 119 jogosultságok testreszabása, 121 kezelés, 119 új felhasználó felvétele, 120 Felvétel beállítások programozása, 81 Felvételek védelme, 84 felvételi ütemezések, 83 HDD redundancia beállítása, 86 Felvételi ütemezések definiálás, 83 Főmenü belépés, 30 Főmenü leírás, 30

### H

Hálózati beállítások beállítás, 101 DDNS beállítása, 102 e-mail értesítés beállítása, 105 HTTP portok beállítása, 105 kiszolgáló beállítása, 105 multicast beállítása, 104 NTP kiszolgáló beállítása, 103 távoli riasztási kiszolgáló beállítása, 103 Hátlap eszközök csatlakoztatása, 6 HDD állapotellenőrzés, 116 beállítás, 19 beállítás csak olvashatóra, 114 csoportosítás, 114 HDD riasztások beállítása, 117 inicializálás, 113 kapacitás, 6 lemez redundancia beállítása, 115 HDD redundancia, 86

# I,Í

Idő megjelenítés beállítása, 41 IP kamerák, 107 beállítás, 108

#### J

Jelszó alapértelmezett felhasználói jelszavak, 119 engedélyezés a DVR funkcióinak eléréséhez, 41 felhasználói jelszó módosítása, 124

## K

Kamerák analóg kamerák csatlakoztatása áthurkolással, 14 analóg kamerák engedélyezése és tiltása, 107 fényerő, kontraszt és telítettség módosítása, 111 léptetés beállítása, 44 privát terület kitakarása, 110 PTZ dómkamerák beállítása, 47 támogatott kamerák száma, 107 Kamerák léptetése, 37, 44 Kamerakép nagyítása/visszaállítása, 34 Képosztás elrendezése alapértelmezés kiválasztása, 43 Kimerevítés gyors elérés kimerevítéshez, 37 Külső érzékelő riasztás felvétel beállítása jelzésre, 92

#### M

Monitorok A, B és C monitorok leírása, 34 csatlakoztatás, 14 fő és segédmonitorok kiválasztása, 43 kamerák léptetése, 43 kép beállítása, 39, 41 monitorok váltása, 34 Mozgásérzékelés, 89 célméret beállítása, 89 érzékenység beállítása, 89 mozgásérzékelési terület megadása, 89

# O,Ó

Osztott képes nézet, 37

### P

Pozíció ráállás, 54 Pozíciók kiválasztás,beállítás és törlés, 51 Programozott őrjárat indítás, 54 PTZ dómkamera beállítás, 7 dómkamera csatlakoztatása a DVR-hez, 8 PTZ dómkamerák beállítás, 47 előugró menü, 48 protokollok hozzárendelése, 48 RS-485 port, 13 vezérlés a webböngészőről, 79 PTZ mód belépés, 50 gyors elérés, 37 PTZ protokollok GE kamerák beállítása, 8 hozzárendelés, 48 lista, 133

## R

Rendszerinformáció megtekintés, 127 Rendszernaplók megtekintés, 127 Rendszerszoftver frissítés, 125 Riasztási értesítések beállítás, 99 leírás, 95 Riasztáskimenetek kézi nyugtázás, 95 Rögzített fájlok védelme, 84

#### S

SMART információ

megtekintés, 116

### T

Tartási idő, 43 Távirányító csatlakoztatás a DVR-hez, 28 leírás, 26 Teljes képernyős nézet, 36 TVK-505U billentyűzet beállítás a TVR 60-hoz, 29 képernyőbillentyűzet használata, 32 navigálás a TVR 60 menüben, 29 PTZ dómkamera menü elérése, 29

#### V

Video szabotázs érzékelés beállítása, 97 Videojelkiesés érzékelés beállítása, 96 Visszajátszás, 57, 58 archivált fájlok visszajátszása, 71 azonnali visszajátszás, 62 rendszernaplóból, 63 sebesség változtatása, 64 video keresése, 60 webböngészőről, 77 Visszajátszási vezérlőpanel leírás, 58

#### W

Webböngésző DVR helyi programozása, 76 DVR távoli programozása, 76 elérés, 74 eseménynapló keresése, 79 felvételek keresése és visszajátszása, 77 Windows Vista és 7 biztonsági kérdések, 73 Webböngésző Active X telepítése, 73 Webböngésző élő dupla adatfolyam, 79